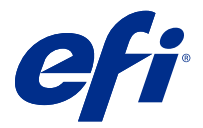

# Fiery Impose Plus

Fiery Impose Plus, özel yazdırma ve ciltleme ihtiyaçları için yükleme düzenleri uygular. Fiery Impose Plus uygulamasını kullandığınızda değişken veri baskısı işlerini de yükleyebilirsiniz.

Fiery Impose Plus şunları yapmanızı sağlar:

- **•** Tek bir yaprağa birden fazla sayfayı yerleştirebilir ve bir yaprağa kaç satır ve sütundan oluşan sayfaların yerleştirileceğini belirleyebilirsiniz. Ortak yüklemeler için ön tanımlı düzenleri kullanabilir veya özel düzenler oluşturabilirsiniz.
- **•** Sayfaların bir yaprak üzerindeki yerleşimini ayarlayabilirsiniz. Fiery Impose Plus düzeni katlamaların, kesmelerin ve yazıcı işaretlerinin bulunduğu diğer öğelerin konumunu belirler.

Command WorkStation öğesinden Fiery Impose Plus ögesine erişebilir ve bu uygulamaları Fiery Preview penceresinde açabilirsiniz.

Adobe Acrobat ve Enfocus Pitstop Edit; Fiery Impose Plus ile birlikte ya da ayrı bir kit olarak kullanılabilir. Kit içerisinde verilen Acrobat sürümünü kullanmanızı öneririz.

Adobe Acrobat ve Enfocus Pitstop Edit'i yükleme hakkında daha fazla bilgi için kitteki yükleme talimatları belgesine göz atın.

Fiery Impose Plus, hem Windows hem de Mac OS bilgisayarlarda desteklenir. Sistem gereksinimleri ile ilgili bilgi için bkz. Fiery server için *Yapılandırma ve Kurulum*.

#### **Fiery Impose Plus lisansı**

Impose Plus ögesinin tüm özelliklerini kullanabilmeniz için iş istasyonunuzda etkin bir Fiery Impose Plus lisansı olması gerekir.

## Fiery Impose Plus lisansını etkinleştirme

Fiery Impose Plus lisansını etkinleştirmek için bir Lisans Etkinleştirme Kodunuz (LAC) olmalıdır. Bilgisayarınız internete bağlıysa otomatik olarak değilse el ile lisansı etkinleştirebilirsiniz.

- **1** Command WorkStation ögesinde bir işe sağ tıklayın ve Impose Plus görüntülenmiyorsa Impose Plus ögesini veya Önizleme'yi seçin.
	- **•** Impose Plus ögesini seçtiyseniz ve seçeneğin etkinleştirilip etkinleştirilmeyeceği sorulursa Evet'e tıklayın.
	- **•** Önizleme seçeneğini belirlediyseniz Fiery Preview penceresinde Yardım > Lisansı yönet'i seçin.
- **2** Lisans etkinleştirme hakkında daha fazla bilgi için sağ üst köşede bulunan ? (Yardım) simgesine tıklayarak Lisans etkinleştirme yardımına bakın.

# İşi Fiery Impose Plus ögesinde açma

Lisansınızı etkinleştirdiğinizde Fiery Impose Plus uygulamalarını kullanmaya başlayabilirsiniz. Command WorkStation öğesinden bir PostScript veya Adobe PDF dosyası açın. İşin bekletilen/tutulan durumunda olması gerekir.

**Not:** Bir iş Fiery Impose Plus uygulamalarında açıldığında aynı işi İş özellikleri'nde açmayın.

- **1** Command WorkStation öğesinin Tutuldu listesinden bekletilen/tutulan bir işi seçin.
- **2** Eylemler menüsünden Impose Plus seçimini yapın.
	- Ayrıca bir işe sağ tıklayıp Impose Plus'ı seçmeniz de mümkündür.

Çok sayfalı bir belgenin tek bir sayfasını seçmek için Yaprak görünümü bölmesinde bir sayfada Option-tıklama (Mac OS) veya Alt-tıklama işlemini yaparak Sayfa görünümü bölmesinde aynı sayfayı seçebilirsiniz.

## Yeni bir iş ekleme

Fiery Impose Plus uygulamalarında yeni bir boş iş oluşturabilirsiniz.

Yeni bir iş oluşturmak için bilgisayarınızda Fiery Impose Plus uygulamalarından birinin lisanslı olması gerekir.

**1** Command WorkStation araç çubuğundaki Yeni iş simgesine tıklayın veya Dosya menüsünden bu seçeneği belirleyin.

Yeni işiniz Fiery Impose Plus ögesinde açılır.

- **2** Ayarları gerektiği şekilde uygulayın.
- **3** Gerekiyorsa mevcut bir işten sayfa ekleyin.

Yalnızca kaynak PDF belgesinden sayfa ekleyebilirsiniz. Yerleştirilmiş sekme olarak bu işe önceden eklenmiş sayfaları ekleyemezsiniz.

# Fiery server ögesinden, bilgisayarınızdan veya tarayıcıdan sayfa ekleme; görüntü dosyaları ekleme

Fiery server uygulamasındaki bir işten veya bilgisayarınızdan sayfa ekleyebilirsiniz.

- **1** Eylemler > PDF veya PS dosyası ekle'ye veya Eylemler > Sunucu işi ekle'ye tıklayın.
- **2** Şunlardan birini yapın:
	- **•** Dosya konumunu bulup Aç'a tıklayın.
	- **•** Sunucu işi için, listedeki dosyaya tıklayıp Tamam'a tıklayın.
- **3** Şunlardan birini yapın:
	- **•** Sayfa ekle iletişim kutusunda, Ekle'nin yanında yeni sayfaların nereye ekleneceğini seçin: İşin başında, İşin sonunda, Sayfadan sonra veya Sayfadan önce seçimini yapın ve Ekle'ye tıklayın.
	- **•** Belirli sayfaları eklemek için Sayfa görünümü bölmesine sürükleyin ve istediğiniz sırada düzenleyin.

# Oturumlar arasında kaydedilmiş kullanıcı arabirimi özelleştirmeleri

Sistemde iki ürün amacı için kullanıcı arabirimi özelleştirmeleri ayrı olarak kaydedilir: Fiery Impose Plus ve Fiery Preview.

Bu ürün amaçlarının her biri için oturumlar arasında kullanıcı arabirimi özelleştirmeleri kaydedilir. Aynı ürün amacında yeni bir oturum açtığınızda şunlar da dahil olmak üzere önceki oturumdaki özelleştirmeler geri yüklenir:

- **•** ana pencerenin konumu ve boyutu
- **•** şunlar da dahil olmak üzere pencere içindeki kullanıcı arabirimi ayarları:
	- **•** Sayfa görünümü ve Yaprak görünümü boyutu
	- **•** daraltılabilir bölmelerin genişletme/daraltma durumu: Sayfa görünümü ve Yaprak görünümü
	- **•** Sayfa görünümü küçük resimlerinin ve Yaprak görünümü sayfalarının yakınlaştırma seviyesi

**Not:** İlk ürün amacınız için özelleştirmeleriniz sistemde kaydedilir. Fiery Impose Plus ögesini kapattığınızda geri yüklenecek ayarlar bu ürün amacı için kaydedilir ve bu ürün amacını bir sonraki açışınızda uygulanır.

**Not:** Fiery Preview Sayfa görünümü veya Ayarlar bölmesinin daraltma durumunu kaydetmez. Fiery Preview ögesini açtığınızda her zaman daraltılırlar.

## Fiery Impose Plus tercihlerini ayarlama

Tercihler seçeneği sayesinde geçici dosya yollarını, PostScript'ten PDF'ye dönüşüm sırasında kullanılan varsayılan değerleri, ölçeklemeyi, yüklenen işler için varsayılan son boyutu ve daha fazlasını belirleyebilirsiniz.

Windows'ta Fiery Impose Plus tercihlerini Düzenle > Tercihler seçiminde ayarlamalısınız. Mac OS'te tercihler, Fiery Impose Plus penceresindeki Fiery Command Workstation menüsünün altındadır.

## **Kullanıcı tercihleri hakkında**

Kullanıcı tercihlerini belirlemek için Düzenle > Tercihler'i seçin.

Genel seçeneğinin altında, PS'den PDF'ye dönüştürme işlemi için varsayılan ayarları değiştirin.

Impose seçeneğinin altında, şu öğeleri ayarlayın:

- **•** yüklenen işler için varsayılan son boyut
- **•** yüklenen işler için varsayılan ölçek değerleri
- **•** barkod formatı
- **•** yükleme şablonu yolu
- **•** onay kutusunu seçerek sonlandırıcı düzeni dosyalarının alınmasına izin verme

Ön bellek seçeneği altında, ön belleğe alma ile ilgili tercihleri değiştirebilirsiniz. Ön belleğe almayı etkinleştir seçeneği Command WorkStation'ın küçük resim gibi bilgileri yerel olarak depolamasına ve ekranda işlerin daha hızlı görüntülenmesine izin verir.

## <span id="page-3-0"></span>**PS'den PDF'ye dönüştürme için Adobe Acrobat Distiller ayarlarını seçme**

Windows'ta PostScript dosyalarını PDF'e dönüştürmek için Adobe Acrobat Distiller ayarlarını seçerken Düzenle > Tercihler > Genel'i seçin. Mac OS'te tercihler, Fiery Impose Plus penceresindeki Fiery Command Workstation menüsünün altındadır.

Fiery server ögesinin kullanıcı bilgisayarı yerine sunucudaki işleri dönüştürmesine izin vermek ve kullanmak istediğiniz PDF ayarını seçmek için Destekleniyorsa, sunucu dönüştürmesini kullan ögesini seçin. Fiery server ögesinin kendi varsayılan profilini kullanmasına olanak tanımak için Varsayılan sunucu ayarlarını kullan seçeneğini belirleyin.

Kullanıcıların kendi profillerine göz atmalarına ve bunları yüklemelerine olanak tanımak için Seçilen iş seçenekleri dosyasını kullan'ı seçin. Sunucu dönüştürmesi, dosyanın dönüştürme için istemci bilgisayara indirilip sonra Fiery server ögesine yeniden yüklenmesinden genellikle daha hızlıdır. Ancak aşağıdaki senaryolarda bu seçenek önerilmez:

- **•** Dönüştürme için gerekli olan lisanslı yazı tipleri yalnızca kullanıcının bilgisayarında yüklü olduğunda.
- **•** Daha yeni bir Adobe Acrobat sürümü mevcutsa, yeni Acrobat özelliklerini desteklemesi için yeni sürüme geçiş yapılması gerekir.
- **•** Fiery server kaynaklarının dosya dönüştürme için değil, yalnızca işleme için ayrıldığından emin olmak istersiniz.
- **•** Kullanıcılar, sunucu tarafında dönüştürmeyi desteklemeyen eski bir Fiery server sürümüne bağlanmış olabilir.

## **Varsayılan ölçek değeri**

Kırpma kutusuna göre son boyutu için Yüklenen işler için varsayılan ölçek değerleri seçeneği Ölçeklendirme veya Sığacak biçimde ölçeklendir olarak belirlenebilir.

Kullanıcı tanımlı son boyutu için Yüklenen işler için varsayılan ölçek değerleri seçeneği aşağıdakilerden herhangi birisi olarak belirlenebilir:

- **•** Ölçeklendirme (%100)
- **•** Son boyutu orantılı olarak sığdır
- **•** Son boyutu orantılı olarak doldur
- **•** Taşma boyutunu orantılı olarak sığdır
- **•** Taşma boyutunu orantılı olarak doldur

Aşağıdaki şemalarda kırmızı noktalı çizgi son boyutu gösterirken yeşil noktalı çizgi taşma boyutunu gösterir.

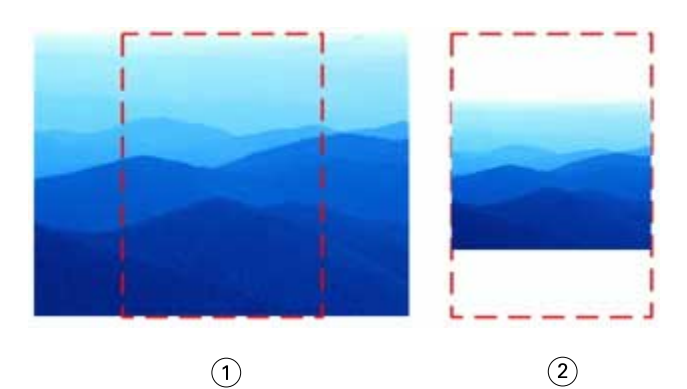

- *1 Doldur*
- *2 Sığdır*

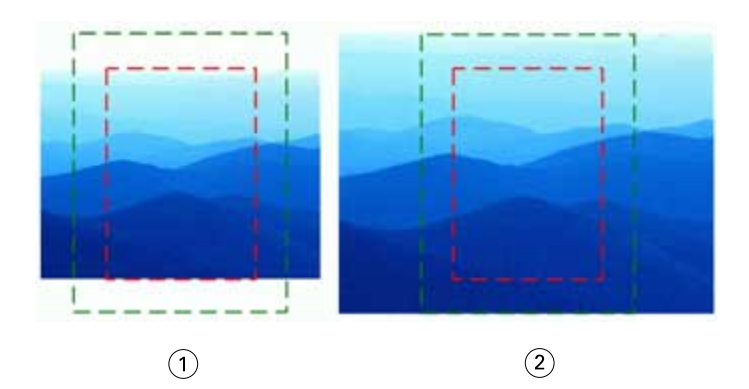

- *1 Son boyutu doldur*
- *2 Taşma boyutunu doldur*

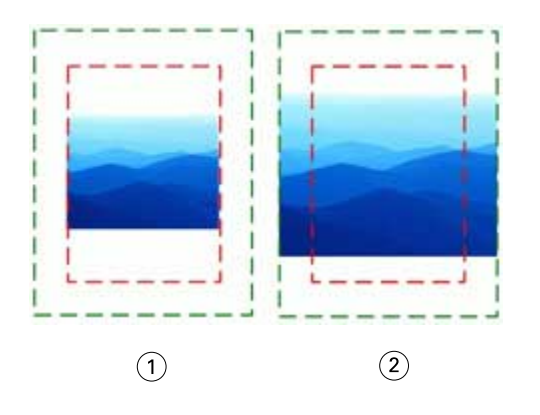

- *1 Son boyutu sığdır*
- *2 Taşma boyutunu sığdır*

## **Yükleme ölçeğini ve son boyutu ayarlama**

Tercihler > Impose içinde, Yüklenen işler için varsayılan ölçek değerleri seçeneği Fiery Impose Plus başlatıldığında varsayılan ölçek faktörünü ayarlar. Son boyut, PDF kırpma kutusu veya kesim kutusu ayarlarına göre belirlenir.

- **1** Son boyut için, Kırpma kutusuna göre veya Kullanıcı tanımlı seçeneklerine tıklayın.
	- **•** Eski ve varsayılan Fiery Impose Plus iş akışı olan Kırpma kutusuna göre seçeneği, PDF kırpma kutusuna göre değişir.
	- **•** Kullanıcı tanımlı seçeneği, Impose'un, belgede mevcut olduğunda kesim kutusu ayarlarını algılamasına ve varsayılan son boyut olarak bunları kullanmasına olanak sağlar. Belge boyutu ve kırpma kutusuna göre değişmez.
- **2** Yüklenen işler için varsayılan ölçek değerleri için, [Varsayılan ölçek değeri](#page-3-0) sayfa no 4 bölümünde açıklanan bir ölçek ayarı seçin.

### **Sonlandırıcı için varsayılan cihaz profilini yapılandırma**

Varsayılan barkod biçimini ve kayıt işareti tipini tanımlamak için bir sonlandırıcı cihaz profili seçebilirsiniz.

Üç haneli barkodları destekleyen Duplo sonlandırıcılar toplam programlanabilir işlerin sayısını 250'ye çıkarır. Programlanabilir iş; birleşik düzene göre özelleştirilmiş kesme, dilme ve/veya katlama programıdır.

**Not:** Üç haneli barkodlar için yapılandırılmış bir sonlandırıcı 001-099 olarak 1-99 aralığını kabul eder ve 01-99 aralığını kabul etmez.

- **1** Windows'ta, Düzenle > Tercihler'i seçin. Mac OS'te tercihler, Fiery Impose Plus penceresindeki Fiery Command Workstation menüsünün altındadır.
- **2** Sol taraftaki sütundan Impose seçeneğini belirleyin.
- **3** Cihaz profilleri altında Cihaz tipi açılır menüsünden sonlandırıcı için istediğiniz profili seçin.

**Not:** Barkod biçimleri arasında değişiklik yaptığınızda önceden kaydedilen herhangi bir iş ve/veya Impose Plus şablonları etkilenmez.

#### **Kullanıcının oluşturduğu yükleme şablonlarının konumunu değiştirme**

Kullanıcının oluşturduğu yükleme şablonlarının Fiery Impose Plus tarafından saklandığı konumu değiştirebilirsiniz.

Kullanıcının oluşturduğu yükleme şablonlarının Fiery Impose Plus tarafından nereye yüklendiğini (Fiery Impose Plus kapatılıp yeniden açıldıktan sonra) ve kullanıcı bir şablonu kaydettiğinde nerede saklanacağını kontrol edebilirsiniz.

**Not:** Stok şablonları gizleyemezsiniz, her zaman görünürler.

- **1** Windows'ta, Düzenle > Tercihler'i seçin. Mac OS'te tercihler, Fiery Impose Plus penceresindeki Fiery Command Workstation menüsünün altındadır.
- **2** Sol taraftaki sütundan Impose Plus seçeneğini belirleyin.
- **3** Göz at'a tıklayın ve istediğiniz klasöre gidin.
- **4** Klasör seçin'e tıklayın.

## Yaprak seçimi

Yaprak Görünümü'ndeki yaprak aralığı düzenleme kutusu, belirli bir yaprağa gitmek için bir yaprak numarası girmenize olanak tanır.

## PS'den PDF'ye dönüştürme

Fiery Impose Plus veya Fiery Preview ögelerinin biçimi PDF'tir. Bu uygulamaların birinde bir PostScript dosyası açılırsa PS'den PDF'ye Dönüştürme seçeneği, herhangi bir eylem gerçekleştirilmeden önce işi PDF'ye dönüştürür. Açılan PostScript işini kaydettiğinizde, kaydedilen işin PDL'si Bekletme sırasında PDF olarak görünür.

PS'den PDF'ye Dönüştürme seçeneğini etkinleştirmek için Tercihler penceresinin Genel sekmesine gidin. PS'den PDF'ye Dönüştürme'yi seçin.

Destekleniyorsa sunucu dönüştürmesini kullan'ı seçtiğinizde, Varsayılan sunucu ayarlarını kullan veya Seçili iş seçenekleri dosyasını kullan seçeneğini belirleyebilirsiniz.

**Not:** Varsayılan iş seçeneği ayarlarının kullanılabilmesi için sunucuda Adobe Distiller yüklü olmalıdır.

Seçili iş seçenekleri dosyasını kullan'ı seçtiğinizde, kullanılabilir dosyaları görüntülemek için Göz at'a tıklayın. İstemcide Adobe Distiller yüklüyse Adobe Distiller iş seçenekleri klasöründe yüklü herhangi bir iş seçeneğini belirleyebilirsiniz.

## **Mac OS'ta PS'den PDF'e dönüştürme**

macOS 10.14.5 ve üzeri sürümlerde PS dosyalarını PDF'e dönüştürmek için Command WorkStation öğesine Acrobat Distiller erişim izni vermeniz gerekir.

Bir PS dosyasını Fiery Impose Plus uygulamalarından birinde ilk kez açtığınızda Command WorkStation ögesinin Acrobat Distiller'a dosyayı dönüştürme izni vermesi için iletişim kutusunda İzin ver'e tıklayın.

İzni reddederseniz mevcut ve gelecekte yapacağınız dönüştürme işlemleri başarısız olur. Dönüştürmeyi etkinleştirmek için Güvenlik ve gizlilik penceresinde değişiklikler yapmanız gerekir.

- **1** Tüm Fiery uygulamalarını kapatın.
- **2** Adobe Acrobat Distiller'ı kapatın.
- **3** Sistem tercihleri > Güvenlik ve gizlilik > Gizlilik > Otomasyon seçimine gidin.
- **4** Sol alt köşedeki kilit simgesine tıklayın ve şifrenizi girin.
- **5** Fiery Command WorkStation.app'i uygulamalar listesinde bulabilirsiniz.
- **6** Command WorkStation öğesinin Acrobat Distiller'a erişebilmesi için Acrobat Distiller.app'i seçin.

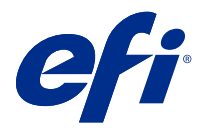

# Fiery Impose Plus'a erişme

Seçilen bir iş için Fiery Impose Plus veya İş özellikleri iletişim kutusundan Fiery Impose öğesine doğrudan erişebilirsiniz.

**Not:** PostScript, Adobe PDF (Taşınabilir belge biçimi) ya da VDP dosyası açabilirsiniz ancak bekletildi/tutuldu durumunu göstermelidir.

## Bir işi bekletme/tutma

Fiery Impose Plus'da açılacak bir işin bekletilmesi/tutulması gerekir.

- **•** Aşağıdakilerden birini yapın:
	- **•** İşlenen/tutulan bir işi Tutuldu listesinden seçin. İşlenen/tutulan işi seçip Eylemler > Önizleme seçeneğini belirlerseniz, iş Tarama önizlemesi penceresinde açılır.
	- **•** Yazdırılan bir iş için, Yazdırıldı listesinden işi seçin ve Eylemler > Tut seçeneğine tıklayın.

# Fiery Impose Plus ögesine Command WorkStation'den erişin

Fiery Impose Plus ögesinde bir işi doğrudan Command WorkStation ögesinden açabilirsiniz.

- **1** Command WorkStation öğesinin Tutuldu listesinden bekletilen/tutulan bir işi seçin.
- **2** Eylemler menüsünde Impose Plus seçeneğine tıklayın.

## İş özelliklerinden Fiery Impose Plus ögesine erişim

İş özellikleri'nden Fiery Impose Plus penceresinde bir iş açtığınızda iş, Yaprak görünümü bölmesinde tel çerçeve görünümünde görünür.

- **1** Şunlardan birini yapın:
	- **•** Tutuldu listesinden bekletilen/tutulan bir işe tıklayın.
	- **•** Çalışma klasörü için, Fiery Hot Folders konsolu'ndaki Çalışma klasörü'ne tıklayın.
- **2** Eylemler > Özellikler seçeneklerine tıklayın.
- **3** Düzen sekmesine ve ardından Impose öğesine tıklayın.

**4** Impose şablonunu düzenle öğesine tıklayın.

Özel bir şablon oluşturmak için Fiery Impose Plus şablonuna tıklarsanız, Fiery server ögesinin Fiery Impose Plus ögesini desteklemesi ve uygun bir lisansınızın olması gerekir.

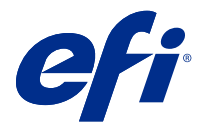

# Yükleme düzenleri

Fiery Impose Plus kitapçık ve broşür gibi yaygın yüklemeler için önceden tanımlanmış düzenler sağlar. Özel düzenler de oluşturabilir ve kaydedebilirsiniz.

Fiery Impose Plus her yaprak için 625 sayfaya kadar düzeni (1250 sayfa çift taraflı), en fazla 25 satır ve 25 sütundan meydana gelen bir matriste destekler. (Bağlı olduğunuz sunucuya göre başka sınırlamalar da uygulanabilir.) Birleştir Birleşik yazdırma yöntemleri satır ve sütunlardan oluşan tüm düzenleri destekler. Ciltleme yöntemi (Tel dikiş, İç içe tel dikiş, Tutkal) yalnızca 1 x 2, 2 x 1 ve 2 x 2 düzenlerini destekler.

Aşağıda bulunan öğelerin tamamı işin düzenini etkiler.

#### **Çift taraflı yazdırma**

Yazıcıların tümü çift taraflı yazdırmayı desteklemez, destekleyenlerde de uygulamalar farklılık gösterir. Fiery Impose Plus yazıcının yazdırma seçenekleriyle uyumlu çift taraflı yazdırmayı destekler.

Bkz. [Fiery Impose Plus ögesinde Çift taraflı ayarlar](#page-42-0) sayfa no 43.

#### **Cilt payı boyutları**

Fiery Impose Plus, işin yüklemesini yöneten düzen ve yaprak boyutuna göre cilt payı konumları tanımlar. Örneğin, kitap ciltlenirken kitap sırtını kırpmak ve cilt modellerini birbirine yapıştırmak için bir alan sağlamak üzere tutkallı ciltleme işleri genellikle tel dikişli ciltleme işlerine göre daha geniş cilt payı gerektirir.

Bkz. [Cilt paylarını ayarlama](#page-34-0) sayfa no 35.

#### **Kenar boşluklarını ayarlama**

Kenar boşluklarının boyutu ve konumu (bir grup yüklenen sayfanın dış kenarıyla yaprak kenarı arasındaki alan) işle ilişkili yazıcıya bağlıdır. Özel kenar boşlukları belirleyemezsiniz. Ancak yaprağın içeriğini yeniden boyutlandırmak üzere Sığacak biçimde ölçeklendir'i kullanabilirsiniz. Ayrıca, Son boyut ayarı, kırpma boyutuna göre içeriği ayarlamak üzere farklı seçenekler sağlar.

## Yükleme düzenlerini anlama

Fiery Impose Plus, uygulamaya özel dosyanızın sayfalarını yazdırma işlemi için doğru sıralama ile yönelimde düzenlerken ciltli bir kitap oluşturmak üzere de çeşitli ciltleme stilleri düzenler.

Ticari ofset yazıcıları ve web baskı makineleri geniş kağıt ruloları ve birçok sayfayı tek bir yaprakta görüntüleme özelliğine sahip büyük yazdırma plakaları kullanır. Yazıcılar, sayfaları teker teker yazdırmaktan çok daha hızlı bir süreç olarak 32'ye kadar tam boyutlu sayfayı tek bir baskı yaprağında görüntüleyebilir. Fiery Impose Plus birden fazla sayfayı tek bir yaprakta görüntülemenizi sağlar; ancak, desteklediği çıktı cihazları geleneksel baskı makineleri yerine dijital fotokopi makineleridir. İşin görüntülendiği kağıt, yaprak olarak adlandırılır.

Yazdırılan yaprak katlanarak bağlantılı sayfalara sahip bir kitapçığa benzer bir şekil alır. Ardından, ciltli model olarak adlandırılan katlanmış yaprak, son boyutuna kırpılır.

Sayfaların son kitapçıkta normal okuma sırasında ve konumunda görüntülenmesi için yapraktaki sıralamaları ve konumlandırılmaları, normal kitap okuma sırasından farklı olmalıdır. Son kitapçıkta doğru tarafı yukarı bakacak şekilde görüntülenmesi için bazı sayfalar yaprakta ters olarak yazdırılmalıdır. Ayrıca son kitapçıkta doğru numara sıralamasında görüntülenmeleri için sayfalar, yaprakta numara sırasının dışında yazdırılmalıdır.

## **Katlama modeli yapma**

Sayfaların yaprakta nasıl düzenleneceğini ve yaprağın nasıl kesilip katlanacağını göstermek üzere bir cilt modelinin katlama modelini yapabilirsiniz.

- **1** Standart boyutta bir yaprağı, üst kenarları alt kenarda buluşacak şekilde yatay olarak ikiye katlayın.
- **2** Kağıdı, sol kenarı sağ kenarda buluşacak şekilde dikey olarak yeniden katlayın.
- **3** Cilt modelini, dikey olarak katlanmış kenar solda, yatay olarak katlanmış kenar üstte olacak şekilde konumlandırın.

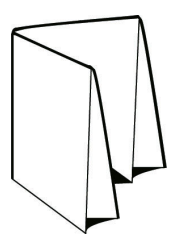

- **4** Okuduğunuz bir kitapmış gibi katlanmış cilt modelinin sayfalarını çevirin.
	- a) Önde ve arkada, önde (ön kapak) sayfa 1'den, arkada (arka kapak) ise sayfa 8'den başlamak üzere her sayfayı ardışık olarak numaralandırın.
	- b) Sayfa yönelimini vurgulamak üzere her numaranın altını çizin.

#### **5** Kağıt parçasını açın.

Aşağıdaki görüntü, kağıdın her iki tarafını gösterir.

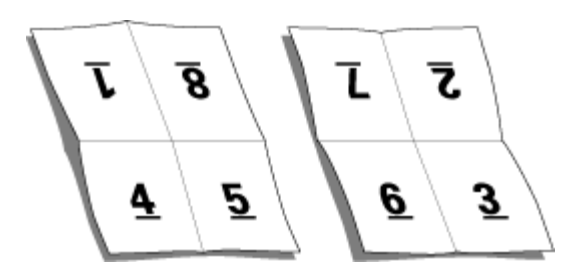

Sonuç, 8 sayfalık bir cilt modeli için düzen modelini gösterir. Aşağıdakileri dikkate alın:

- **•** Katlamalar, yaprağı, son kitapçığın sayfalarını temsil edecek şekilde tekrar böler.
- **•** Sayfa numaraları, kitap okuma sırasına göre görüntülenmiyor.
- **•** Bazı sayfa numaraları terstir.

# Fiery Impose Plus ögelerinde Adobe PDF Print Engine aracılığıyla işleme

Fiery Impose Plus, PDF işlerinin PostScript'e dönüştürülmeden doğrudan işlenmesine izin veren PDF tabanlı bir işlemci olan Adobe PDF Print Engine'i destekler.

PDF Print Engine'i Command WorkStation ögesinde Configure içinde açabilir ve İş özellikleri'nde her iş için ayrı olarak kapatabilirsiniz.

Bu kısıtlamalar İş özellikleri'nde yüklenen işler için geçerlidir:

- **•** Yazdırma çerçevesi seçeneği ile N-yukarı işler
- **•** Kitapçık düzen seçeneği içinde 1-yukarı tutkallı ciltleme işleri

Desteklenmeyen özellikleri kullanan işler PostScript yorumlayıcısıyla işlenir.

## Ciltleme yöntemleri

Kitap düzeni, yaprakların toplanma ve ciltlenme yöntemlerini de belirler. Üç standart yöntem; tel dikişli ciltleme, tutkal ciltleme ve iç içe tel dikişten oluşur.

Ciltleme yöntemi sayfaların yapraklara yerleştirilmesini etkiler. Yükleme ayarlarınız, doğru düzen ve sonlandırılan çıktı sonucuna ulaşmak için sonlandırılan işin ciltlenme yöntemini belirlemelidir.

**•** Tel dikişli ciltleme: İşaretli yerden grup halinde birlikte katlanır ve ardından kitapçık sırtı oluşturacak şekilde orta kat boyunca zımbalanır veya ciltlenir.

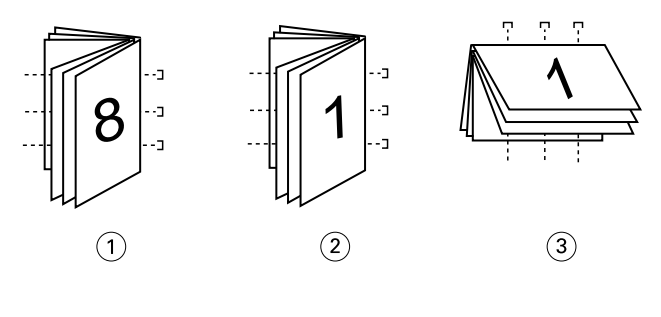

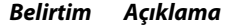

- *1 Tel dikiş (sol) ciltleme*
- *2 Tel dikiş (sağ) ciltleme*
- *3 Tel dikiş (üst) ciltleme*
- **•** İç içe tel dikiş: Tel dikişli ciltleme ve tutkal ciltleme yöntemlerini birleştirir. Cilt modelleri, gruplar halinde birlikte katlanır. Her grup bir alt küme oluşturur. Daha sonra tutkal ciltleme ile olduğu gibi alt kümeler birbirinin üstüne istiflenir ve yapıştırılır. Fiery Impose Plus içerisinde bir kitapçık için iç içe tel dikiş ciltlemeyi belirlediğinizde, yapraklar/altküme ayarı, bir grup (altküme) içerisindeki katlanan yaprak sayısını belirlemenize olanak sağlar. Kapak, farklı bir kağıt stoku, yükleme düzeni ve yaprak boyutu ile yazdırıldığından genellikle farklı bir iş olarak yazdırılır.

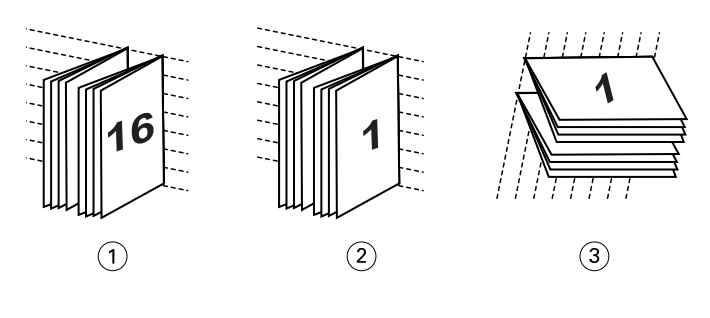

#### *Belirtim Açıklama*

- *1 İç içe tel dikiş (sol) ciltleme*
- *2 İç içe tel dikiş (sağ) ciltleme*
- *3 İç içe tel dikiş (üst) ciltleme*
- **•** Tutkal ciltleme: Ayrı katlanan sayfalar yazdırılır ve kitapçık sırasıyla istiflenir. Sonlandırılan sayfalar kırpılır ardından da birbirine bitişik bir biçimde yapıştırılır. Kapak, farklı bir kağıt stoku, yükleme düzeni ve yaprak boyutu ile yazdırıldığından genellikle farklı bir iş olarak yazdırılır.

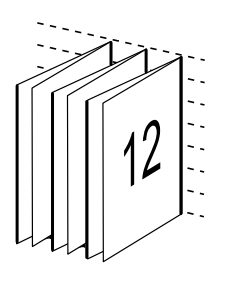

## Kayma

Kayma, tel dikişli bir ciltte sayfanın kaydırma konumu anlamına gelir. Kayma, sayfaların iç kısmını sırttan uzağa taşır.

Tüm kitaplar ve broşürler, ayrı sayfa alanları oluşturmak üzere katlanmış bir yaprak kullanır. Yaprak kendi kalınlığına sahip olduğundan, her katlama, diğerleri ile ilişkili olan her sayfanın kenar konumunda çok küçük artışlı bir kaymaya neden olur. Sonuç olarak, tel dikişin en içteki katlamasına en uzak olan sayfa kenarları, en içteki katlamaya en yakın olan sayfa kenarlarından uzaklaşır. Tel dikişteki sayfaların sayısı artarken, bu kaydırma miktarı da artar. Bu kaydırmanın etkilerini gidermek için ciltleme, sonlandırılan kitabın kenarlarını ortak bir kenar olacak şekilde kırpar.

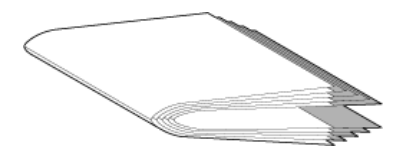

Ciltlenmiş sayfaların kırpılması sorunun sadece bir kısmını çözer; ancak, sayfa kenarları hareket ederken, üzerinde görüntülenen içerik alanları da hareket eder. Bir yaprağın birden fazla kez katlanması nedeniyle içerik alanının belirgin bir şekilde kaydırılması kayma veya ciltleyicinin kayması olarak bilinir. Kaymanın etkisi olarak bir tel dikişin en içteki katlamasına yakın olan sayfaların içerik alanı, sayfanın dıştaki kenar boşluklarına taşınır.

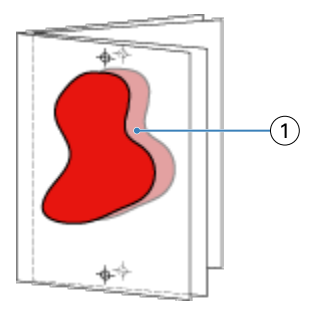

#### *1 Kayma*

Bir tel dikişteki yaprak sayısı arttıkça kayma daha belirgin hale gelir ve etkisi, tel dikişin merkez katlamasına en uzak olan sayfalarda en belirgindir. Sonuç olarak, her tel dikişteki yaprak sayısı hesaplanması gereken kayma miktarını etkilediğinden, bir kitap düzeni her tel dikişteki yaprak sayısını belirtmelidir.

# Düzeni ayarlamak için boş sayfalar ekleme

Fiery Impose Plus boş sayfalar eklemenize izin verir ve ayrıca seçtiğiniz yükleme düzeni için gerektiğinde otomatik olarak boş sayfalar ekler.

Kitap düzeni, bir işte toplam sayfa sayısına göre sayfaların yerleşimini ayarlamalıdır. Toplam sayfa sayımı düzendeki sayfa sayısının çift sayı katı değilse tek cilt modeli hazırlanabilir, farkı ortadan kaldırmak için genellikle boş sayfalar eklenir.

Otomatik olarak eklenen boş sayfalar, gizli boş sayfalar olarak adlandırılır. Gizli boş sayfalar, orijinal çalışma belgesinin bir parçası olmadığından gizli boş sayfaları göstermeyi veya göstermemeyi seçebilirsiniz.

Satır ve Sütun ayarına bağlı olarak yediye kadar boş sayfa oluşturulabilir. (Örneğin 2X2 düzeni için yedi boş sayfa oluşturulabilir).

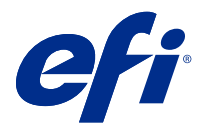

# Yükleme için bir işi önizleme

Command WorkStation Önizleme penceresinde, yaprak boyutlarını görüntüleyebilir ve yüklenmiş bir işin yaprakları arasında gezinebilirsiniz.

Command WorkStation ögesinde bir işi yüklemek istediğinizde iş, Önizleme penceresinde açılır. İşler, yapraklara ait küçük resimler halinde içeriği görüntüleyecek şekilde ya da tel çerçeve görünümünde Yaprak görünümü bölmesinde görüntülenir. Sayfa görünümü'nde bir sayfayı seçerseniz, Yaprak görünümü'nde seçili hale gelir.

Command WorkStation ögesindeki işleri önizleme hakkında daha fazla bilgi için, bkz. *Fiery Command WorkStation Help*.

# Yaprak ebatlarını görüntüleme ve ölçme

Temel yaprak boyutlarını görüntülemek, orta noktadan belirli bir köşeye ya da sayfa veya yaprak kenarına uzaklığı belirlemek ve orta noktayı (referans noktası) değiştirmek için Ölçüm aracını kullanın.

- **1** Ölçüm araç simgesini tıklatın.
- **2** Önceden tanımlanmış Hot Spots'u görünür yapmak için imleci sayfanın etrafına götürün.

Hot Spots yatay ve dikey olarak kırmızı çizgiyle gösterilir.

**3** Ctrl tuşuna (Windows'ta) ya da Cmd tuşuna (Mac OS X'de) basın ve işaretleyin, sayfayı seçmek için tıklatın.

Sayfa ilişkin mümkün olabilecek dokuz nokta görünür.

**4** İstenen referans noktasını seçmek üzere işaretleyin ve seçin. Seçildiğinde referans noktası kırmızı kare şeklinde görünür.

# Yüklenen işlerin yapraklarını görüntüleme

Sürükleyerek veya yaprak numarasıyla yüklenen işin yapraklarını görüntüleyebilir ve gezinebilirsiniz.

- **•** Aşağıdakilerden birini yapın:
	- **•** İşin yapraklarını kaydırmak için Sürükle aracıyla sürükleyebilirsiniz.
	- **•** Yaprak görünümünün altında görüntülenen Yaprak numarasını tıklatın ve ardından Yaprağa git iletişim kutusuna bir yaprak numarasını girin.

<span id="page-15-0"></span>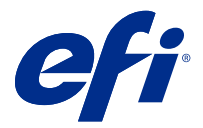

# Bir işi yükleme

Bir işi yüklemek için işi Fiery Impose Plus ile açın ve bir şablon uygulayın.

Fiery Impose Plus sayesinde ön tanımlı şablonlar arasından seçim yapabilir veya yükleme ayarlarını değiştirip kaydederek özel bir şablon oluşturabilirsiniz. Yaprak görünümü bölmesinde tel çerçeve veya küçük resim içeriği görünümünde çalışabilirsiniz.

Ayrıca kendi şablonlarınızı içe aktarabilir veya yükleme ayarlarını belirleyebilirsiniz.

Yükleme ayarlarını siz belirliyorsanız, ilk olarak dört iş akışından birini seçersiniz (ürün amaçları)

- **• Normal** Kırpma ve yazıcı işaretlerinin gerekebileceği durumlarda 1-yukarı yükleme için.
- **• Kitapçık** Farklı tiplerde kitapçık oluşturmak için.
- **• Birleştirme** Farklı birleşik sayfalandırma şemaları oluşturmak için.

Fiery server sistem sayfaları yalnızca yönetim ve bilgilendirme amacıyla tasarlanmıştır. Yapılandırma, kalibrasyon, test sayfaları, post-flight raporları ve PANTONE kitaplar ve tablolar gibi sayfaları yükleyemezsiniz.

#### **Fiery Impose Plus ögesinde Booklet Maker ayarları**

Booklet Maker ayarlarıyla bir işi açmak için Fiery Impose Plus ögesini kullanabilir ve ardından yükleme düzenini önizleyebilir veya değiştirebilirsiniz. Fiery Impose Plus, tüm Booklet Maker ayarlarını Fiery Impose Plus komutlarına çevirir ve eşler. *Fiery Command WorkStation Help*'de *Booklet Maker Help*'e bakın.

**Not:** Fiery Impose Plus ögesinde bir işi düzenledikten sonra onu Booklet Maker ögesinde düzenleyemezsiniz.

## Yükleme şablonları

Fiery Impose Plus ön tanımlanmış şablonlar sağlar. Ayrıca özel şablonlar da oluşturabilirsiniz.

Yükleme şablonları iki tiptir: Normal ve Birleştirme:

- **•** Ön tanımlı Normal şablonlar, Varsayılan şablon ve 1-yukarı tam taşma seçeneklerini içerir.
- **•** Ön tanımlı Birleştirme; 3-yukarı üç katlı broşür, 4-yukarı katlı sayfa, 4-yukarı z katlamalı seçeneklerini içerir.

**Not:** Varsayılan önceden tanımlanmış yükleme şablonları Kırpma kutusuna göre son boyut ayarını kullanır.

**Not:** Normal ve Birleştirme şablonları, arkasından özel şablonlar gelecek şekilde en üstte fabrika şablonlarını listeler. Hem fabrika şablonları hem de özel şablonlar alfasayısal artan sırada sıralanır.

Özel bir şablon oluşturmanın bir yolu da önceden tanımlanmış şablonda ayarları değiştirmektir. Şablonu seçin, değişiklikleri yapın ve şablonu yeni bir adla kaydedin. Yeni ayarlar hemen geçerli olur. Şablonu kaydedebilmek için Fiery Impose Plus lisansınız olmalıdır.

Tercihler iletişim kutusunda özel şablonları saklamak istediğiniz klasöre veya dizine giden yolu belirleyebilirsiniz. Bu ayar Yükleme şablonu yolu altındaki Impose bölmesindedir.

<span id="page-16-0"></span>Fiery Impose Plus lisansınız varsa yükleme şablonları Hot Folders, İş özellikleri, Sanal yazıcılar ve Ön ayarlardan da düzenlenebilir.

**Not:** Kullanıcı tanımlı sonlandırma boyutu iş akışı için PDF kaynak dosyaları gerekir. PostScript dosyaları desteklenmez.

## Kullanıcı tanımlı ve Kesim kutusuna göre son boyut şablonları için destek

Özel yükleme şablonları Kullanıcı tanımlı ve Kesim kutusuna göre ayarlarıyla oluşturulabilir.

Şablonlar; Fiery Impose Plus Fiery Hot Folders, Fiery sistem yazılımı FS500 Pro veya sonraki sürümlerinin kullanıldığı bir Fiery server veya Fiery sistem yazılımı FS500 Pro veya sonraki sürümlerinin kullanıldığı Fiery server ürününe bağlı istemci bir bilgisayarın da (Sanal yazıcılar, İş özellikleri ve Sunucu ön ayarları aracılığıyla) dahil olduğu tüm iş gönderme yöntemleri ve iş akışlarında kullanılabilir.

Bir iş akışı kurulduğunda, istemci bilgisayarda ve/veya Fiery FS500 Pro (Windows tabanlı) sunucusunda Fiery Impose Plus lisansı etkinleştirilmelidir. Aşağıdaki tablo, Kullanıcı tanımlı veya Kesim kutusuna göre son boyut iş akışları için Fiery Impose Plus lisansının nerede etkinleştirilmesi gerektiğini açıklar:

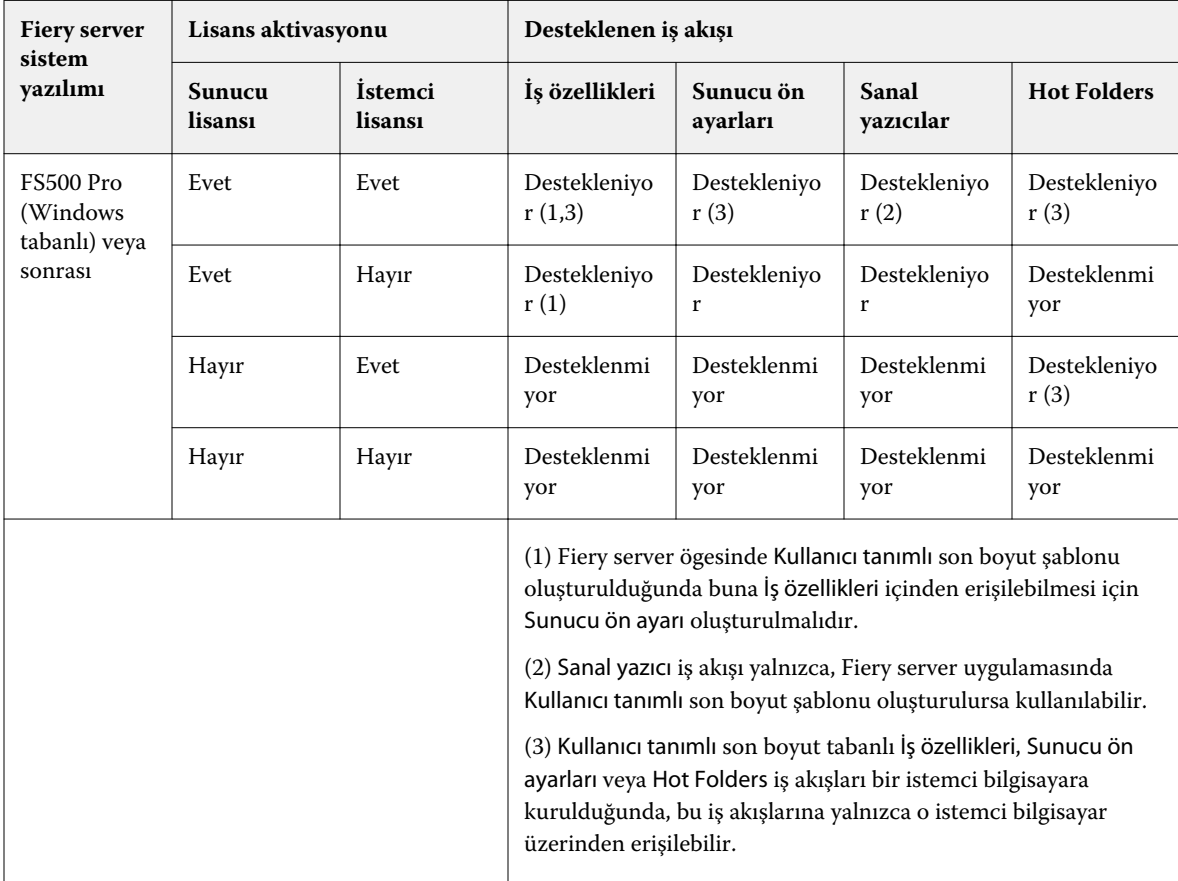

**Tablo 1:** Kullanıcı tanımlı ve kesim kutusuna göre son boyutun bulunduğu şablonlar için lisans etkinleştirme

Aşağıdaki tablo, Kırpma kutusu son boyut iş akışları için Fiery Impose Plus lisansının nereden etkinleştirilmesi gerektiğini açıklar.

| <b>Fiery server</b><br>sistem<br>yazılımı                 | Lisans aktivasyonu |                                         | Desteklenen is akısı                                                                                                    |                       |                           |                      |
|-----------------------------------------------------------|--------------------|-----------------------------------------|----------------------------------------------------------------------------------------------------|-----------------------|---------------------------|----------------------|
|                                                           | Sunucu<br>lisansı  | <i><u><b>İstemci</b></u></i><br>lisansı | Iş özellikleri                                                                                                    | Sunucu ön<br>ayarları | <b>Sanal</b><br>yazıcılar | <b>Hot Folders</b>   |
| <b>FS500 Pro</b><br>(Windows)<br>tabanlı) veya<br>sonrası | Evet               | Evet                                    | Destekleniyo<br>r                                                                                                    | Destekleniyo<br>r     | Destekleniyo<br>r         | Destekleniyo<br>r(4) |
|                                                           | Evet               | Hayır                                   | Destekleniyo<br>r                                                                                                    | Destekleniyo<br>r     | Destekleniyo<br>r         | Desteklenmi<br>yor   |
|                                                           | Hayır              | Evet                                    | Destekleniyo<br>r(4)                                                                                                    | Destekleniyo<br>r     | Desteklenmi<br>yor        | Destekleniyo<br>r(4) |
|                                                           | Hayır              | Hayır                                   | Desteklenmi<br>yor                                                                                                    | Desteklenmi<br>yor    | Desteklenmi<br>yor        | Desteklenmi<br>yor   |
|                                                           |                    |                                         | (4) Kırpma kutusu son boyut tabanlı İş özellikleri, Sunucu ön<br>ayarları veya Hot Folders iş akışları bir istemci bilgisayara<br>kurulduğunda, bu iş akışlarına yalnızca o istemci bilgisayar<br>üzerinden erişilebilir. |                       |                           |                      |

**Tablo 2:** Kırpma kutusu son boyutlu şablonlar için lisans etkinleştirme

## Yükleme şablonunu uygulama

Özel bir şablonu ön tanımlı bir şablonda olduğu gibi uygularsınız.

- **1** Şablon tarayıcısını açmak için Ayarlar bölmesinin üstündeki Şablon alanının sağındaki oka tıklayın.
- **2** Kullanmak istediğiniz şablonun adına tıklayın.

Bir şablon seçtiğinizde yeni ayarlar hemen uygulanır.

## **Özel bir Yükleme şablonunu kaydetme**

Fiery Impose Plus öğesinin lisanslı bir versiyonuna sahipseniz özel bir şablon kaydedebilirsiniz. Özel bir şablon için açıklayıcı bir ad kullanmalısınız.

- **1** Özel şablon oluşturun.
- **2** Kaydet simgesini tıklatın.
- **3** Şablonu kaydet iletişim kutusunda ayarlar dosyası için bir ad yazın.

## **Özel bir şablonu silme**

Özel bir şablonu silebilirsiniz. Ancak, başka bir şablon seçene veya yeni yükleme ayarlarını belirleyene kadar silinmiş şablon ayarları o anda seçili olan işte kalır.

- **1** Şablon menüsünden silmek istediğiniz şablonu seçin.
- **2** Şablonu sil simgesine tıklayın.

# Yüklenen bir işi kaydetme

Yüklenen işi Fiery server uygulamasında veya yerel diskte normal bir yüklenen iş veya "düzleştirilmiş" PDF olarak kaydedebilirsiniz.

Bir işi "düzleştirilmiş" PDF olarak kaydetme, işlemci yükleme özelliği olmayan farklı yazıcılarda işi veya dosyayı yazdırmanızı sağlar. Düzleştirilmiş PDF, uzaktan imza düzeyinde prova amacıyla müşterilere kolaylıkla gönderilebilir.

Bkz. [Kesim işaretlerini ayarlama](#page-46-0) sayfa no 47.

**Not:** Fiery Impose Plus, VDP yükleme işini Adobe PDF biçiminde kaydedemez.

#### **Normal yüklenen iş olarak kaydetme**

Normal yüklenen iş olarak kaydettiğinizde, .dbp uzantısıyla ve bir iş etiketiyle işi Fiery server ürününe kaydedersiniz. Daha sonra işi yeniden açıp değişiklik yapabilirsiniz.

- **1** Dosya menüsünden Kaydet'i seçin.
- **2** Konum seçeneğinin yanında, Fiery server üzerindeki bir konumu seçin. Biçim seçeneğinin yanındaki Düzleştirilmiş kutusunun işaretli olmadığından emin olun.

## **Düzleştirilmiş PDF olarak bir işi kaydetme**

İşi/dosyayı düzleştirilmiş PDF olarak kaydettiğinizde, Fiery server veya yerel diske tekrar kaydedebilir ve yüklenen PDF'i ileride yeniden yazdırmak için arşivleyebilirsiniz.

**Not:** Düzleştirilmiş PDF olarak kaydettiğinizde, orijinal PDF dosyanızın üzerine yazmamak için işe yeni bir dosya adı vermek isteyebilirsiniz.

Fiery Impose Plus ögesinde düzleştirilmiş PDF'te sekme ve boş yaprak sayfaları bulunmaz, ancak gizli boş sayfalar bulunur. Bir işi kaydettiğinizde, kaydetme iletişim kutusu işin nereye kaydedildiğini ve düzleştirilmiş PDF olarak kaydedilip kaydedilmediğini hatırlar ve bir sonraki iş için kayıt işleminde bu seçenekleri kullanır.

- **1** Dosya menüsünden Kaydet'i seçin.
- **2** Farklı kaydet seçeneğinin yanına dosya adını yazın.
- **3** Konum seçeneğinin yanında dosyayı kaydetmek istediğiniz konumu seçin.
- **4** Gerekiyorsa dosya adının yanındaki Ayarlar'a tıklayın. Döndürme ve Güvenlik için aşağıdakilerden herhangi birini seçin.
	- **•** Döndürme Cildin Önü ve Arkası için
	- **•** Güvenlik Adobe PDF için
- **5** Tamam'a tıklayın.

## Yükleme şablonu referansı

Fiery Impose Plus ön tanımlanmış şablonlar sağlar. Bir şablonda yapılabilecek ayarlar söz konusu şablona göre değişir.

#### **1-yukarı tam taşma şablonu**

1-yukarı tam taşma düzeni, bir yaprağa bir sayfa yazdırır. İşaretler, kağıdın nereden kesileceğini gösterir, bu sayede renk içeriği kağıdın kenarına kadar gider. Bu düzen için aşağıdaki ayarlar geçerlidir:

- **•** Taşma: Her ikisine de uygula işaretli
- **•** Kırpma işaretleri: Siyah, Düz 1/2 pt. genişlik; 0,2222 inç uzunluk Standart stil işaretleri
- **•** Katlama işaretleri: Siyah, Noktalı 1/2 pt. genişlik; 0,2222 inç uzunluk işaretleri
- **•** İş etiketi: Sol üst köşedeki yatay, ad, yaprak bilgileri ve tarih ve saat
- **•** Ölçeklendirme: Sığacak biçimde ölçeklendir
- **•** Normal şablon ayarı

1-yukarı tam taşma düzeninde sayfa numarasına yönelik kısıtlama yoktur.

#### **2-yukarı tutkallı şablonu**

2-yukarı tutkallı şablonu, her yaprağı bir kere katlanan ve birbirinin üzerine istiflenen tutkallı ciltleme kitabı için cilt modelleri oluşturur. Bu düzen için aşağıdaki ayarlar geçerlidir:

- **•** Çift taraflı
- **•** Taşma: Her ikisine de uygula işaretli
- **•** Kırpma işaretleri: Siyah, Düz 1/2 pt. genişlik; 0,2222 inç uzunluk Standart stil işaretleri
- **•** Katlama işaretleri: Siyah, Noktalı 1/2 pt. genişlik; 0,2222 inç uzunluk işaretleri
- **•** İş etiketi: Sol üst köşedeki yatay, ad, yaprak bilgileri ve tarih ve saat
- **•** Ölçeklendirme: Sığacak biçimde ölçeklendir
- **•** Tutkallı ciltleme

2-yukarı tutkallı düzeni, dördün katı sayıda sayfaya sahip işler içindir, ancak sayfa sayıları farklı olan işlerde de bu düzeni kullanabilirsiniz. Fiery Impose Plus, gerekirse ek boş sayfalar ekler. Katlandığında her yaprakta dizili dört sayfa olması için sayfalar dörtlü gruplar halinde sıralanır.

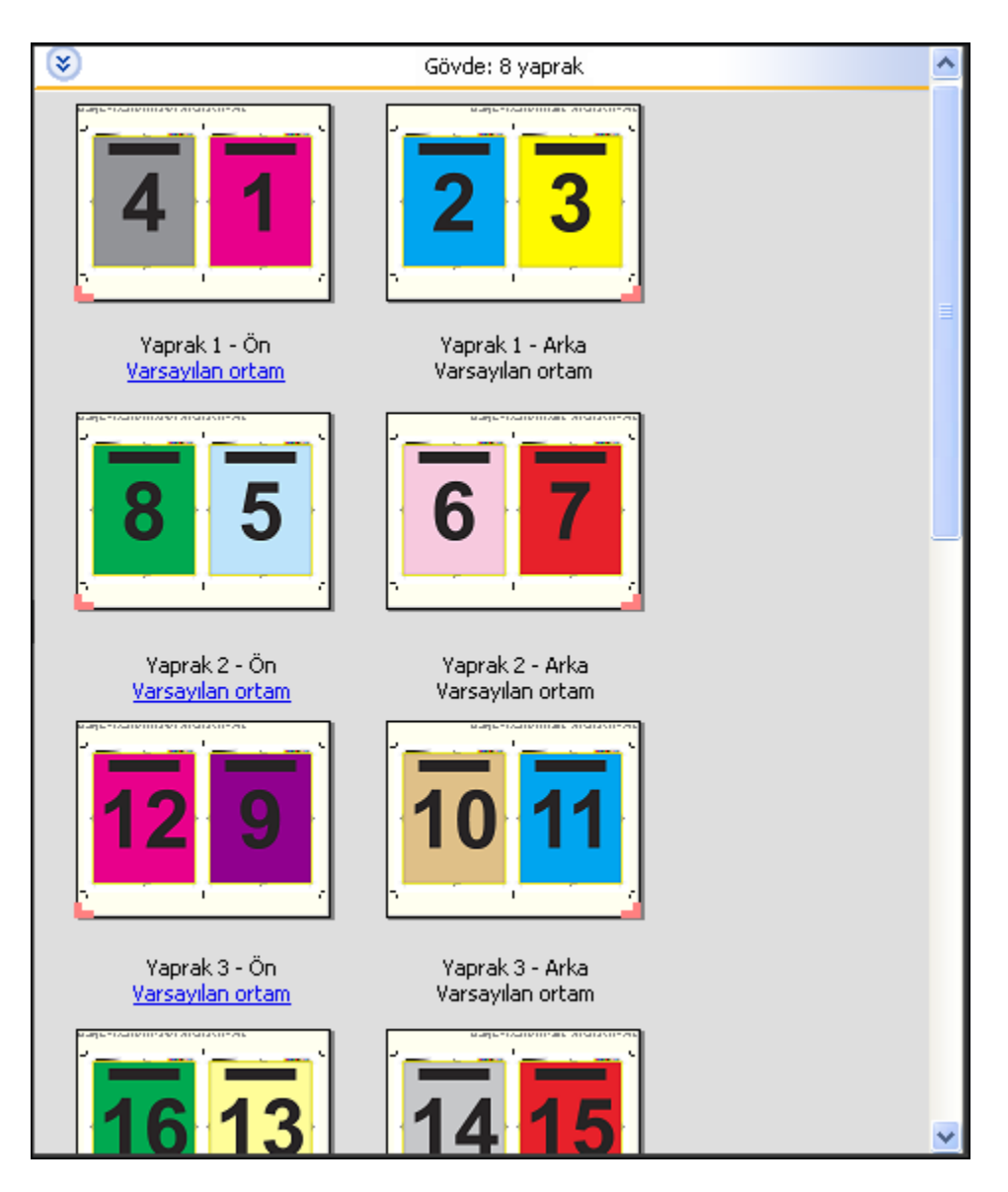

**Not:** Kayma ayarı bu şablonda mevcut değildir.

#### **2-yukarı tel dikiş şablonu**

2-yukarı tel dikiş düzeni sayesinde tel dikişli kitap için yaprak oluşturabilirsiniz. Tüm yapraklar biri diğerinin içine gelecek şekilde birlikte katlanır. Bu düzen için aşağıdaki ayarlar geçerlidir:

- **•** Çift taraflı
- **•** Taşma: Her ikisine de uygula işaretli
- **•** Kırpma işaretleri: Siyah, Düz 1/2 pt. genişlik; 0,2222 inç uzunluk Standart stil işaretleri
- **•** Katlama işaretleri: Siyah, Noktalı 1/2 pt. genişlik; 0,2222 inç uzunluk işaretleri
- **•** İş etiketi: Sol üst köşedeki yatay, ad, yaprak bilgileri ve tarih ve saat
- **•** Ölçeklendirme: Sığacak biçimde ölçeklendir
- **•** Tel dikişli ciltleme

2-yukarı tel dikişli düzeni, dördün katı sayıda sayfaya sahip işler içindir ancak sayfa sayıları farklı olan işlerde de bu düzeni kullanabilirsiniz. Fiery Impose Plus, gerekirse ek boş sayfalar ekler. Yapraklar katlandığında ve dikildiğinde, dizili olması için sayfalar sıralanır.

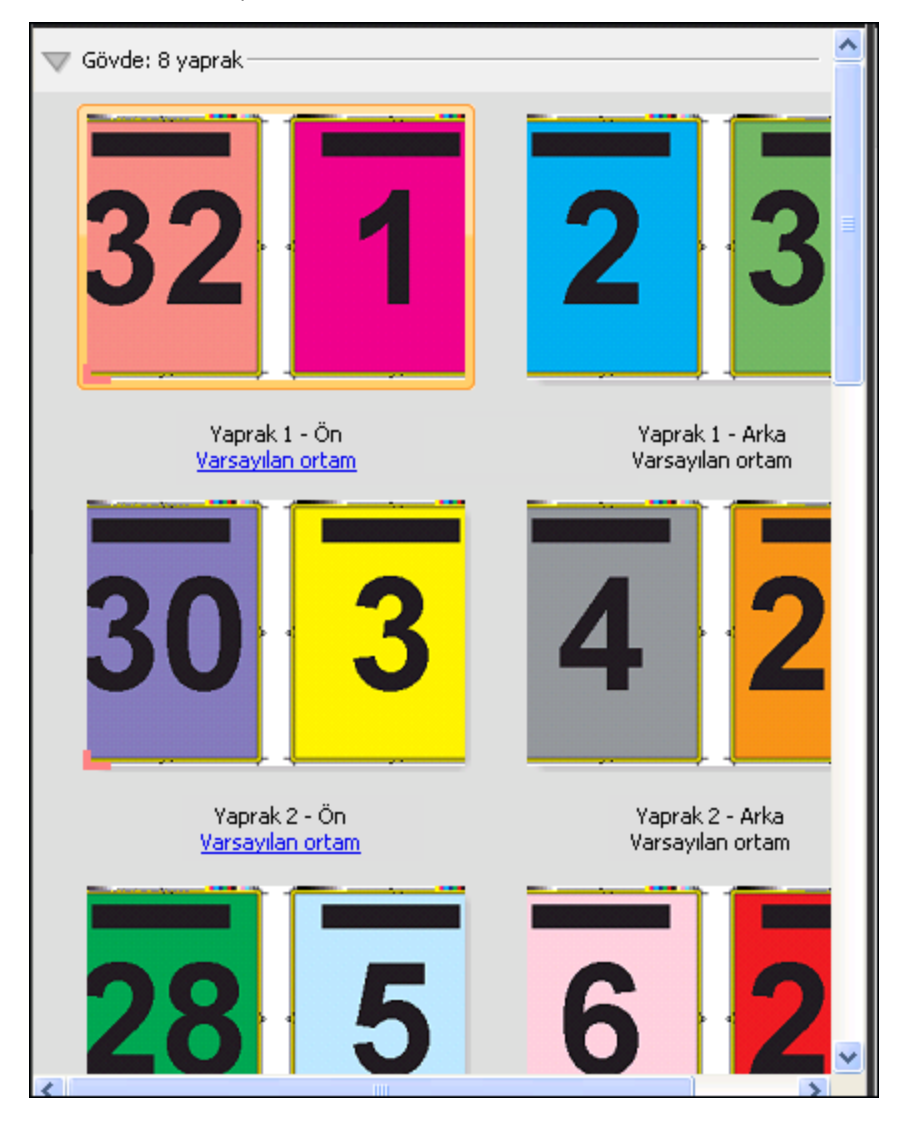

#### **3-yukarı üç katlı broşür şablonu**

3-yukarı üç katlı broşür düzeni, üç bölüm olarak katlanmış tek bir yapraktan meydana gelir. Üç bölümün genişlikleri aynıdır ancak en soldaki yüzeyin diğer iki yüzey üzerine katlanabilmesi için yüzeyler arasındaki boşluk değişmektedir. Bu düzen için aşağıdaki ayarlar geçerlidir:

- **•** Çift taraflı
- **•** Kırpma işaretleri: Gri, Düz 1/2 pt. genişlik; 0,2222 inç uzunluk Standart stil işaretleri
- **•** İş etiketi: Sol üst köşedeki yatay, ad, yaprak bilgileri ve tarih ve saat
- **•** Ölçeklendirme: Sığacak biçimde ölçeklendir
- **•** Birleştir benzersiz

3-yukarı üç katlı broşür düzeni, altı sayfalı veya altının katı sayıda sayfaya sahip işler içindir, ancak sayfa sayıları farklı olan işlerde de bu düzeni kullanabilirsiniz. Fiery Impose Plus, gerekirse ek boş sayfalar ekler.

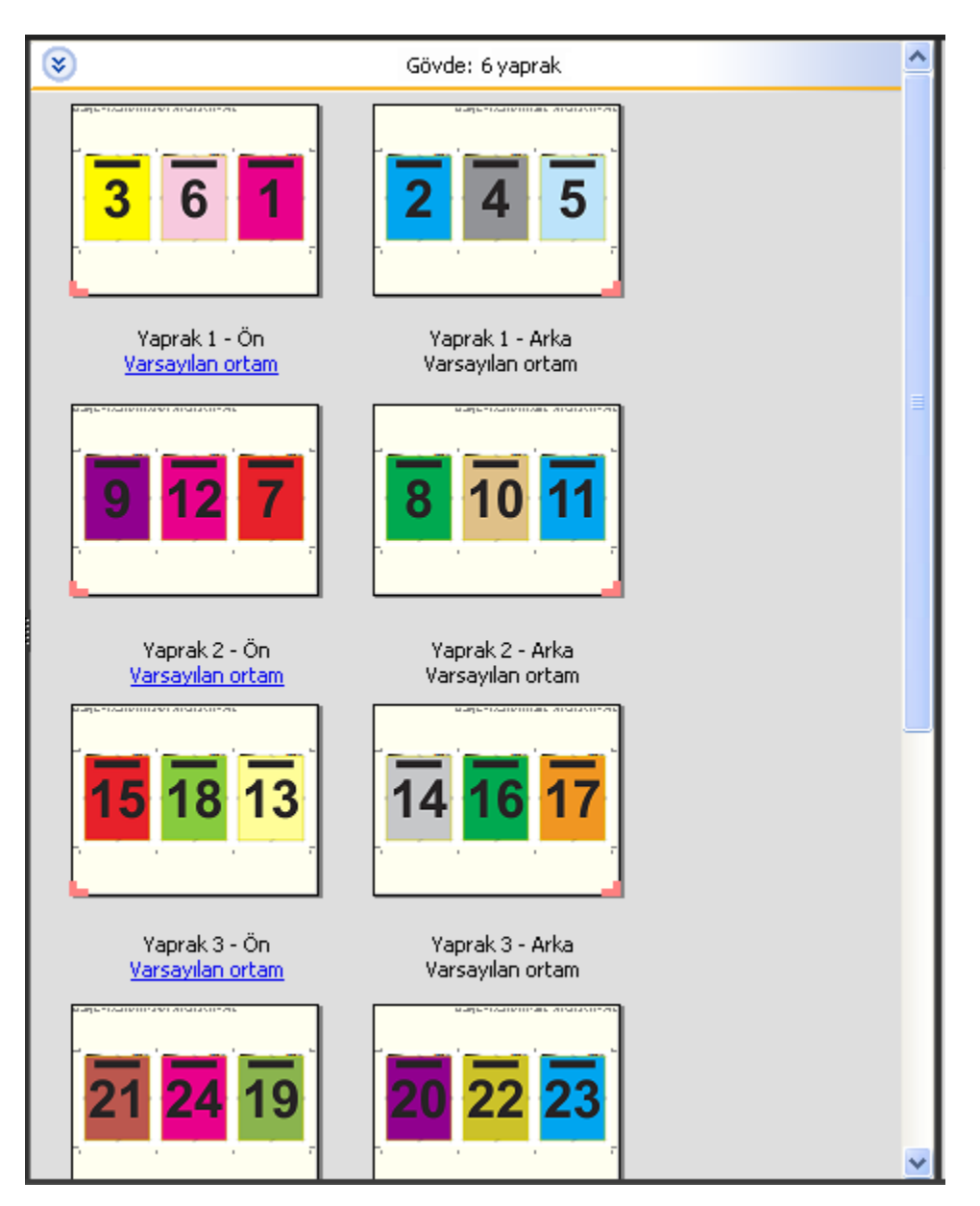

3-yukarı üç katlı broşür, genellikle aşağıdaki resimde gösterildiği gibi katlanır.

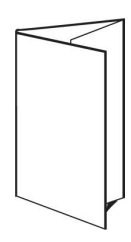

#### **4-yukarı katlı sayfa şablonu**

4-yukarı katlı sayfa düzeni çoğunlukla dört yüzeye sahip broşür yapımında kullanılır. Tamamlanan broşür önce iki kat, ardından orijinal boyutunun dört katı olacak şekilde açılır. Bu düzen için aşağıdaki ayarlar geçerlidir:

- **•** Çift taraflı
- **•** Taşma: Her ikisine de uygula işaretli
- **•** Kırpma işaretleri: Gri, Düz 1/2 pt. genişlik; 0,2222 inç uzunluk Standart stil işaretleri
- **•** İş etiketi: Sol üst köşedeki yatay, ad, yaprak bilgileri ve tarih ve saat
- **•** Ölçeklendirme: Sığacak biçimde ölçeklendir
- **•** Birleştir benzersiz

4-yukarı katlı sayfa düzeni, sekizin katı sayıda sayfaya sahip işler içindir, ancak sayfa sayıları farklı olan işlerde de bu düzeni kullanabilirsiniz. Gerekirse Impose fazladan boş sayfa ekler.

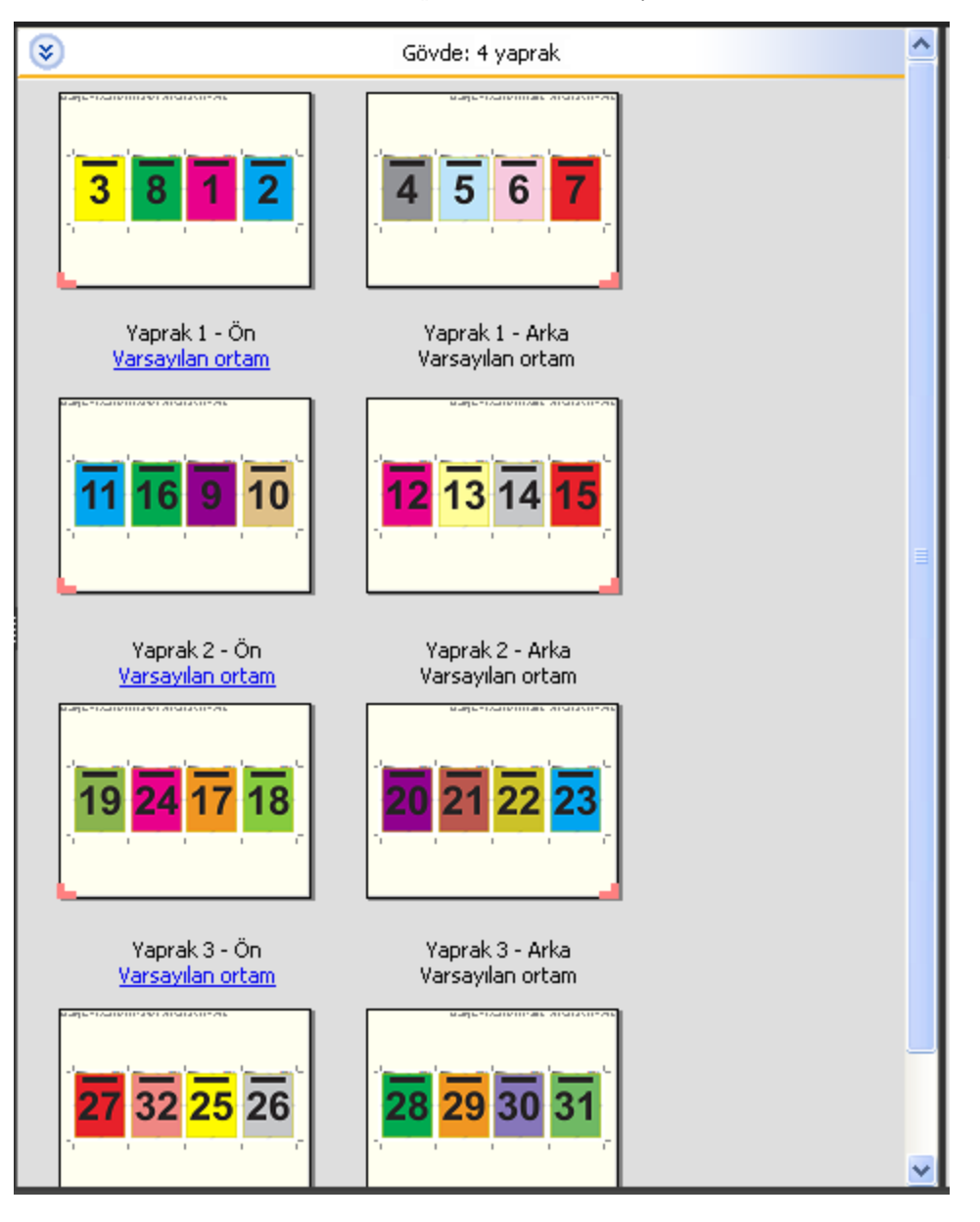

4-yukarı katlı sayfa, genellikle aşağıdaki resimde gösterildiği gibi katlanır.

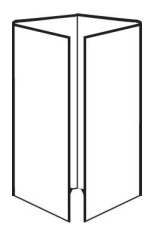

#### **4-yukarı başa baş şablonu**

4-yukarı başa baş düzeni, yazdırılan yaprağın her bir tarafında dört sayfadan oluşan bir düzenden oluşan kitapçıklar içindir. En üstteki iki sayfa döndürülerek cilt hem yatay hem de dikey şekilde katlanıp kırpılabilir. Tamamlanan kitapçıktaki tüm sayfaların sırası ve yönelimi doğrudur.

Bu düzen için aşağıdaki ayarlar geçerlidir:

- **•** Çift taraflı
- **•** Taşma: Her ikisine de uygula işaretli
- **•** Cilt payları
- **•** Kırpma işaretleri: Siyah, Düz 1/2 pt. genişlik; 0,2222 inç uzunluk Standart stil işaretleri
- **•** Katlama işaretleri: Siyah, Noktalı 1/2 pt. genişlik; 0,2222 inç uzunluk işaretleri
- **•** İş etiketi: Sol üst köşedeki yatay, ad, yaprak bilgileri ve tarih ve saat
- **•** Ölçeklendirme: Sığacak biçimde ölçeklendir
- **•** Tel dikişli ciltleme

4-yukarı başa baş düzeni sekizin katı sayıda sayfaya sahip işler içindir, ancak sayfa sayıları farklı olan işler için de bu düzeni kullanabilirsiniz. Fiery Impose Plus, gerekirse ek boş sayfalar ekler. Yapraklar 90 derecelik açıyla iki kat yapacak şekilde katlanıp kırpıldığında ve birlikte cilde dikildiğinde, dizili olması için sayfalar sıralanır.

**Not:** Bu düzen için iki kat gerekmesine rağmen şablon, katlama işaretlerini yalnızca sırt katına uygular. Örnek:

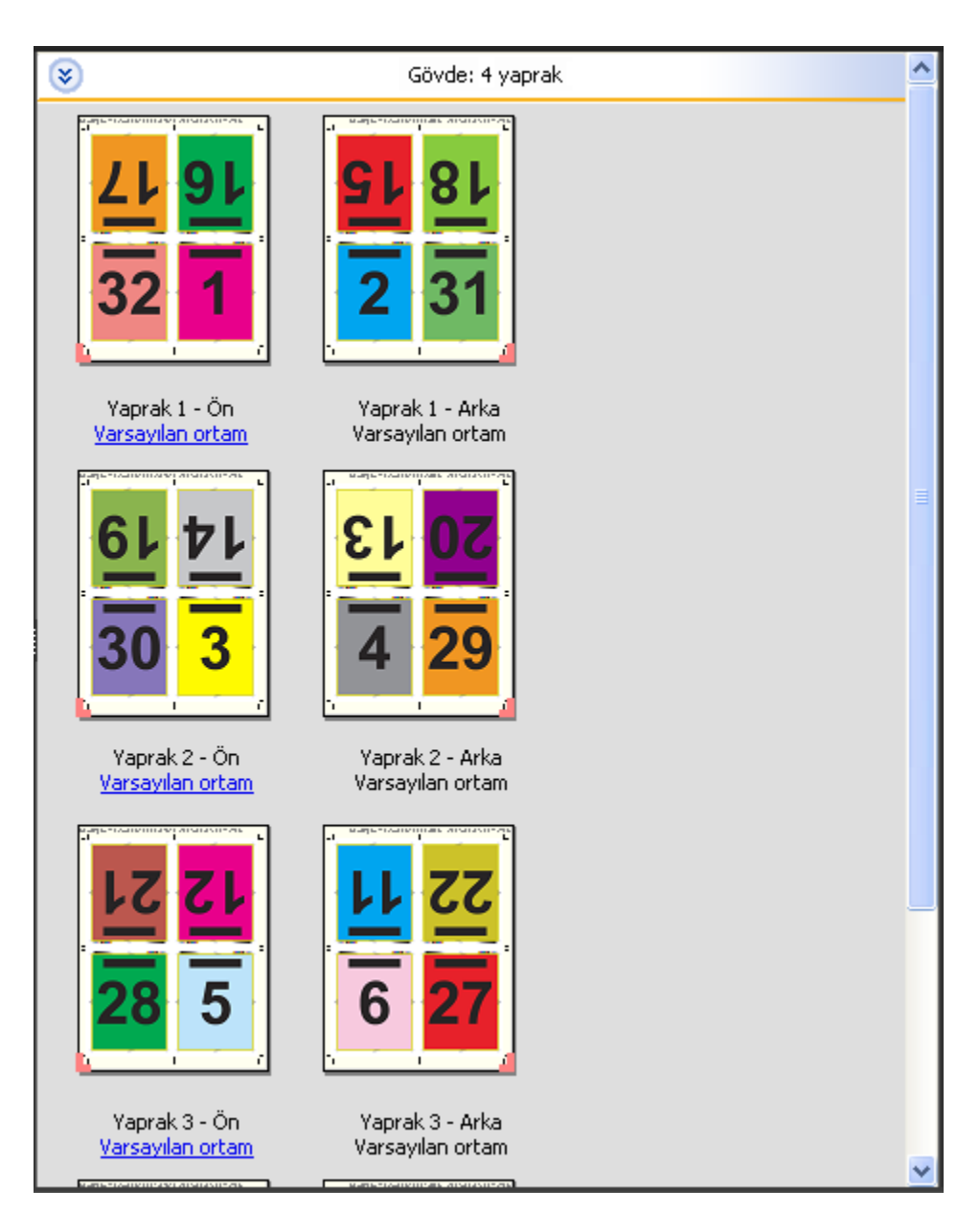

4-yukarı başa baş, genellikle aşağıdaki resimde gösterildiği gibi katlanır. Birden fazla sayfa katlıyorsanız tüm yaprakları istifleyip birlikte katlamanız gerekir.

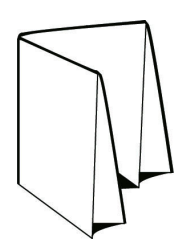

#### **4-yukarı z katlamalı şablonu**

4-yukarı z katlamalı düzeni, katlanmış sırta baskı yapmadan çok sayıda yüzeyi birbirinin üzerine katlamanızı sağlar. Bunun en yaygın örneği bir yol haritasıdır. Bu düzen için aşağıdaki ayarlar geçerlidir:

- **•** Çift taraflı
- **•** Kırpma işaretleri: Gri, Düz 1/2 pt. genişlik; 0,2222 inç uzunluk Standart stil işaretleri
- **•** İş etiketi: Sol üst köşedeki yatay, ad, yaprak bilgileri ve tarih ve saat
- **•** Ölçeklendirme: Sığacak biçimde ölçeklendir
- **•** Birleştir benzersiz

4-yukarı Z katlamalı düzeni sekiz sayfaya sahip işler içindir ancak sayfa sayıları farklı olan işler için de bu düzeni kullanabilirsiniz. Fiery Impose Plus, gerekirse ek boş sayfalar ekler.

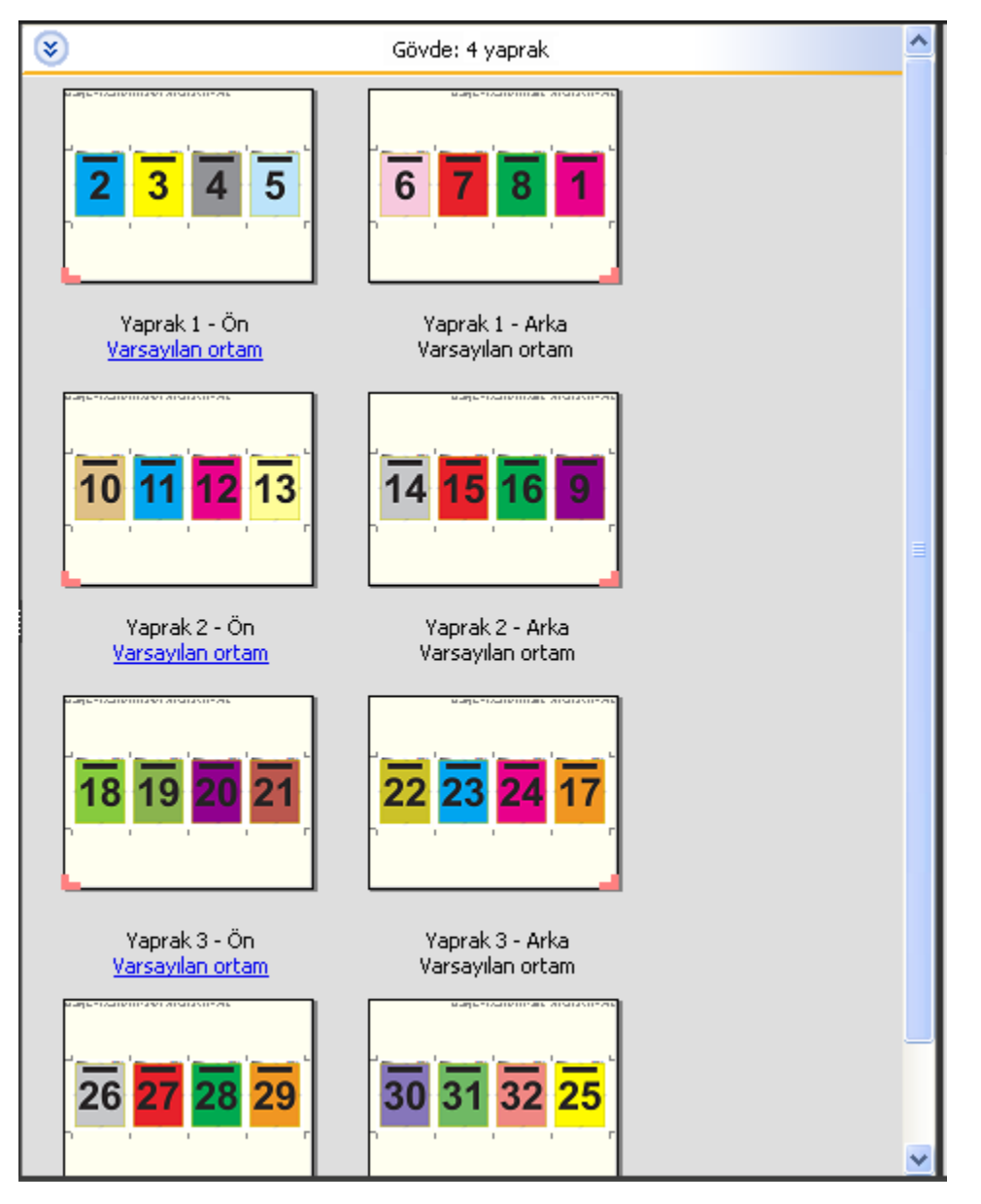

4-yukarı z katlamalı, genellikle aşağıdaki resimde gösterildiği gibi katlanır.

Fiery Impose Plus 28

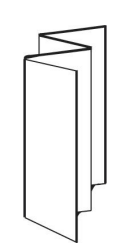

<span id="page-28-0"></span>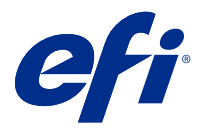

# Fiery Impose Plus ögesinde birleştirme baskısı

Fiery Impose Plus, Birleştir yinele, Birleştir benzersiz, Yinele-harmanla kes ve Benzersiz-harmanla kes yükleme seçeneklerini sunar.

Fiery Impose Plus katlama, dilimleme, kesme ve kıvırma gibi ciltleme özellikli bir Çift çevrimdışı sonlandırıcıda sonlandırılan yükleme işleri için Duplo - uzun kenarlı besleme ve Duplo - kısa kenarlı besleme seçeneğini de sunar.

#### **Birleştir yinele**

Yinele seçeneği, "adımla ve tekrarla" yazdırma seçeneğini etkinleştirir. Adımla ve tekrarla en çok, tek bir belgeden birden çok kopya yazdırırken kullanılır.

Birleşik tekrar için en uygun boyut işlevi, Birleştir yinele iş akışını kullanarak yaprak boyutunun en iyi şekilde kullanımı için içeriği yaprağa otomatik olarak yerleştirir. Bu özelliği kullanmak için Birleşik tekrar için en uygun boyut simgesini seçin. Bilgi için bkz. [Birleşik tekrar için en uygun boyut](#page-32-0) sayfa no 33.

#### **Birleştir benzersiz**

Benzersiz seçeneği, sayfaları genelde bir işin tek bir kopyasını yazdırmak için daha uygun olan bir düzenlemede yerleştirir. Bu seçenek, kendi başına tamamen harmanlamaz (el ile harmanlamak gereklidir) ancak işlemi tek bir kopyayla sınırlandırırken yaprak boyutunu en iyi hale getirir.

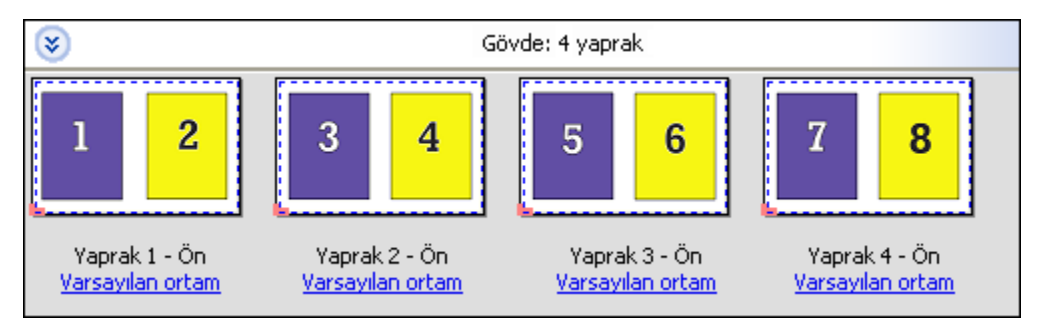

#### **Benzersiz-Harmanla kes**

Benzersiz-harmanla kes, sayfaları yapraklar istiflenip kesildiğinde sayfalar doğru sırada düşecek şekilde bir düzenlemede yerleştirir. Bu seçenek, elle harmanlama ihtiyacını en aza indirir ve bir belgenin tek kopyası yazdırılırken en uygun seçenektir.

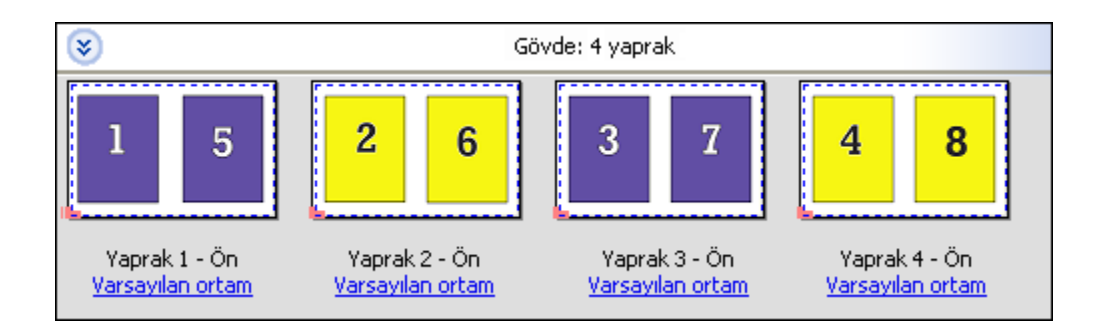

#### **Yinele-harmanla kes**

Yinele-harmanla kes seçeneği, Tekrarla ve Benzersiz-harmanla kes yükleme işlevselliğini içerir. Yinele-harmanla kes, kesme ve harmanlama tercihlerinize göre sonlandırılmış ürünleri istiflemek için çeşitli düzenler oluşturmanıza olanak tanır. Ürün satırı ve sütunu seçeneği ile sonlandırılmış ürünleri istiflemek için düzenler tanımlayabilirsiniz. Bu seçenek, sonlandırılmış ürünlerin soldan sağa veya yukarıdan aşağıya nasıl istifleneceğini tanımlamanıza olanak tanır. Tek bir belgenin birden çok kopyasını veya bir belgenin tek bir kopyasını oluşturabilirsiniz.

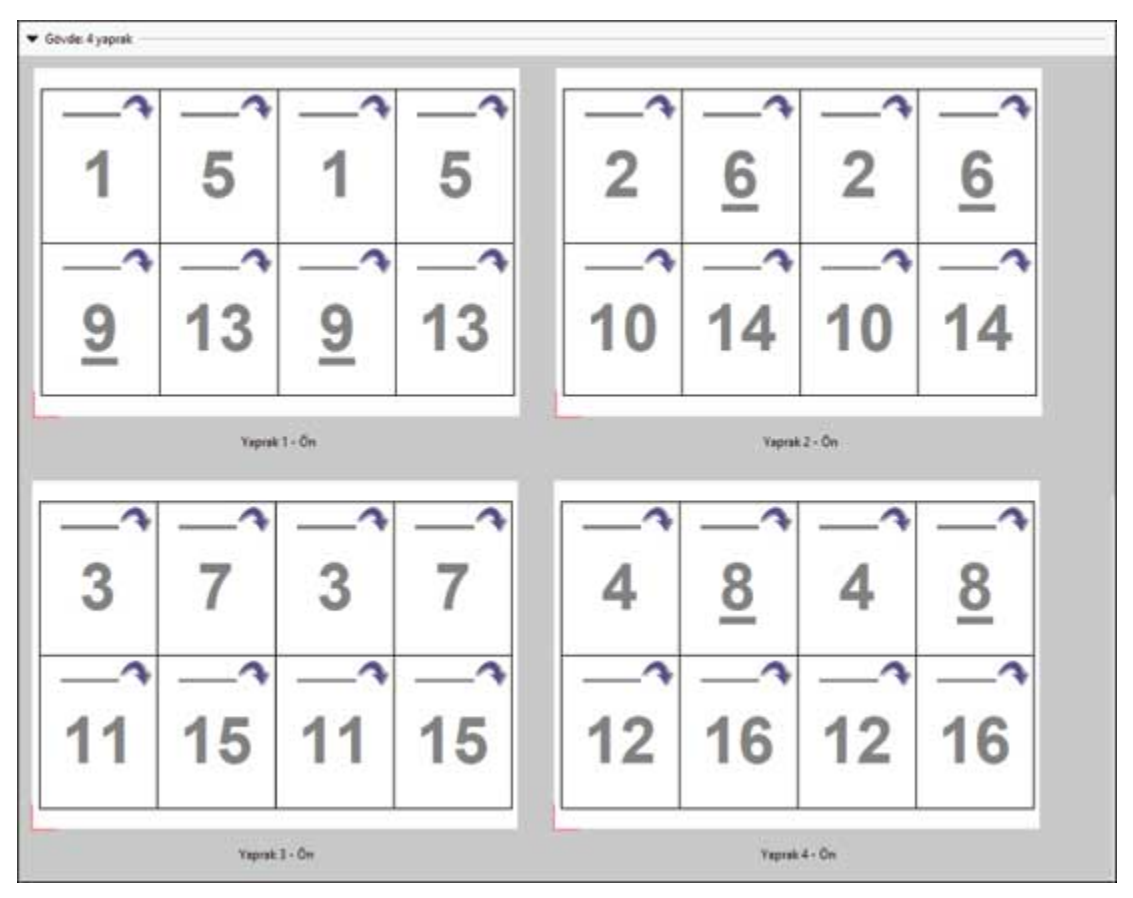

#### **Duplo - kısa kenarlı besleme**

Duplo - kısa kenarlı besleme, son yazdırılan yaprağın kısa kenarından bir Duplo sonlandırıcıya beslendiği bir sayfalandırma yönü ayarlar. Sütunlar veya satırlar, en kısa yaprağın kenarına diktir.

VDP ve VDP olmayan PDF ve PostScript işleri, Duplo sonlandırma kullanabilir. Yapraklara yazdırılan basit bir barkodu okutarak Duplo çevrimdışı sonlandırıcıları otomatik olarak yapılandırabilirsiniz. Sonlandırıcı, yapraktaki kayıt işaretini okur ve yaprak makineye beslenirken yaprağı işarete göre konumlandırır. Birleşik yükleme düzeni için Duplo belirtirken, İşaretler iletişim kutusundan kayıt ve barkodu belirtebilirsiniz.

#### **Duplo - uzun kenarlı besleme**

Birleşik yükleme düzeni için Duplo - uzun kenarlı besleme seçeneği belirlendiğinde, son yazdırılan yaprağın uzun kenarından bir Duplo sonlandırıcıya beslendiği bir sayfalandırma yönü ayarlanır. Sütunlar veya satırlar, en uzun yaprak kenarına dik bir yönde düzenlenir.

VDP ve VDP olmayan PDF ve PostScript işleri için Duplo sonlandırma kullanabilirsiniz. Yaprakların üzerine yazdırılmış olan basit bir barkodun okutulması, Duplo çevrimdışı sonlandırıcıları otomatik olarak yapılandırır. Sonlandırıcı, yaprağa yazdırılmış kayıt işaretini okuyarak ve yaprak makineye beslenirken yaprağı işarete göre konumlandırarak istifleme sapmasını ve görüntü kaymasını dengeler.

Birleşik yükleme düzeni için Duplo belirtirken, İşaretler iletişim kutusundan kayıt ve barkodu belirtebilirsiniz.

## Üst sonlandırılan kenarlı birleştirme

Üst sonlandırılan kenarlı birleştirme, bir yaprağın arka yüzündeki ayrı ayrı "boşlukları" (sayfaları), çift taraflı bir işteki üst kenar ciltleme için otomatik olarak 180 derece döndürmenize olanak sağlar.

Üst sonlandırılan kenarlı birleştirme (yuva döndürme), Fiery Impose Plus ögesinde mevcut olan düzen stilleri ile birlikte çalışır. Daha sonra Hot Folders ve Sanal yazıcılar için kullanılabilecek boşluk döndürme şablonları oluşturabilirsiniz.

Üst sonlandırılan kenarlı birleştirme aşağıdaki birleştirme stilleri için mevcuttur:

- **•** Tekrarla
- **•** Benzersiz-Harmanla kes
- **•** Yinele-harmanla kes
- **•** Duplo

Aşağıdaki tablo, üst sonlandırılan kenarlı birleştirme için gerekli olan ayarları gösterir.

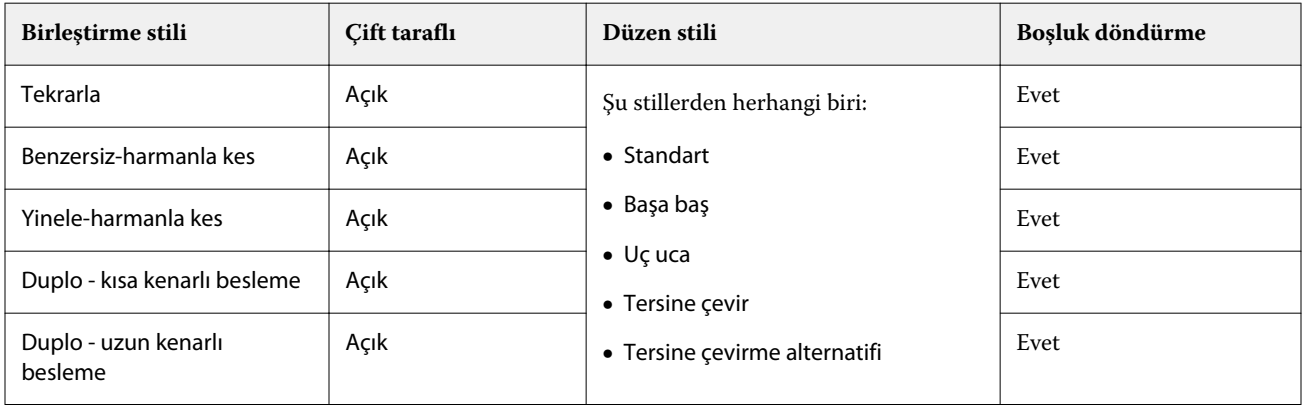

## **Üst sonlandırılan kenarlı birleştirme işi oluşturma**

- **1** İşinizi, Command WorkStation içinde Tut kuyruğuna alın.
- **2** İşi ve Eylemler menüsü veya sağ tıklatma menüsünden Impose Plus ögesini seçin.
- **3** Impose Plus penceresindeki Ayarlar bölmesinden Birleştirme seçeneğini belirleyin ve ardından aşağıdaki stillerden birini seçin:
	- **•** Tekrarla
	- **•** Benzersiz-Harmanla kes
	- **•** Yinele-harmanla kes
	- **•** Duplo
- **4** Ayarları aşağıda özetlendiği şekilde belirleyin:
	- **•** Sonlandırma kenarı: Üst
	- **•** Çift taraflı: Açık
	- **•** Düzen stili: Herhangi biri

**Not:** Yukarıdaki ayarlar gereklidir. Diğer ayarları gerektiği gibi belirleyebilirsiniz. Seçimlerinizin sonuçları Yaprak görünümü bölmesinde görüntülenir.

# Daha büyük bir yaprakta küçük öğelerin otomatik olarak yazdırılması: dinamik otomatik kesim kutusu

Dinamik otomatik kesim kutusu, birleşik düzenler için otomatik ortam boyutu tabanlı yüklemedir.

Birleşik düzeni oluşturduktan sonra şablon olarak kaydedebilir ve diğer işleri otomatik olarak yerleştirmede kullanabilirsiniz. Yaprak boyutuna göre söz konusu şablondan yalnızca birine ihtiyacınız vardır. Bir birleştirme işi geldiğinde, yeni işi yaprak boyutu şablonuna göre bir çalışma klasörüne sürükleyebilirsiniz. Fiery Impose Plus iş için en iyi düzeni (N yukarı ve yönelim), her yaprağa yazdırılacak maksimum öge sayısına izin verecek şekilde otomatik olarak belirler.

Kesim kutusuna göre son boyutunu kullanan bu otomatik iş akışı, daha büyük boyutlu bir yaprakta (11x17 gibi) farklı küçük öğeler (kartvizit, kartpostal veya konser bileti gibi) için düzeni dinamik olarak oluşturur. Bu iş akışı yalnızca birleştirme işleri için geçerlidir.

**Not:** Kesim kutusuna göre iş akışı, kullanıcı tanımlı iş akışı, Hot Folders, Sanal yazıcılar, Ön ayarlar ve Command WorkStation İş özellikleri ile oluşturulmuş özel yükleme şablonlarını kullanabilirsiniz. Desteklenen iş akışları, gerekli yazılım lisansları ve bağlı olduğunuz Fiery server üzerinde bulunması gereken Fiery sistem yazılımının seviyesi hakkında bilgi için bkz. [Kullanıcı tanımlı ve Kesim kutusuna göre son boyut şablonları için destek](#page-16-0) sayfa no 17.

## **Hot Folders ile birleşik yüklemeyi otomatik hale getirme**

Aynı yaprak boyutunda yazdırmak için birleşik yükleme kurulumunu otomatik hale getirebilir (örneğin, kartvizitler veya kartpostallar için) ve son boyutlarına bakılmaksızın bu ürünler için tek bir çalışma klasörü kullanarak kurulum ve üretimi kolaylaştırabilirsiniz.

Farklı ürünler için bu yaprak boyutunu yeniden kullandığınızda, oluşturduğunuz şablona göre yeni işi çalışma klasörüne sürükleyebilirsiniz. Fiery Impose Plus otomatik olarak yeni iş için en uygun boyut düzenini oluşturur.

- **1** Fiery Impose Plus Ayarlar bölmesinde, Birleştir'i seçerek birleşik düzeni oluşturun Son boyut'u Kesim kutusuna göre olarak ayarlayın.
- **2** İsteğe bağlı: Cilt payları (Düzen > Cilt payı) ve kırpma işaretleri (İşaretler > Tanımla) için ayar oluşturabilirsiniz.
- <span id="page-32-0"></span>**3** Ayarlar bölmesinin üst kısmında, Şablon seçeneğinin yanındaki kaydetme simgesine tıklayın. Şablon için bir ad seçin (kağıt boyutuna göre seçebilirsiniz) ve normal yüklenen iş olarak kaydedin.
- **4** Hot Folders'ı açın ve yeni bir çalışma klasörü oluşturmak için Yeni'ye tıklayın.
- **5** Görüntülenen Çalışma klasörü ayarları penceresinde, çalışma klasörü için bir ad yazın. Fiery server ürününe bağlanmak için Seç'e ve ardından Bağlan'a tıklayın.
- **6** Çalışma klasörü ayarları penceresinde, İş özellikleri'nin yanındaki Tanımla'ya tıklayın.
- **7** İş özellikleri penceresinde, Düzen > Impose'u ve Şablonlar altında 3. adımda oluşturduğunuz şablonu seçin ve Tamam'a tıklayın.
- **8** Çalışma klasörü ayarları penceresinde, İş eylemi'nin yanında İşle ve tut gibi istediğiniz bir eylemi seçin ve Tamam'a tıklayın.

Masaüstünde çalışma klasörü oluşturulur.

**9** Masaüstündeki çalışma klasörüne içerisinde küçük ürünlerin bulunduğu yeni işi sürükleyin.

```
10 Fiery server ürününe geri gidin. İşin orada görünmesi ve işlenmesi gerekir.
```
Fiery Impose Plus otomatik olarak en iyi düzeni belirler, bu sayede maksimum sayıda öğe yazdırılabilir.

## Birleşik tekrar için en uygun boyut

Birleşik tekrar için en uygun boyut, Birleşik ve Yinele iş akışlarını kullanarak yaprak boyutunun en iyi şekilde kullanımı için içeriği yaprağa otomatik olarak yerleştirir.

Fiery Impose Plus, gerekli tamamlanan ürün sayısı için kaç ortam yaprağının gerektiğini hesaplar. Birleşik tekrar için en uygun boyut, kartvizit veya yazıcının tekrar eden bir içeriği çok miktarda ürettiği herhangi bir tür iş için idealdir. Düzen, Ayarlar bölmesindeki Son boyut ayarına bağlı olarak Kırpma kutusuna göre son boyut veya Kullanıcı tanımlı son boyut kullanılarak hesaplanır.

#### **Hot Folders ve İş özellikleri ile Birleşik tekrar için en uygun boyut seçeneğini kullanma**

Hot Folders ögesinden Fiery Impose Plus şablonlarını düzenlerken Birleşik tekrar için en uygun boyut seçeneğini kullanmak istiyorsanız ilk önce şunları yapmalısınız:

- **•** Yaprak boyutunu belirleyin.
- **•** Yüklenen işler için son boyutu Kullanıcı tanımlı veya Kırpma kutusuna göre olarak ayarlayın.

Bu ön koşullar, İş özellikleri'nden Fiery Impose Plus şablonlarını düzenlerken de geçerlidir.

#### **Birleşik tekrar için en uygun boyutu belirtme**

Birleşik ve tekrar işinizin otomatik düzeni için Birleşik tekrar için en uygun boyut seçeneği belirleyin.

İş, birleşik ve tekrar düzene uygun olmalıdır; örneğin kartvizit.

Command WorkStation öğesindeki Tut kuyruğuna bir iş alın.

- **1** Command WorkStation uygulamasında Tutuldu listesinde bir iş seçin ve şu yollardan biriyle Fiery Impose Plus ögesini açın:
	- **•** Eylemler menüsünden Impose Plus ögesini seçin.
	- **•** İşe sağ tıklayın ve Impose Plus seçimini yapın.

**2** Impose Plus penceresinde Eylemler menüsünden Birleşik tekrar için en uygun boyut'u seçin.

Ayrıca ürün amaçlı iş akışı olarak Birleştir yinele seçiliyken Ayarlar bölmesinde Birleşik tekrar için en uygun boyut düğmesine tıklayabilirsiniz.

**3** Şunu ayarlayın:

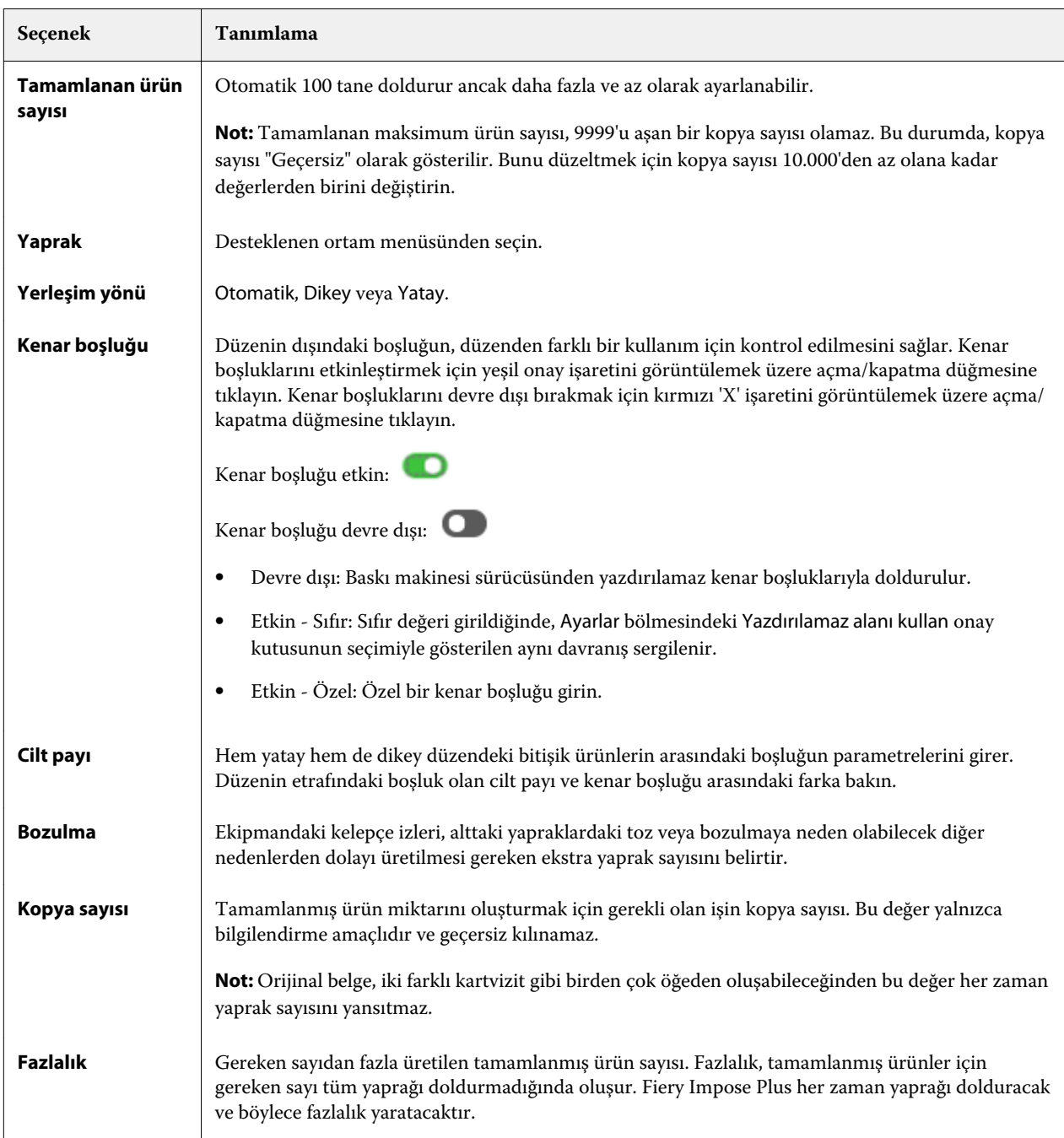

Birleşik tekrar için en uygun boyut iletişim kutusunu kapattıktan sonra Ayarlar bölmesinde ayarları geçersiz kılabilir ve değişiklik yapabilirsiniz ancak bunun yapılması, Ayarlar'da Kopya sayısı seçeneğinden kopya sayısını el ile ayarlamadığınız takdirde daha fazla veya daha az tamamlanmış ürünün yazdırılmasına neden olabilir. Düzenin otomatik hesaplanmasını istiyorsanız, Birleşik tekrar için en uygun boyut iletişim kutusunu tekrar açmalısınız.

# <span id="page-34-0"></span>Fiery Impose Plus içinde Birleşik ayarlarını belirleme

Birleştirme stili, sayfa sırası, cilt payı boyutu ve birleştirme yöntemi belirleyebilirsiniz.

Birleştirme stili ve yönteminin birlikte kullanıldığından emin olun. Hangi birleşimleri kullanabileceğinize ilişkin ayrıntılar için bkz.

## **Birleştirme stili ayarlama**

Birleştirme stilini ayarlayabilirsiniz.

**•** Şablon menüsünün altındaki menüde Benzersiz, Tekrarla, Benzersiz-harmanla kes, Yinele-harmanla kes, Çift-Kısa kenarlı besleme veya Çift-Uzun kenarlı besleme seçimini yapın.

## **Sayfa sırasını ayarlama**

Sayfa sırası seçenekleri, düzen içinde sayfalandırmanın akış yönünü belirtmenizi sağlar.

**Not:** Sayfa Sırası seçenekleri yalnızca Benzersiz Birleştirme stili için kullanılabilir.

- **•** Ayarlar bölmesinin Sayfa sırası bölümünde aşağıdakilerden birine tıklayın:
	- **•** -Sayfaları, en üst satırdan başlayarak satıra göre yatay olarak soldan sağa sıralar.
	- **•** -Sayfaları, en üst satırdan başlayarak satıra göre yatay olarak sağdan sola sıralar.
	- **•** Sayfaları, en soldaki sütundan başlayarak sütuna göre yukarıdan aşağıya dikey olarak sıralar.
	- **•** Sayfaları, en sağdaki sütundan başlayarak sütuna göre yukarıdan aşağıya doğru sıralar.

#### **Cilt paylarını ayarlama**

Birleşik işler için cilt paylarını ayarlayabilirsiniz. Cilt payları, ciltleme veya diğer sonlandırma seçenekleri için gerekli alanı sağlayan fazladan kenar boşluklarıdır.

Fiery Impose Plus, işin yüklemesini yöneten düzen ve yaprak boyutuna göre cilt payı konumları tanımlar. Örneğin, kitap ciltlenirken kitap sırtını aşındırmak ve cilt modellerini birbirine yapıştırmak için bir alan sağlamak üzere tutkallı ciltleme işleri genellikle tel dikişli ciltleme işlerine göre daha geniş cilt payı gerektirir.

- **1** Cilt payı seçeneğindeki Tanımla'ya tıklayın.
- **2** Cilt payı iletişim kutusunda, düzeninizde bulunan her cilt payı için mevcut metin alanlarına giriş yaparak cilt payı ölçümünü ayarlayın.
- **3** Alanlardan birine girdiğiniz ölçüm değerinin aynısını tüm cilt payları için kullanmak istiyorsanız, Tümüne uygula'ya tıklayın.
- **4** Cilt payı iletişim kutusunda bulunan cilt paylarını ayarlamadan önce Sığacak biçimde ölçeklendir'i seçtiyseniz, sayfa içeriğinin nasıl yerleştirildiğini kontrol etmek için "Sığacak biçimde ölçeklendir" için cilt payı ayarları kullanılsın onay kutusunu kullanın.
	- **•** Onay kutusu seçili değil (varsayılan ayar) Hesaplama yapılırken Sığacak biçimde ölçeklendir, cilt payı boyutunu içermez. Cilt payı boyutunun değiştirilmesi sayfa içeriğini ölçeklendirmek yerine içeriği kaydırır.
	- **•** Onay kutusu seçili Hesaplama yapılırken Sığacak biçimde ölçeklendir, cilt payı boyutunu da içerir. Cilt payı boyutunun değiştirilmesi satırlar, sütunlar ve cilt payı ayarlarıyla tanımlanan alana sığacak şekilde sayfa içeriğini ölçeklendirir.

### **Cilt paylarıyla Sığacak biçimde ölçeklendir seçenekleri**

Fiery Impose Plus, cilt paylarıyla iki farklı Sığacak biçimde ölçeklendir davranışı sunar.

Orijinal sayfa yapraktaki mevcut yükleme yuvasına tam olarak sığmadığında Sığacak biçimde ölçeklendir gerekli olur. Yükleme yuvası boyutu, yaprak boyutu ve sayfadaki yükleme yuvalarının sayısı ile tanımlanır (satır ve sütun sayılarının bir işlevi olarak). Cilt payı ayarı, yükleme yuvaları arasındaki boşluğu tanımlar.

Sığacak biçimde ölçeklendir'i seçtiyseniz, Cilt payı iletişim kutusu, "Sığacak biçimde ölçeklendir" için cilt payı ayarları kullanılsın onay kutusunu sunar. Onay kutusunun davranışı aşağıdaki gibidir:

- **•** Onay kutusu seçili değil (varsayılan ayar) Hesaplama yapılırken Sığacak biçimde ölçeklendir, cilt payı boyutunu içermez. Cilt payı boyutunun değiştirilmesi sayfa içeriğini ölçeklendirmek yerine içeriği kaydırır.
- **•** Onay kutusu seçili Hesaplama yapılırken Sığacak biçimde ölçeklendir, cilt payı boyutunu da içerir. Cilt payı boyutunun değiştirilmesi satırlar, sütunlar ve cilt payı ayarlarıyla tanımlanan alana sığacak şekilde sayfa içeriğini ölçeklendirir.

Kullanıcı Sığacak biçimde ölçeklendir'i seçtiyse, cilt payı boyutunu değiştirmek ölçeklendirmeyi otomatik olarak değiştirir. Belge yeniden boyutlandırıldı, böylece kullanılabilir alana sığmaya devam eder. Aşağıdakilere dikkat edin: Kullanıcı Sığacak biçimde ölçeklendir seçeneğini seçti. Bu yüzden sayfa, cilt payı boyutu veya yaprak boyutu ne olursa olsun her zaman kullanılabilir yükleme yuvasına sığar. Satırların, sütunların veya yaprak boyutunun değiştirilmesi ölçeklendirilmiş boyutu etkiler. Cilt payı boyutunun değiştirilmesi ölçeklendirilmiş boyutu etkiler. Sığacak biçimde ölçeklendir büyütecek değil küçültecek şekilde ölçeklendirdi.

**Not:** "Sığacak biçimde ölçeklendir" için cilt payı ayarları kullanılsın onay kutusu seçimi, Fiery Impose Plus şablonlarında kaydedilemez. Onay kutusunu seçerseniz ve ayarları Fiery Impose Plus şablonu olarak kaydederseniz, onay kutusu seçimi temizlenir.

## Fiery Impose Plus'da Birleşik yöntemleri ayarlama

Beş Birleşik yöntemin birini ayarlayabilirsiniz. Tüm Birleşik yöntem ve stiller uyumlu değildir.

- **•** Düzen stili menüsünde aşağıdaki Birleşik yöntemlerden birine tıklayın:
	- **•** Standart
	- **•** Başa baş
	- **•** Uç uca
	- **•** Tersine çevir
	- **•** Tersine çevirme alternatifi

## Birleştirme yöntemleriyle Birleştirme stillerini bir araya getirme

Hangi Birleştirme stillerini ve yöntemlerini birlikte kullanabileceğiniz, iş biçiminin PostScript, PDF veya VDP olmasına bağlıdır.

Aşağıdaki tablo, PostScript veya PDF biçimindeki normal işler için hangi Birleştirme stillerini ve yöntemlerini birlikte kullanabileceğinizi gösterir.

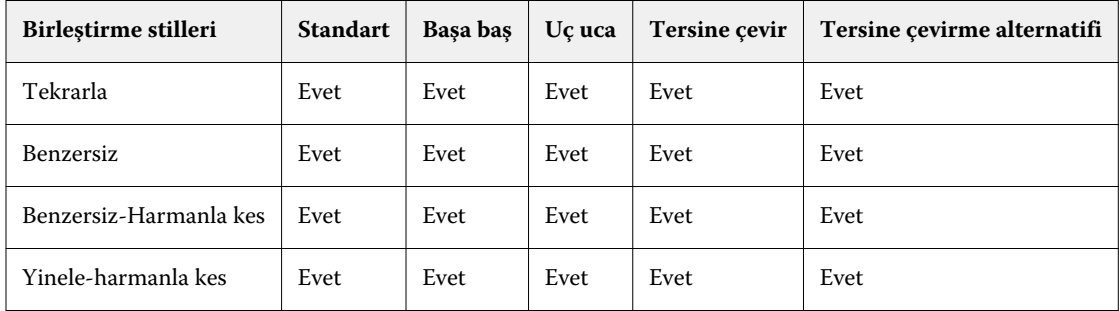

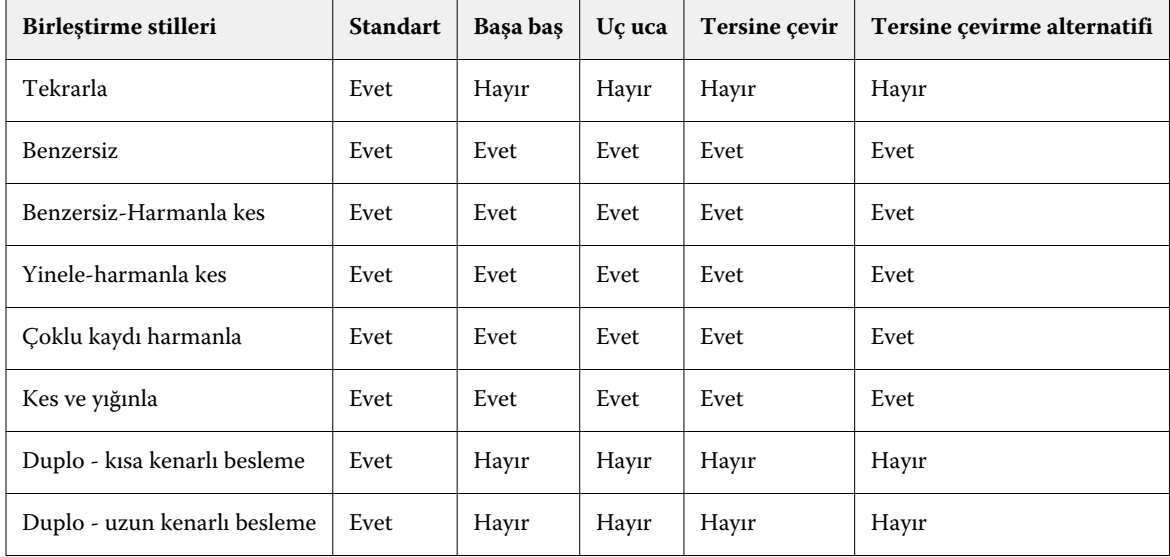

Aşağıdaki tablo, VDP işleri için hangi birleştirme stillerini ve yöntemlerini birlikte kullanabileceğinizi gösterir.

Standart stil, değişken veri baskısı birleşik tekrar işleri için desteklenen tek düzen stilidir. Tüm düzen stilleri, içe aktarma işlevi veya baskı makinesi sürücüsü aracılığıyla Command WorkStation ögesine gönderilen PostScript veya PDF biçiminde değişken olmayan veri baskısı işlerinde desteklenir. Hot Folders aracılığıyla gönderilen işler için Fiery Impose Plus, değişken veri baskısı ile değişken olmayan veri baskısı işleri arasında ayrım yapamaz; bu nedenle Standart, değişken veri baskısı ve değişken olmayan veri baskısı işleri için desteklenen tek Birleşik tekrar stilidir.

## Birleşik için satır ve sütun ayarlarını belirleme

Birleşik için en fazla 25 satır ve sütun belirleyebilirsiniz.

**•** En fazla 25 tane seçebilmek için okları kullanın veya her bir alana istenen değeri yazın.

## **Yinelenen kitapçık sonlandırıcı özelliğini belirleme**

Satır içi değil, satır dışı sonlandırma için kullanılan Yinelenen kitapçık bir yapraktaki iki aynı kitapçığın adım adım yazdırılmasına olanak sağlar. Yinelenen kitapçık 2 - 2 matris düzenini gerektirir.

- **1** Ürün amacı için Kitapçık seçin.
- **2** Satır ve sütun seçeneğinden 2 X 2 yinelenen kitapçık öğesini seçin.

# VDP işleri için birleşik yükleme yöntemleri

Değişken veri baskısı (VDP) işlerinde tek kayıt veya çoklu kayıt yükleme yöntemlerini kullanabilirsiniz.

- **•** Tek kayıt yükleme seçeneğinde, Birleştir yinele, Birleştir benzersiz, Benzersiz harmanla kes veya Yinele-harmanla kes seçenekleri kullanılabilir. Bkz. [Fiery Impose Plus ögesinde birleştirme baskısı](#page-28-0) sayfa no 29.
- **•** Çoklu kayıt yükleme seçeneğinde, Çoklu kaydı harmanla, Kes ve yığınla veya Yığın boyutu kullanılabilir.

#### **Çoklu kaydı harmanla**

Çoklu kaydı harmanla, farklı kayıtlardan alınan sayfaları yaprak yüzeyine sıralı olarak yerleştirir. Her kayıttan alınan ilk sayfa tüm kayıtlar çıkana kadar yaprak yüzeyine yerleştirilir. Daha sonra yeni bir yaprağa geçilir ve her kayıttan alınan ikinci sayfa tüm kayıtlar çıkana kadar yerleştirilir. Tüm kayıtlar yerleştirilene kadar işlem yinelenir.

Aşağıdaki önizlemede dört kayıt bulunduran 2'ye 2, tek taraflı, Çoklu kaydı harmanla düzeni uygulanmış bir VDP işi gösterilmektedir. Her kayıtta dört sayfa bulunur. "R" Kayıt, "P" ise Sayfa anlamına gelir. Örneğin, "R1 P1" ile Kayıt 1 için Sayfa 1 ifade edilir.

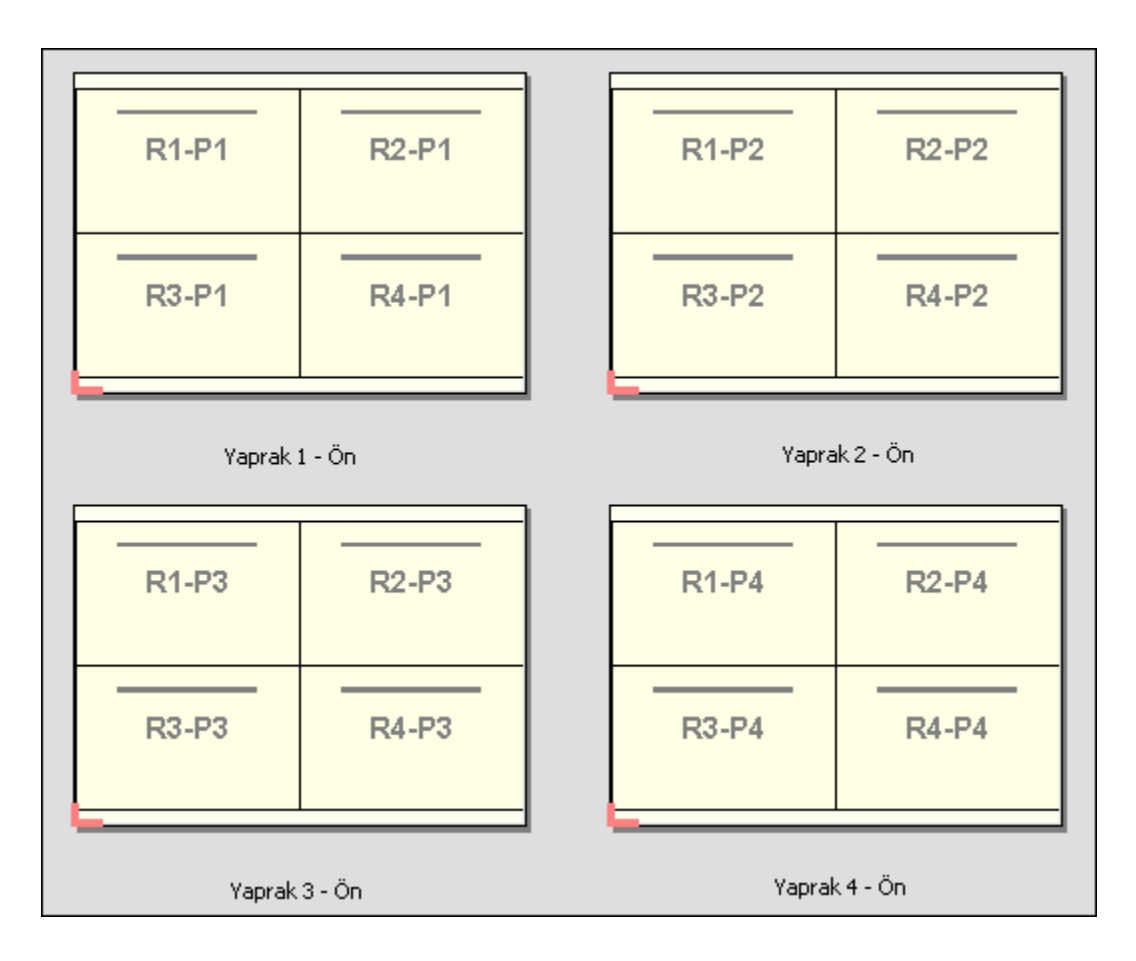

#### **Kes ve yığınla**

Kes ve yığınla, yaprak yüzeyindeki sayfaları düzenler, bu sayede yapraklar yığınlanıp kesilebilir ve başka bir düzenleme yapılmadan kesilen istifler yığınlanabilir. Kes ve yığınla düzeni, Yığın boyutu seçeneği ile beraber kullanılabilir.

Aşağıdaki örnekte 100 kayıt bulunduran 2'ye 2, tek taraflı, Kes ve yığınla düzeni uygulanmış bir VDP işi gösterilmektedir. Her kayıtta bir sayfa bulunur. Yapraklar yığınlama, kesme ve tekrar yığınlama işleminden geçince, kayıtlar sıralı olarak düzenlenir.

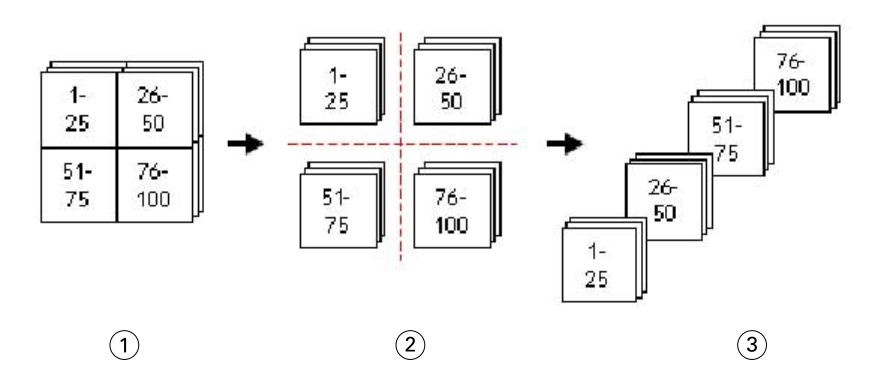

- *1 Yazdır*
- *2 Kesildi*
- *3 Yığınla*

#### **Yığın boyutu**

Yığın boyutu, Kes ve yığınla iş akışında sonuç almayı daha kolay hale getirmek için büyük VDP işlerini daha küçük toplu işlere böler. Bu sayede yığınlanan yaprakları standart kesme makineleriyle uyumlu olacak miktarlara sınırlandırabilirsiniz. Her toplu iş, Kes ve yığınla düzeni kullanılarak birbirinden bağımsız şekilde yüklenir ve ayırıcı yapraklar toplu işlerin arasına yerleştirilir. (Yığın boyutu seçeneği yalnızca Kes ve yığınla düzenini seçtiğinizde kullanılabilir.)

Aşağıdaki örnekte her biri tek bir sayfadan meydana gelen 12.000 kayıt bulunduran 2'ye 2, tek taraflı, Kes ve yığınla düzeni uygulanmış bir VDP işi gösterilmektedir. Bu, 3.000 yaprak anlamına gelir. Yığın boyutu seçeneği toplu iş başına 1.500 yaprak olarak ayarlanır. Elde edilen düzen, ikili olarak kesme, düzenleme, yığınlama ve paketleme işlemlerinden geçirilebilen iki toplu işten meydana gelmektedir.

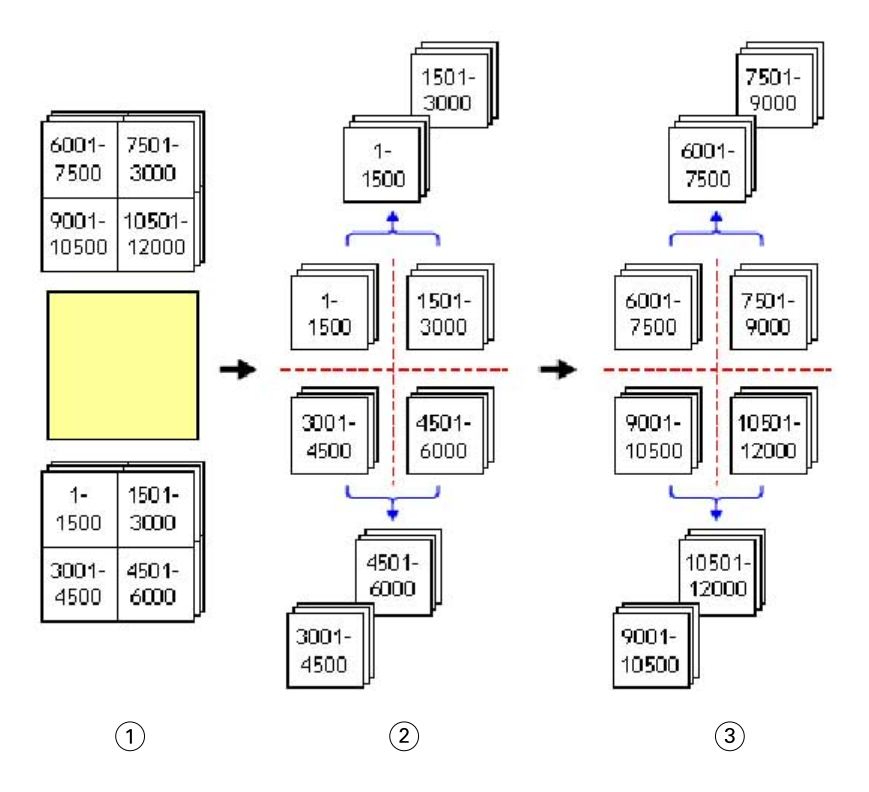

*1 Yazdır*

*2 İlk istifi kes ve paketle*

*3 İkinci istifi kes ve paketle*

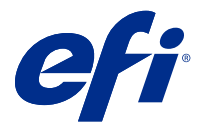

# Yükleme ayarları

Fiery Impose Plus; son boyut, yaprak boyutu, çift taraflı, ölçeklendirme, kapak ortamı, düzen yönelimi, taşmalar ve yazıcının işaretleri de dahil olmak üzere yazdırma işinin seçeneklerini ayarlamanızı sağlar.

Ayarlar bölmesinde görüntülenen ayarlar seçtiğiniz ürün amacına göre belirlenir. Bkz. Ürün amaçlı iş akışı seçme sayfa no 41.

Her ürün amacı için mevcut şablonların açıklaması için bkz. [Yükleme şablonları](#page-15-0) sayfa no 16.

# Ürün amaçlı iş akışı seçme

Fiery Impose Plus çeşitli iş akışlarını (ürün amaçlarını) destekler. Ürün amacı seçtiğinizde Ayarlar bölmesi, ürün amacıyla ilişkili seçenekleri gösterecek şekilde değişir.

- **1** Şablon seçeneğinin altında Ayarlar bölmesinin üst kısmındaki ürün amacı kutusunda bulunan oka tıklayın.
- **2** Normal, Kitapçık ya da Birleştirme seçeneğine tıklayın. Ardından görünen seçenekler arasından seçim yapın.
- **3** Ürün amacı olarak Kitapçık seçeneğini belirlediyseniz, ciltleme yöntemini ve ciltleme tarafını seçin. Ürün amacı olarak Birleştir seçeneğini belirlediyseniz, birleştirme seçeneğini ve ciltleme tarafını seçin.
- **4** Son boyut menüsü görüntülenirse bir son boyut seçin.

Normal ve Kitapçık araçları kırpma kutusu son boyut iş akışı ile kullanıcı tanımlı son boyut iş akışı arasında seçim yapabilmenizi sağlayan bir Son boyut ayarı içerir. Birleştirme amacı fazladan bir Son boyut ayarı içerir: Kesim kutusuna göre.

## Fiery Impose Plus için son boyut seçenekleri

Son boyut, yazdırdıktan ve kırpma, katlama veya ciltleme gibi son işlemleri uyguladıktan sonra son ürünün boyutunu ayarlar.

Varsayılan iş akışı Kırpma kutusuna göre'dir.

Mümkün olan iş akışları şunlardır:

- **•** Kırpma kutusuna göre İşin düzeni için Adobe PDF kırpma kutusuna başvurulur. Seçilen belge sayfası içeriği için el ile taşma boyutu ayarlamanız gerekir. Bu son boyut iş akışında kırpma kutusunun boyutundan taşma boyutunu çıkararak son ürünün son boyutunu el ile hesaplamanız gerekir.
- **•** Kullanıcı tanımlı Son boyut ve taşma boyutu PDF işi için otomatik olarak algılanır ancak bu ayarların ikisini de değiştirebilirsiniz. Sayfa içeriği ortamın ortasına hizalanır. Kullanıcı tanımlı son boyut iş akışında son boyut; taşma, kırpma kutusu veya belge sayfa boyutundan bağımsız statik bir değerdir. Orijinal taşma boyutları otomatik olarak algılanır.
- **•** Kesim kutusuna göre Bu iş akışı, daha büyük boyutlu bir yaprakta (11 x 17 gibi) daha küçük boyutlu farklı öğeler (kartvizit, kartpostal veya konser bileti gibi) için gerekli düzeni dinamik olarak oluşturan otomatik bir iş akışıdır. Kullanıcı her yaprak boyutuna göre bir çalışma klasörü oluşturabilir ve daha küçük boyuttaki farklı öğeleri bırakabilir. Otomatik yönelim en iyi yönelimi belirler, bu sayede maksimum sayıda öğe yazdırılabilir. Bu iş akışı yalnızca birleştirme işleri için geçerlidir.

Son boyutu Kesim kutusuna göre olarak değiştirdiğinizde, yerleşim yönü kendiliğinden Otomatik olarak ayarlanır. Otomatik seçeneği, dikey veya yatay olarak yazdırılabilecek öğelerin sayısını hesaplar ve yaprak aralığını en fazla hale getiren yönelimi kullanır. Örneğin, 12 inçe x 18 inç boyutundaki bir yaprak üzerine 3,5 inçe x 2 inç boyutundaki kartvizitleri yazdırırken, bu sayı dikey olarak 24 (8 satır ve 3 sütun) veya yatay olarak 25 (5 satır ve 5 sütun) olabilir. Otomatik ayarı, en fazla kartvizit üretilebilecek yönelim olan yatayı seçer. Otomatik ayarı diğer son boyut iş akışları için mevcut değildir.

Son boyut için girebileceğiniz minimum ebat 0,25 inçtir. Maksimum, yazıcının desteklediği kağıt boyutuna bağlıdır.

#### **Kullanıcı tanımlı son boyutun avantajları**

Kullanıcı tanımlı son boyut orijinal içerikte belirtilen kırpma boyutunu temel alır. Son boyutu belirlersiniz ve Fiery Impose Plus sayfa içeriğini otomatik olarak her bir sayfanın ortasına konumlandırır.

Yüklenen iş her sayfaya farklı şekilde konumlandırılmış ve farklı kırpma boyutuna sahip bir içeriğe sahipse, kullanıcı tanımlı son boyutu seçtiğinizde Fiery Impose Plus, Adobe PDF içinden kırpma boyutu ayarını otomatik olarak alır.

Kırpma kutusu son boyut iş akışı sayesinde kullanıcı, taşma işaretlerini anlamalı ve yükleme düzeni için sayfa içeriğini doğru yerleştirmek üzere el ile bazı düzeltmeler yapmalıdır.

#### **Kesim kutusuna göre son boyutun avantajı**

Özellikle de Hot Folders, Sanal yazıcılar ve Ön ayarlar gibi otomatik iş akışları için Kesim kutusuna göre son boyutun bir avantajı, PDF görüntüsünün boyutunu değiştirdiğinizde satırların ve sütunların otomatik olarak yeniden hesaplanmasıdır. Otomatik yerleşim yönü alınan ürün (kartvizit gibi) sayısını en fazla hale getirir. Fiery Impose'da iş akışını ayarlarken yaprak boyutunu değiştirirseniz, düzen güncellenir.

## Fiery Impose Plus ögesinde yaprak boyutunu ayarlama

Varsayılan Yaprak ayarı tüm yapraklar (ciltler) için geçerlidir ve istenen yükleme düzeninin boyutunu tanımlar. Özel yaprak boyutu görevleri, İş özellikleri içindeki Substrate Catalog.

- **1** Kağıt yaprağının boyutlarını ayarlamak için Yaprak alan kutusunun sağındaki oka tıklayın. İstediğiniz boyutu doğrudan Yaprak kutusuna da yazabilirsiniz.
- **2** Ağırlık ve renk modu gibi diğer ortam ayarlarını belirlemek için Düzenle'ye tıklayın.
- **3** Substrate Catalog destekleniyorsa, Substrate Catalog menüsünden seçim yapmak için Ortam kutusunun sağındaki oka tıklayın.

# <span id="page-42-0"></span>Fiery Impose Plus ögesinde Çift taraflı ayarlar

Çift Taraflı seçeneği, içeriğin bir yaprağın karşıt taraflarında işlenme şeklini ayarlar. Çift taraflı seçenekleri, bağlandığınız Fiery server ögesine bağlıdır.

Fiery Impose Plus, seçili ciltleme yöntemi için çift taraflı ayarları otomatik olarak uygular. Fiery Impose Plus ögesindeki Çift taraflı ayarı, Command WorkStation İş özellikleri'nde yapılan herhangi bir Çift taraflı ayarını geçersiz kılar.

Kusursuzlaştırıcı, çift taraflı yazdırmada kullanılabilen bir seçenektir. Kusursuzlaştırıcı'yı seçtiğinizde yazıcıya beslenen yaprak, yaprağın bir tarafının yazdırılmasından sonra ters çevrilir. Yaprak görünümü bölmesinde, yaprağın arka tarafı 180 derece döndürülür. Yaprak ters çevrildiğinde tutucu, sayfadaki kavrama kenarını değiştirir. Kusursuzlaştırıcı seçeneği, yalnızca Çift taraflı seçeneğini Çift taraflı kusursuzlaştırıcı olarak ayarladığınızda etkinleştirilir.

- **•** Aşağıdakilerden birini seçin:
	- **•** Tek taraflı Çift taraflı baskıyı kapatır ve tek taraflı baskıyı kullanır.
	- **•** Çift taraflı sayfa sistemli baskı Kusursuzlaştırıcı seçeneğini kapatır ve çift taraflı bir işin arka tarafını yatay olarak 180 derece döndürür.

# Fiery Impose Plus ögesinde Ölçek ayarları

Ölçek ayarları, sayfayı belirli bir miktar büyütür veya küçültür.

Normal ürün amaçlarında Ölçek ayarları, bir işteki tüm sayfalara uygulanır. Kitapçık ve Birleştirme ürün amaçlarında yapraklardaki belirli yuvalara ölçeklendirme uygulayabilirsiniz. Yapraktaki yuva sayısı, Satır ve Sütun değerlerine bağlıdır. Yuva boyutu, sayfanın yuva sayısına bölünen görüntülenebilir maksimum alanına eşittir.

Kullanıcı tanımlı son boyut iş akışı, Kırpma kutusu son boyut iş akışına kıyasla daha fazla ölçek seçeneği sunar.

Yazdırılamaz alanı kullan seçeneği, baskı işinizi yükleyerek seçili yaprağın tam fiziksel boyutlarını kullanır. Bu, çeşitli baskı cihazlarıyla kullanmak isteyebileceğiniz özel şablonlar oluştururken yararlıdır. Bu seçenek *seçilmediğinde* Fiery Impose Plus, yazıcıya göre yazdırılan son yaprağın görüntülenebilir alanına göre yüklenen işin konumunu ve ölçek faktörünü belirler. Bu kısıtlama, özel bir şablonun başka bir yazıcıyla kullanılmasını engelleyebilir.

**Not:** Satırlar ve Sütunlar değeri, Ölçek ayarlarıyla etkileşime girer. İçeriğin yaprağın kenarını aşmasına neden olan bir değer seçerseniz Fiery Impose Plus görsel bir uyarı verir.

# Ölçek ayarlarını belirleme

Kırpma kutusuna göre son boyut iş akışı (varsayılan iş akışı) ölçeklendirme, sığacak şekilde ölçeklendir seçeneklerini belirlemenize, ölçeklendirmeyi engellemenize olanak tanır. Kullanıcı tanımlı son boyut iş akışı daha fazla ölçeklendirme seçeneği sağlar ve sayfaya sığdırmanıza veya son boyutun ya da taşmanın statik sınırlarına kadar sayfa görüntüsünü doldurmanıza olanak tanır.

- **1** Ölçek menüsünden bir ayar belirleyin.
- **2** Özel öğesini seçtiyseniz metin kutusuna ölçek değeri yazın.
- **3** Yazdırma işinizi yüklemek için seçilen yaprağın tam fiziksel ebatlarını kullanmak üzere varsa Yazdırılamaz alanı kullan onay kutusunu seçin.

## Kapak ortamını ayarlama

Kapak dahil edip etmeyeceğinize karar verebilir, buna ilişkin ayarları yapabilirsiniz.

- **1** Kapak eklemek için Kapak onay kutusunu tıklatın.
- **2** Ortam ayarlarını belirtmek için Tanımla seçeneğini tıklatın.

Ön ve arka kapaklar için aynı ayarları uygulamayı seçebilir, ya da bunlar için ayrı ayarlar belirleyebilirsiniz.

## Yerleşim yönünü ayarlama

Bir sayfanın yönelimini belirlemek için Ayarlar bölmesindeki Yerleşim yönü menüsünü kullanın.

- **1** Yerleşim yönü menüsündeki Dikey veya Yatay'a tıklayın.
- **2** Kitapçık stili İç içe tel dikiş ise, her bir alt küme içindeki yaprak sayısı olan alt küme boyutunu belirleyin.

Son alt küme için yaprakların sayısı sabit bir sayı değildir ve Fiery Impose Plus işteki gerçek sayfa sayısına göre gerekli yaprakları ayarlar. Alt küme boyutu (yaprak/alt küme) için varsayılan ayar 2 ve mümkün olan en yüksek ayar 15'tir.

# Fiery Impose Plus içinde iş akışları ile ilgili taşmalar

Fiery Impose Plus taşmaları nasıl uyguladığı, belirlediğiniz iş akışına bağlıdır.

- **•** Kırpma kutusu son boyut iş akışı için Taşmalar seçeneği kesim işaretlerini görüntüye belirttiğiniz miktarda taşıyarak yazdırılan alanın kesim için belirlenen yaprağın kenarından öteye taşmasını sağlar. Sayfa içeriğinin sol/sağ (yatay) ve üst/alt (dikey) kenarları için ayrı taşma miktarları belirleyebilirsiniz.
- **•** Kullanıcı tanımlı son boyut iş akışı için Taşmalar seçeneği son boyutun sınırlarının ötesinde görüntülenecek sayfa içeriği miktarını ifade eder. Kesim işaretleri otomatik olarak ayarlanır ve son boyutun kenarına hizalanmış şekilde kalır. Fiery Impose Plus içinde bir iş açıldığında ve Kullanıcı tanımlı seçeneği son boyut olarak ayarlandığında son boyut ebatları ve taşmalar otomatik girilir ancak bu ayarları değiştirebilirsiniz.

# Taşmaları ayarlama

Fiery Impose Plus yatay ve dikey taşmaları ayarlamanıza olanak tanır.

- **•** Aşağıdakilerden birini yapın:
	- **•** Bir iş için yatay ve dikey taşma miktarlarını ayrı ayrı belirtmek için uygun alanlara 0 ila 720 punto, 0 ila 10 inç ya da 0 ila 254 mm arası değerler girin.
	- **•** Sayfa içeriğinin dört kenarına da aynı taşma değerlerini uygulamak için Her ikisine de uygula onay kutusunu tıklatın ve bir değer yazın.

## Düzeni kaydırma

Ofset düzeni'ni kullanarak, yaprağın dört kenarında yaprağın kenarı ile düzen kesim kutusu arasındaki mesafeyi belirleyebilirsiniz. Ofset düzeni, düzen alanının boyutunun değiştirilmediği yapraktaki düzeni yeniden konumlandırır.

**Not:** Ofset düzeni iletişim kutusunda belirtilen ofset değerleri, işteki tüm yapraklara uygulanır.

**Not:** Kayıt işareti ve barkod sekmesi altında İşaretler iletişim kutusunda bulunan Ofset düzeni, Ayarlar bölmesindeki Ofset düzeni ile birlikte kullanılamaz. Ofset değerlerini Ayarlar bölmesinde belirlerseniz, Fiery Impose Plus İşaretler iletişim kutusunda Ofset düzeni'ni otomatik olarak devre dışı bırakır.

- **1** Fiery Impose Plus'da Ayarlar bölmesinde Ofset düzeni seçeneğinde bulunan Tanımla'ya tıklayın.
- **2** Ofset düzeni iletişim kutusunda, ofset değerlerini belirtin.
- **3** Aşağıdakilerden birini yapın:
	- **•** Belirtilen değerler doğruysa, değişiklikleri uygulamak için Tamam'a tıklayın.
	- **•** Belirtilen değerler doğru değilse, değişiklikleri iptal etmek için Sıfırla'ya tıklayın.
	- **•** Düzeni kaydırmak istemiyorsanız, İptal et'e tıklayın.
- **4** Uygulanan ofset değerleri yanlışsa ve uygulanmış ofseti geri almak isterseniz, Düzenle > Ofset düzenini geri al'a tıklayın.

## Kenar boşluklarını belirleme

Kenar boşluğu, yaprak kenarı ve düzen kenarı arasındaki mesafedir. Yaprağın herhangi bir tarafında yeterli boşluk bırakmak için yaprakta istediğiniz kenar boşluklarını belirleyebilirsiniz.

Özel kenar boşluğunu kullanarak yaprağın dört kenarında da farklı kenar boşluğu değerleri belirleyebilir ve sonlandırıcı kıskacın işlem yapılan yaprağı tutması için yapraktaki ek alanı kullanabilirsiniz.

- **•** Fiery Impose Plus'da, Ayarlar bölmesinde Kenar boşluğu seçeneğinde aşağıdakilerden birine tıklayın.
	- **•** Varsayılan Kenar boşluklarını varsayılan değerlere otomatik olarak ayarlar. Varsayılan değerler yazdırılamaz alanı kapsar.

**Not:** Yaprak kenarı ve düzen kenarı arasında mevcut olan alan, yazdırılamaz alandır.

**•** Yazdırılamaz alanı kullan - Kenar boşluklarını otomatik olarak sıfıra ayarlar. Bu seçeneği belirlerseniz, düzen kenarları yazdırılamaz alanı kullanarak yaprak kenarlarıyla hizalanır, böylece yaprağın kenarına baskıya olanak tanınır. Tüm kenar boşlukları sıfır değer gösterir.

**Not:** Yaprağın yazdırılamayan alanı, cihaza bağlı bir değerdir. Yazdırılamaz alanı kullan seçeneğini belirlerseniz, son baskı sonucunda kırpma meydana gelebilir.

**•** Özel - Kenar boşluklarını istediğiniz değerlere göre el ile ayarlamanıza izin verir. Bu seçeneği seçerseniz, sol, sağ, üst ve alt kenar boşluğu değerlerini el ile olarak belirleyebilirsiniz. Özel seçeneği, sonlandırıcıyla ilgili gereksinimleri karşılamak için düzen etrafında yeterli boşluk bırakmanıza olanak tanır.

**Not:** Belirtilen kenar boşlukları bir işteki tüm sayfalara uygulanır.

# Fiery Impose Plus içinde yazıcının işaretlerini ayarlama

Fiery Impose Plus yazıcının işaretlerini ayarlamanıza olanak tanır. İş etiketinin işaretlerini ve ayrı ayrı öğelerini açabilir veya kapatabilirsiniz.

Bir düzendeki katlamanın konumu, katlama işareti olarak adlandırılan noktalı bir çizgi tarafından tanımlanır; bir kesme konumu kırpma işareti olarak adlandırılan düz bir çizgi tarafından tanımlanır. Özelleştirilmiş işaretler, yazdırılan alanın kırpılan bir sayfanın uç kenarlarına uzandığından emin olmak üzere kenar boşluklarının (sayfanın içerik alanını çevreleyen boşluk) boyutunu ve konumlarını, cilt paylarını (sayfalar arasındaki boşluk) ve taşmalarını (bir kesim işaretinin ötesindeki içerik uzantıları) da tanımlar. Standart stil kesim işaretleri veya Japon stil işaretlerini seçebilirsiniz.

- **•** Yazıcının işaretlerini bir işteki tüm yapraklarla ilgili kesim, katlama ve iş bilgileri eklemek üzere kullanın. Yazıcının işaretleri seçeneği bir işte global olarak yazıcının işaretlerini açar. Düzenler yalnızca ilgili yazıcının işaretlerini görüntüler. Düzen yaprağın katlanmasını gerektirmiyorsa seçseniz bile katlama işaretleri görüntülenmez.
- **•** Kesim işaretleri, kırpma işaretleri ve iş etiketi için ayrı ayrı öğeleri açmak veya kapatmak için İşaretler iletişim kutusunu kullanın.

**Not:** Kullanıcı tanımlı son boyut iş akışında yazıcının işaretleri her zaman son boyutun kenarına göre hizalanır.

## **İşaretler menüsündeki adlandırılmış işaret setleri hakkında**

Adlandırılmış işaret setleri yerel bilgisayarınıza kaydedilebilir veya bunlar belirli bir iş için oluşturulmuş özel işaret setleri olabilir.

İşaretler menüsündeki adlar şöyle olabilir:

- **•** Yok Uygulanacak işaret yok.
- **•** İşaret setlerini yerel bilgisayarınıza kaydederken kullandığınız adların bir listesidir.

**Not:** Varsayılan olarak adlar alfasayısal artan sırada sıralanır.

**•** Özel - İşe özel olan veya daha önce yerel bilgisayarınıza adlandırılmış işaret seti olarak kaydetmediğiniz işaretlerdir.

İşi adlandırılmış bir işaret setiyle (örneğin "Mavi İşaretler") açar ve ayarlardan birini değiştirmek için İşaretler menüsünü kullanırsanız, değiştirilmiş işaret seti artık "Mavi İşaretler" olarak değil "Özel" olarak adlandırılır. Değiştirilmiş bu işaret setini kaydederseniz sete yeni bir ad verebilirsiniz. "Mavi İşaretler" olarak adlandırmaya çalışırsanız Fiery Impose Plus, "Mavi İşaretler" olarak adlandırılmış mevcut setin üzerine yazmak isteyip istemediğinizi sorar.

Bir işi kaydettikten sonra "Mavi İşaretler" adlı setin ayarlarını değiştirirseniz, bir dahaki sefer işi açtığınızda işaret setinin adının "Özel" olduğunu fark edersiniz. Bir işi kaydettikten sonra adlandırılmış işaret setini silerseniz, bir dahaki sefer işi açtığınızda işaret setinin adının "Özel" olduğunu fark eder ancak iş ayarlarının kaybolmadığını görürsünüz.

**Not:** Oluşturduğunuz adlandırılmış işaret setleri yerel bilgisayarınıza kaydedilir. İşaret setlerinin adları bir kullanıcı bilgisayarından diğerine taşınamaz. Örneğin, yerel bilgisayarınızda "Mavi İşaretler" adlı bir işaret seti oluşturup bir işe atayabilirsiniz. Başka bir kullanıcı yerel bilgisayarında bu işi açabilir. Diğer kullanıcının bilgisayarında "Mavi İşaretler" adlı bir işaret seti bulunsa bile sizin işinizdeki işaret seti bu kullanıcının bilgisayarındaki İşaretler menüsünde "Özel" olarak görünmeye devam eder.

### <span id="page-46-0"></span>**İşaret setlerinin adı, kaydedilmesi ve yeniden kullanılması**

İşaret ayarlarını uygulayabilir ve stil, yatay uzunluk, dikey uzunluk, kontur tipi, kontur genişliği ve kontur rengi dahil olmak üzere işaret setlerini adlandırabilir, kaydedebilir ve yeniden kullanabilirsiniz.

- **1** İşaretler menüsünde Tanımla'yı seçin.
- **2** Görüntülenen İşaretler penceresinde, yaprak düzenine yazıcı işaretleri veya özel nesneler ekleyip Kaydet'e tıklayın.

İşaret setinin adını soran bir mesaj görüntülenir.

- **3** İşaret setine bir ad verin. İleride bu ad İşaretler menüsünde görünür ve bu sayede gelecekteki işlerde adlandırılmış işaret setini kullanabilirsiniz.
- **4** İşaret setini mevcut işe uygulamak için İşaretler penceresinden Tamam'a tıklayın.

Bir işaret setini silmek için İşaretler menüsünden silmek istediğiniz seti seçin ve çöp kutusu simgesine tıklayın.

#### **Yazıcı işaretlerini tanımlama**

Yazıcı işaretlerini ayarlamak için İşaretler iletişim kutusunu kullanırsınız.

- **1** Ayarlar bölmesinde, İşaretler açılır menüsüne tıklayın ve Tanımla... seçeneğini belirleyin.
- **2** Ayarları belirlemek için Kesim, Katla, İş etiketi, Boş sayfa metni ve Kayıt ve barkod sekmelerini kullanın.

**Not:** VDP işleri için İş etiketi seçeneğinde VDP olmayan işlerdekilere göre farklı bilgiler görüntülenir.

#### **Kesim işaretlerini ayarlama**

Kesim işaretlerini ayarlamak için Kesim sekmesini kullanın.

- **1** Kesim sekmesine tıklayın.
- **2** Kesim işaretlerini yazdır onay kutusunu işaretleyin.
- **3** Stil menüsünden seçin:
	- **•** Standart İşaretleri standart batı stili biçiminde (köşelerde tek tek işaretler) yazdırır. Bu varsayılan ayardır.
	- **•** Japon İşaretleri Japon stili biçiminde (köşede ve sayfanın her bir tarafının ortasında işaretler) yazdırır.

Taşma değeri 0 ise Japon işaretleri standart stile benzer şekilde tek çizgidir. Taşma değeri ayarlanmışsa kesim ve taşmayı belirtmek için iki köşe işareti görüntülenir.

- **4** Yazdırılmış kesim işaretleri için şunu ayarlayın:
	- **•** Yatay ve dikey işaret uzunluğunu 1 ile 216 nokta arasında ayarlayın.
	- **•** Kontur tipi için noktalı veya düz çizgi ayarlayın.
	- **•** Kontur genişliğini 1/4 ile 3 nokta arasında ayarlayın.
- **•** Kontur rengini ayarlayın.
- **•** Yatay veya dikey Ofset alanlarında –72 ile +72 nokta, –1,0 ile 1,0 inç veya –25,4 ile 25,4 mm arasında değer girin.

## **Katlama işaretlerini ayarlama**

Katla sekmesi sayesinde katlama işaretinin uzunluğu ve görünüşünü ayarlayabilir ve ayrı ayrı işaretleri devre dışı bırakabilirsiniz.

- **1** İşaretler iletişim kutusunda Katla sekmesine tıklayın.
- **2** Katlama işaretlerini yazdır onay kutusunu işaretleyin.
- **3** Aşağıdaki ayarlardan herhangi birini yapın:
	- **•** Yatay ve dikey işaret uzunluğunu 1 ile 216 nokta arasında ayarlayın.
	- **•** Katlama işaretlerinin Kontur tipi'ni noktalı veya düz olarak ayarlayın.
	- **•** Katlama işaretlerinin Kontur genişliği'ni 1/4 ile 3 nokta arasında ayarlayın.
	- **•** Kontur rengi'ni ayarlayın.

## **İş etiketi özniteliklerini ayarlama**

İş etiketi sekmesi iş etiketi içeriğini ve konumunu ayarlamanıza olanak tanır. (VDP işleri için iş etiketi içeriği VDP olmayan işlerden farklılık gösterir.)

- **1** İş etiketi sekmesini tıklatın.
- **2** İş etiketinde ilişkili bilgileri görüntülemek için onay kutularını işaretleyin (İş adı ve Yaprak bilgisi gibi).

Standart işler için yaprak bilgileri yaprak numarasını ve yüzey bilgilerini (ön/arka) içerir.

VDP işleri için de Output sheet number (Çıkan yaprak sayısı) onay kutusunu tıklatın ve tam yaprak numarasını görüntüleyin. Yazdırılan toplam yaprak sayısı 500 ise tam yaprak numarası 1'den 500'e kadar olur.

- **3** Etiketi eklemek istediğiniz alanı tıklatın.
- **4** İş etiketinin yaprağa yatay veya dikey olarak yerleştirilmesine ilişkin ayarı yapmak için Yatay veya Dikey seçeneğini belirleyin.
- **5** İsterseniz ofset X ve Y değerlerini girin.

Ofset, orta noktasından ölçülür.

#### **Boş sayfa metnini ayarlama**

Gizli boş sayfalarda nelerin görüneceğini belirlemek için Boş sayfa metni sekmesini kullanın.

- **1** Boş sayfa metni sekmesini tıklatın.
- **2** Gizli boş sayfalarda görünmesini istediğiniz metni girin.

<span id="page-48-0"></span>**3** Boş sayfa metnini yazdır seçeneğini belirleyin.

### **Fiery Impose Plus ögesinde kayıt işaretlerini ve barkodu ayarlama**

Yüklediğiniz düzende bir kayıt işareti, bir barkod veya ikisi birden bulunabilir. Bu seçenekler Duplo çevrimdışı sonlandırıcı için otomatik sapma telafisi ve makine kurulumuna izin verir.

Duplo sonlandırıcıya göre işaretin yaprağın üst yüzeyinin ön kenarının sağında olması gerektiğinden kayıt işaretinin konumu yaprağın ön kenarını belirler.

- **1** İşaretler iletişim kutusunda, Kayıt işareti ve barkod sekmesine tıklayın.
- **2** Cihaz tipi alanında aşağıdakilerden birine tıklayın:
	- **•** Duplo DC-646 (2 haneli barkod)
	- **•** Duplo DC-646 (3 haneli barkod)
	- **•** İsteğe uyarlanmış
	- **•** [Kullanıcı tarafından yüklenmiş cihaz profili adı]
- **3** Yazdır alanında aşağıdakilerden birine tıklayın:
	- **•** Yazdırma, varsayılandır
	- **•** Yalnızca kayıt işareti
	- **•** Yalnızca barkod
	- **•** Kayıt işareti ve barkod

Bu açılır menüdeki seçenekler, cihaz özelliklerine göre görüntülenir veya gizlidir.

- **4** Yalnızca kayıt işareti'ni ayarlarsanız, aşağıdakini yapın:
	- **•** Konum Yapraktaki kayıt işaretinin konumu.
	- **•** İşaret uzunluğu ve İşaret genişliği Olası uzunluk 5 ila 10 mm'dir. Olası genişlik 0,4 ila 1,6 mm arasındadır.
	- **•** İşaret ofseti İşaretin konumu için dikey ve yatay ofset. Hem Besleme kenarı hem de Sağ kenar için varsayılan değer 5 mm'dir. Her biri için olası aralık 3 ila 15 mm'dir.
	- **•** Düzen ofseti Kayıt işareti ve barkodun yerleştirilmesi için düzenin yaprağın besleme kenarından taşınma miktarı. Olası aralık 0 ila 30 mm'dir.
- **5** Yalnızca barkod'u ayarlarsanız, aşağıdakini yapın:
	- **•** Konum Yapraktaki barkodun konumu.
	- **•** Barkod metni ve Barkod tipi değerleri, Cihaz tipi açılır menüsünden seçilen değere göre değişir
		- **•** Cihaz tipi alanını Duplo DC-646 (2 haneli barkod) olarak ayarlarsanız aşağıdakileri ayarlayın:
			- **•** Barkod tipi Varsayılan Code 39'dur
			- **•** Barkod metni 01 ile 80 arasında 2 haneli bir sayı
		- **•** Cihaz tipi alanını Duplo DC-646 (3 haneli barkod) olarak belirlediyseniz aşağıdaki ayarları yapın:
			- **•** Barkod tipi Varsayılan Code 39'dur
			- **•** Barkod metni 250'ye kadar 3 basamaklı bir sayı
		- **•** Cihaz tipi alanını Özel olarak ayarladıysanız aşağıdaki ayarları yapın:
			- **•** Barkod türü Code 39 veya Code 128
			- **•** Barkod metni Alfasayısal karakter ve özel karakter kombinasyonlarını destekler. İzin verilen özel karakterler '-', '.', '\$', '/', '+', '%', ve '[space]' karakterleridir.
		- **•** Cihaz tipi alanında [kullanıcı tarafından yüklenmiş bir cihaz profili adı] seçimini yaparsanız, Barkod tipi ve Barkod metni değerleri cihaz üreticisi tarafından sağlanan cihaz spesifikasyonlarına göre ayarlanmalıdır.
	- **•** Metni yazdır Yaprak üzerindeki barkodu sayısal olarak yazdırır.
	- **•** İşaret ofseti Barkodun konumu için dikey ve yatay ofset. Besleme kenarı için varsayılan değer 5 mm'dir ve olası aralık 3 ila 15 mm'dir. Sağ kenar için varsayılan 25 mm'dir ve olası aralık 25 ila 42 mm'dir.
	- **•** Düzen ofseti Kayıt işareti ve barkodun yerleştirilmesi için düzenin yaprağın besleme kenarından taşınma miktarı. Olası aralık 0 ila 30 mm'dir.
- **6** Kayıt işareti ve barkod'u belirlediyseniz, [4](#page-48-0) sayfa no 49. ve 5 sayfa no 50. adımda açıklandığı gibi Kayıt bölmesindeki ayarları belirleyin.

Ayarlar, hem Kayıt işareti hem de barkod için geçerlidir. Barkod bölmesinde, metni ve metni yazdırıp yazdırmayacağınızı belirleyin.

**7** Gerekiyorsa Yalnızca yaprağın ön yüzündeki işareti yazdır seçeneğini ayarlayın.

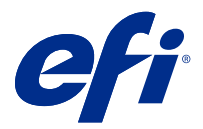

# Fiery Impose Plus içinde kitapçık ayarlarını belirleme

Kitapçık ayarları; kitapçık ürünü oluşturma amaçlı ciltleme ayarlarının yanı sıra satır ve sütunlar ile kayma (Tel dikiş ve İç içe tel dikiş ciltlemede cilt modellerinin artan katlamalarından kaynaklanan içerik alanı kayması) ile ilgili ciltleme ayarlarını içerir.

# Kitapçık için ciltleme ayarlarını belirleme

Ciltleme yöntemi ve kenar seçenekleri belirleyebilirsiniz. Ciltleme yöntemi, sayfaların yapraklara yerleştirilme sırasını etkiler. (İkiden fazla sütun ve satır ile düzen için mevcut ciltleme seçimi yoktur.)

- **1** Aşağıdaki ciltleme yöntemlerinden birini belirleyin:
	- **•** Tel dikiş
	- **•** İç içe tel dikiş
	- **•** Perfect
- **2** Aşağıdaki cilt kenarı seçeneklerinden birini belirleyin:
	- **•** Sol ciltleme
	- **•** Sağ ciltleme
	- **•** Üst ciltleme

**Not:** Üst kenar ciltleme, düzen ayarı yalnızca 2 satır x 1 sütun veya 2 satır x 2 sütun olduğunda kullanılabilir.

## Kitapçık için satır ve sütun ayarlarını belirleme

Kitapçık Satır ve sütun ayarları için 1X2, 2X2 veya 2X2 yinelenen kitapçık belirleyebilirsiniz.

- **1** Menüyü görüntülemek için Satır ve sütun kutusunun sağındaki oka tıklayın.
- **2** 1X2, 2X2 veya 2X2 yinelenen kitapçık öğesini seçin.

Hangi ayarların kullanılabilir olduğu ciltleme stiline bağlıdır.

**3** Sayfa içeriğinin ilk yerini belirlemek için Ortaya hizala seçeneğine tıklayın.

Kayma ayarını yapıyorsanız ve İçeriye öğesini seçtiyseniz; yüklenen sayfa için boşluğu belirlemeye yardımcı olması için ya da kayma miktarını göstermek üzere cilt payı belirlemek için Ortaya hizala öğesini kullanabilirsiniz.

# Kenar ciltleme seçenekleri için kullanılabilir olan stiller

Aşağıdaki tabloda kenar ciltleme seçenekleri ile hangi Stil ayarlarının kullanılabileceğini gösterir. Bu ayarlar PostScript veya PDF işleri için geçerlidir, ancak VDP işlerinde kullanılamaz.

**Not:** Yinelenen kitapçık ciltleme düzeni için, Stil ayarı kitapçıkların yönelimini değiştirir. Birleşik düzenler için, Stil ayarı sayfaların yönelimini değiştirir.

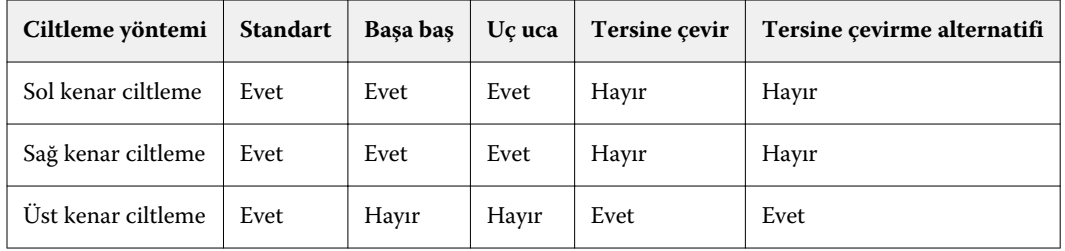

## Kayma ayarlarını belirleme

Kayma seçeneği için, bir yön ve yaprak kalınlığı ayarlarsınız.

- **1** Kayma menüsünde, yön ayarlarından birini seçin (veya Yok seçeneğini).
	- **•** İçeriye En dış yapraklar üzerindeki sayfaların konumu değişmez. Diğer tüm yapraklardaki kalan sayfalar sırt kısmına doğru hareket eder.
	- **•** Dışarıya En iç yapraklar üzerindeki sayfaların konumu değişmez. Diğer tüm yapraklardaki kalan sayfalar sırt kısmından uzaklaşacak şekilde hareket eder.
- **2** Aşağıdakilerden birini yaparak sayfa kalınlığını ayarlayın:
	- **•** Kayma ayarı menüsünde bir seçeneğe tıklayın.
	- **•** 0 ve 2 pts arasında özel bir kalınlık değeri girin (veya başka bir ölçüm biriminde eşdeğeri).

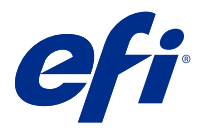

# Yüklenmiş, karma yönelimli işler için otomatik sayfa döndürme

Otomatik sayfa döndürme özelliği sayesinde bir aradaki yatay ve dikey sayfalardan kolaylıkla bir kitapçık veya sonlandırılmış başka bir iş oluşturabilirsiniz. Kitapçığı kolaylıkla düzenleyebilirsiniz, böylece tüm sayfaların yönelimi aynıyken hiçbir sayfa içeriği kesilmez.

Bu özellik, kullanıcı tanımlı veya kesim kutusuna göre son boyutun kullanıldığı Normal, Birleştir ve Kitapçık iş akışlarıyla beraber çalışır. VDP iş akışları veya özel döndürme ile çalışmaz.

- **1** Fiery Impose Plus ögesinde karışık sayfa yönelimli bir iş açın.
- **2** Fiery Impose Plus Ayarlar bölmesinde Kitapçık seçeneğini belirleyip bir kitapçık oluşturun (Tel dikiş ve Sol varsayılanlarıyla) ve Son boyut'u Kullanıcı tanımlı olarak ayarlayın.
- **3** Yaprak boyutunu seçin.
- **4** Otomatik sayfa döndürme seçeneğinin yanında, otomatik döndürme yönünü seçin: 90 derece saat yönünde veya 90 derece saat yönünün tersine.
- **5** Ölçek seçeneğinin altında, Son boyutu orantılı olarak sığdır'ı seçin.
- **6** Ayarlar bölmesinin üst kısmında, Şablon seçeneğinin yanındaki kaydetme simgesine tıklayın. Şablonun adını seçin ve Tamam'a tıklayın.
- **7** İşi kaydetmeden kapatın.
- **8** Ardından Hot Folders ögesini açın ve yeni bir çalışma klasörü oluşturmak için Yeni'ye tıklayın.
- **9** Görüntülenen Çalışma klasörü ayarları penceresinde, çalışma klasörü için bir ad yazın. Fiery server uygulamasına bağlanmak için Seç ve ardından Bağlan'a tıklayın.
- **10** İş eylemi seçeneğinin yanında İşle ve tut'u seçin.
- **11** İş özellikleri seçeneğinin yanında, Tanımla'ya tıklayın.
- **12** İş özellikleri penceresinde, Düzen > Impose seçeneğini belirleyin ve Şablonlar seçeneğinin altında 5 sayfa no 53 adımında oluşturduğunuz şablonu seçip Tamam'a tıklayın.
- **13** Çalışma klasörü ayarları penceresinde, Tamam'a tıklayın.

Masaüstünde çalışma klasörü oluşturulur.

- **14** Masaüstünde karma sayfa yönelimine sahip işi çalışma klasörünün içine sürükleyin.
- **15** Fiery server ögesine geri dönün. İşin orada görünmesi ve işlenmesi gerekir.

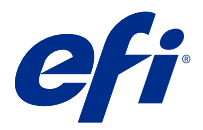

# Fiery Impose Plus içinde sayfaları el ile değiştirme

Fiery Impose Plus kullandığınızda sayfalarla ilgili olarak el ile yapabilecekleriniz arasında sayfaların yönünü değiştirmek, yeniden sıralamayı düzenlemek, sayfaları eklemek ve silmek yer alır.

# Sayfaları döndürme

Yaprak görünümü bölmesinden yalnızca tel çerçeve modunda döndürme yapabilirsiniz.

- **•** Aşağıdakilerden herhangi birini yapın:
	- **•** Tek bir sayfayı döndürmek için o sayfadayken Döndür simgesini tıklatın.

Çok uzaklaştırdıysanız Döndür simgesini göremeyebilirsiniz. Simge görünür hale gelinceye kadar yakınlaştırın.

- **•** İşteki tüm sayfaları döndürmek için Shift ve Ctrl tuşlarına basın ve herhangi bir sayfadaDöndür simgesini tıklatın.
- **•** Her çift taraflı yaprağın ön tarafında belirli bir konumdaki tüm sayfaları döndürmek için Shift tuşuna basın ve herhangi bir yapraktaki belirlenen konumda bulunan sayfada Döndür simgesini tıklatın.
- **•** Her bir çift taraflı yaprağın ön ve arka sayfalarında belirli bir konumdaki tüm sayfaları döndürmek için Ctrl tuşuna (Windows) ya da Cmd tuşuna (Mac OS X) basın ve yapraktaki belirlenen konumda bulunan sayfada Döndür simgesini tıklatın.

# Sayfa içeriğini düzenleme

Adobe Acrobat için Enfocus PitStop eklentisi sayesinde bir işte bulunan sayfaların içeriğini düzenleyebilirsiniz.

**Not:** Yaprak ekleme, çoğaltma veya silme gibi yaprak düzeyindeki işlemleri gerçekleştirmeden önce sayfa içeriğini düzenleyin. Sayfa içeriğinin düzenlenmesi yaprak düzeyinde gerçekleştirilen önceki tüm işlemleri iptal eder.

**•** PitStop ile ilgili belgeleri görmek için Acrobat menüsündeki Yardım > Eklenti yardımı > Enfocus PitStop Professional seçeneğine tıklayın.

# Sayfa içeriğini PitStop ile düzenleme

Adobe Acrobat için Enfocus PitStop eklentisi bir işteki sayfaların içeriklerini düzenlemenize olanak tanır.

**1** Sayfa görünümü bölmesinde bir yaprağı sağ tıklatın ve ardından Sayfayı düzenle seçeneğini belirleyin.

**2** Belge içeriğini düzenlemek için PitStop düzenleme araçlarını kullanın.

## Sayfaları yeniden sıralama

Ana pencereden ayarlayarak sayfaları ayrı ayrı el ile yeniden sıralayabilirsiniz.

**•** Sayfa görünümü bölmesinden taşımak istediğiniz küçük resmi seçin ve ardından sayfayı yeni konumuna taşıyın.

# Boş sayfaları el ile ekleme

Düzeninize boş sayfa ekleyebilirsiniz.

**•** Sayfa eklemek istediğiniz Sayfa görünümü bölmesinde sayfa seçin ve ardından Sayfa görünümü araç çubuğundan Boş sayfa ekle simgesini tıklatın.

## Sayfaları silme

Hızlı bir şekilde sayfaları silebilirsiniz.

**•** Sayfa görünümü bölmesinden bir sayfayı sağ tıklatın ve açılan menüden Sil seçeneğini belirleyin.

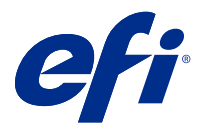

# Fiery Impose Plus ögesinde VDP

Fiery Impose Plus ögesinde, Değişken veri baskısı (VDP) yükleme, normal bir yükleme işi için mevcut olan özelliklerin çoğunu kullanır. Bununla birlikte VDP ile normal yükleme arasında ve Fiery Impose Plus penceresinde farklılıklar vardır.

Değişken veri baskısı (VDP) işi bir veya daha fazla değişken veri kaydından oluşur.

**Not:** Fiery Impose Plus ögesinde desteklenen VDP biçimleri hakkında bilgi için yazıcınızla birlikte verilen belgelere bakın.

Fiery Impose Plus ögesinde oluşturulan ön tanımlı şablonları veya özel şablonları kullanarak VDP işlerini yükleyebilirsiniz.

VDP işine bir şablon uyguladığınızda, şablonun yükleme düzeni işteki her kayda sırayla uygulanır.

- **•** Her kayıt yeni bir yaprakta başlar.
- **•** Bir kayıt yaprağı tamamen doldurmazsa Fiery Impose Plus, yaprak yüzeyinde kalan yuvaları telafi etmek için bir veya daha fazla boş sayfa ekler.
- **•** Her kayıttaki sayfa sayısı değişiklik gösterebilir. Fiery Impose Plus, kayıtlar arasındaki sayfa uzunluğu farklılıklarını telafi etmek için boş sayfalar ekler.

## Bir VDP işini açma veya önizleme

İş merkezi'ndeki Tutuldu listesinden bir VDP işini açabilirsiniz. İşlenmiş bir VDP işini önizlemek için Tarama önizlemesi penceresini kullanın.

- **•** Şunlardan birini yapın:
	- **•** Bir VDP işini açmak için İş merkezi'ndeki Tutuldu listesinde bulunan işe sağ tıklayın.
	- **•** Açık bir VDP işini önizlemek için Tarama önizlemesi penceresini kullanın (Eylemler > Önizleme).

İşe uygulanan tüm yükleme ayarları önizlemelere dahildir. İş içeriği gerçek boyutuyla görüntülenir, kayıtlara ya da sonlandırılmış kümelere göre düzenlenir.

## Bir VDP işini yükleme

Yükleme ayarları, VDP işinin her sayfası için geçerlidir. Birçok VDP yükleme ayarı VDP olmayan bir işin ayarlarıyla aynıdır.

**Not:** Normal, Kitapçık ve Birleştir VDP yüklemesi için mevcut iş akışlarıdır (ürün amaçları).

Bir VDP işini yüklerken şunları unutmayın:

- **•** Yaprak boyutu menüsünde o anda seçili yaprak boyutu ve en son kullanılan yaprak boyutları bulunur.
- **•** Şablon menüsü sayesinde ön tanımlı bir şablonu veya Fiery Impose Plus ile oluşturulan özel bir şablonu seçebilirsiniz.
- **•** VDP yüklemesi penceresinde özel bir şablon oluştururken, yalnızca VDP için geçerli özelliklere erişmek amacıyla bir VDP işi açmanız gerekir.

## VDP işleri için kontrol bantlarını yazdırma

Kontrol bandında tam yüzey numarası, çıktı seti numarası, çıktı setinin başlangıcına ilişkin yüzey numarası ve her kayıt için mantıksal sayfalar tanımlanmaktadır.

**•** İşaretler'e ve ardından Tanımla'ya tıklayın.

# VDP yüklemesi için kitapçık, ölçek veya taşma belirleme

Çoklu yukarı kitapçık, taşma ve ölçek için VDP yükleme ayarları standart bir Fiery Impose Plus işinin ayarlarına göre az da olsa bir farklılık gösterir.

## **VDP işleri için çoklu yukarı kitapçık ayarlama**

Bir VDP işi için Tel dikiş seçtiğinizde bir 2 x 2 Benzersiz kitapçık belirleyebilirsiniz. (Bu, bir yaprağa iki kayıt yazdırmanıza olanak tanır.) Farklı uzunluklardaki kayıtlar için Fiery Impose Plus, sayfalandırma gereksinimlerine göre otomatik olarak boş sayfalar ekler.

Sanal yazıcılar veya Hot Folders'tan seçebileceğiniz bir ön ayar olarak ayarları kaydedebilirsiniz.

- **1** Command WorkStation uygulamasında Tutuldu listesinde bir iş seçin ve şu yollardan biriyle Fiery Impose Plus ögesini açın:
	- **•** Eylemler menüsünden Impose Plus ögesini seçin.
	- **•** İşe sağ tıklayın ve Impose Plus seçimini yapın.
- **2** Impose Plus penceresinde, ürün amacı için Kitapçık seçeneğine ve ciltleme tipi için Tel dikiş seçeneğine tıklayın.
- **3** Ciltleme stili için Sol, Sağ veya Üst'e tıklayın.
- **4** Yaprak boyutunu belirlemek için Yaprak metin alanının yanındaki Düzenle'ye tıklayın.
- **5** Kapak ayarlarını belirlemek için Kapak'a tıklayın ve ardından Ön kapak ve Arka kapak menüleri içindeki Yok, İç, Dış veya Her iki taraf seçeneklerine tıklayın.
- **6** Düzen yönü'nü belirleyin ve Satır ve sütun için 2 x 2 benzersiz kitapçık seçeneğine tıklayın.

**Not:** 2 x 2 benzersiz kitapçık seçeneği yalnıza VDP işleri için kullanılabilir. Bir PostScript veya PDF işi yüklüyor ve aynı şablonu kullanıyorsanız, ayar 2 x 2 yinelenen kitapçık varsayılan değerine döner.

**7** Diğer ayarları gerektiği gibi belirleyin.

## **VDP yüklemede taşmaları veya ölçeklendirmeyi ayarlama**

VDP yüklemede taşmaları ayarlama kesim işareti konumunu etkiler. Varsayılan olarak Fiery Impose Plus görünümün kenarında kesim işaretleri yerleştirir. VDP yükleme için taşma değerleri uygularsanız kesim işaretleri taşma miktarına göre otomatik olarak belirlenir.

- **•** Aşağıdakilerden herhangi birini yapın:
	- **•** Taşma için Yatay ve Dikey alanlara taşma değerleri girin.
	- **•** Ölçek bölmesinde Ölçeklendirme menüsünden , Sığacak biçimde ölçeklendir, %100 veya Özel seçeneğini belirleyin.

Özel seçeneğini belirlediyseniz Ölçek faktörü alanına ölçek faktörü girin.

## VDP yüklemesi için birleştirme ayarları

VDP yüklemesi için, sayfa düzeyinde veya kayıt düzeyinde Birleşik yazdırmayı işleyebilirsiniz.

Aşağıdakilerden birini seçin:

- **•** Tek Kayıt Modu Aynı anda bir kayda dayatma uygular. Fiery Impose Plus tek bir kayıt içindeki sayfalara Birleştirme işlemi gerçekleştirir.
- **•** Çoklu kayıt modu Aynı anda birden çok kayda yükleme uygular. Fiery Impose Plus, birden çok kayıttan sayfalara Birleştirme işlemi gerçekleştirir.

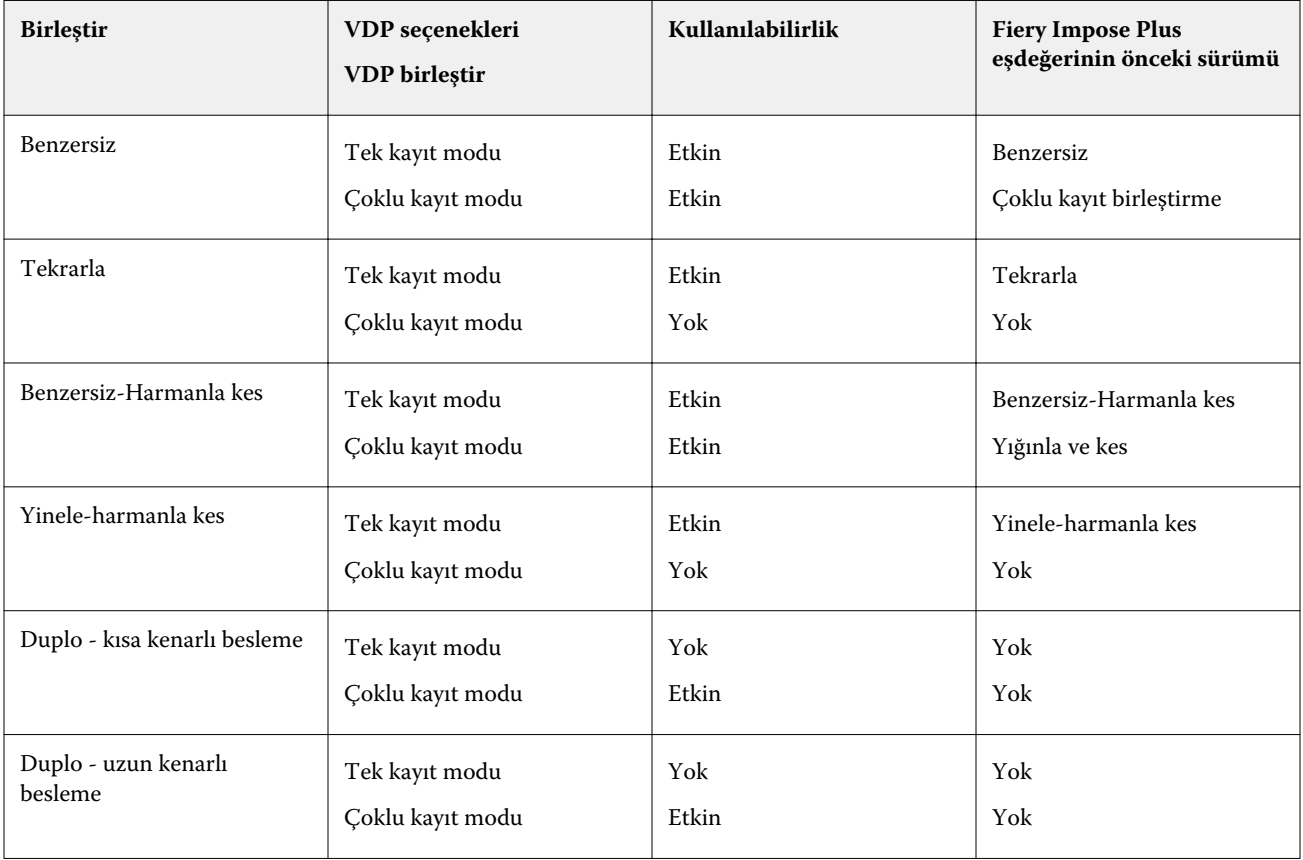

## **VDP işleri için tek kayıt yükleme**

Tek kayıt yükleme ile VDP işi içerisindeki her kayıt bir seferde bir kayıt olacak şekilde yüklenir. Aynı yükleme şeması her kayıt için yinelenir.

Yüklenen tüm yapraklarda (cilt) yalnızca tek bir kayıttan sayfalar bulunur ve kayıttaki sayfalar yaprağı tam olarak dolduramazsa boş sayfa eklenir.

VDP işleri için Tek kayıt yükleme seçeneği, Yinele birleştir, Benzersiz birleştir ve Benzersiz-harmanla kes seçeneklerini destekler.

**Şekil 1:** 8 kayıt, kayıt başına 2 sayfa, 1 satır x 2 sütun düzeni, tek taraflı için Yinele birleştir seçeneğini kullanan tek kayıt yükleme örneği. R = Kayıt, P = Sayfa, S = Yaprak.

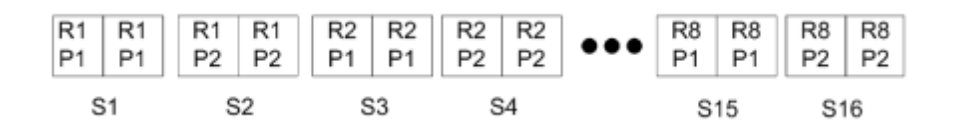

**Şekil 2:** 8 kayıt, kayıt başına 2 sayfa, 1 satır x 2 sütun düzeni, tek taraflı için Benzersiz birleştir seçeneğini kullanan tek kayıt yükleme örneği. R = Kayıt, P = Sayfa, S = Yaprak.

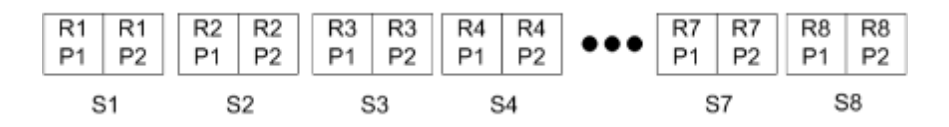

**Şekil 3:** 8 kayıt, kayıt başına 4 sayfa, 1 satır x 2 sütun düzeni, tek taraflı için Benzersiz-harmanla kes seçeneğini kullanan tek kayıt yükleme örneği. R = Kayıt, P = Sayfa, S = Yaprak.

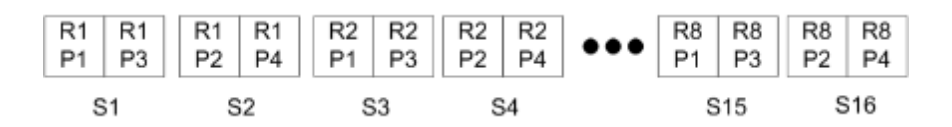

**Şekil 4:** 8 kayıt, kayıt başına 4 sayfa, 2 satır x 2 sütun düzeni, 1 satır x 2 sütun ürünü, tek taraflı için Yinele-harmanla kes seçeneğini kullanan tek kayıt yükleme örneği. R = Kayıt, P = Sayfa, S = Yaprak.

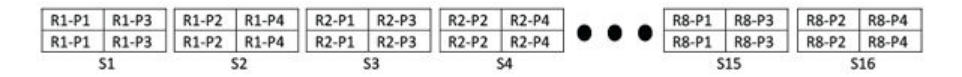

## **VDP işleri için birden fazla kayıt yükleme**

Birden fazla kayıt yükleme sayesinde VDP işinde birden fazla kaydı bir yaprağa yükleyebilirsiniz. Birden fazla kayıt aynı anda işlenebilir.

VDP işler için Birden fazla kayıt yükleme Çoklu kaydı harmanla ve Kes ve yığınla seçeneklerini destekler. Kes ve yığınla yapraklardaki birden fazla kayıt için konum belirlemenize olanak tanır, bu sayede kırpma yığınları daha fazla düzenlemeye gerek kalmadan hızlı bir şekilde istiflenebilir. Birçok kayda sahip büyük işler için daha kolay işleme için işi kümelere ayırabilirsiniz.

**Şekil 5:** 8 kayıt, kayıt başına 2 sayfa, 1 satır x 2 sütun düzeni, tek taraflı olması için Çoklu kaydı harmanla örnektir. R = kayıt,  $P =$  sayfa,  $S =$  yaprak.

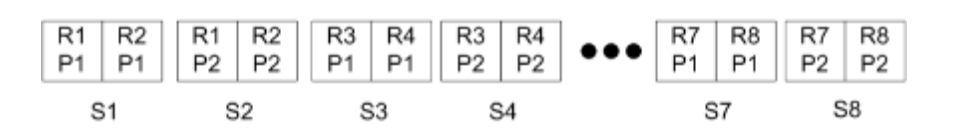

**Şekil 6:** 8 kayıt, kayıt başına 2 sayfa, 1 satır x 2 sütun düzeni, tek taraflı olması için Kes ve yığınla örnektir. R = kayıt, P =  $s$ ayfa,  $S =$ yaprak.

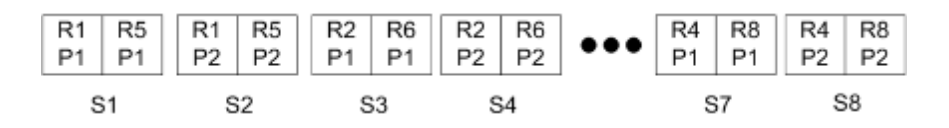

## **Duplo VDP birleştirme**

Duplo VDP birleştir düzenleri, yaprak beslemesi yapılan Duplo dilici/kesici/kıvırıcı sonlandırma ekipmanı için sayfalandırma şemasını destekler. Duplo birleştirme şeması, yazdırılan yaprakları sırayla tek tek sonlandırmanızı sağlayan sayfalandırmayı oluşturur.

**Not:** Duplo birleştir düzenleri için Stil ayarı mevcut değildir ve Ön kapak veya Arka kapak belirleyemezsiniz.

Mevcut Duplo birleştir düzenleri şunlardır:

- **•** Duplo kısa kenarlı besleme Son yazdırılan yaprağı kısa kenarından bir Duplo sonlandırıcıya beslemenizi sağlayan bir sayfalandırma yönü oluşturur.
- **•** Duplo uzun kenarlı besleme Son yazdırılan yaprağı uzun kenarından bir Duplo sonlandırıcıya beslemenizi sağlayan bir sayfalandırma yönü oluşturur.

<span id="page-60-0"></span>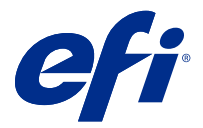

# Sonlandırıcı düzeni oluşturma ve yayınlama

Fiery Impose Plus ögesinde Duplo DC-618 sonlandırıcının yapılandırmasına göre bir sonlandırıcı düzeni oluşturabilirsiniz. Bir sonlandırıcı düzeni oluşturduğunuzda düzen ayarları, sonlandırıcının sınırlama ve kısıtlamalarına göre eşzamanlı olarak doğrulanır. Bu nedenle yayımladığınız ön ayar sonlandırıcı ile uyumlu olur. Yayımlanmış ön ayarı bir işe uyguladığınızda sonlandırıcı, baskı çıktısında gerekli sonlandırma işlevlerini gerçekleştirebilir.

**Not:** Bu özellik şu anda Duplo DC-618 sonlandırıcı ile desteklenir.

## Sonlandırıcı düzeni oluşturma

Bir sonlandırıcı düzeni oluşturmak için önce Fiery Impose Plus > Düzenle > Tercihler > Sonlandırıcılar ögesinde yapılandırma ayarlarını belirtmeniz gerekir. Düzen oluşturulduktan sonra düzeni ön ayar olarak yayımlayabilirsiniz. Ön ayarı yayımladığınız zaman ön ayar, Duplo PC Controller bilgisayarın iş akışına aktarılır. Yayımlanmış ön ayarı bir işe uygulayabilirsiniz.

**Not:** Ölçüm birimi Command Workstation > Düzenle > Tercihler > Bölge > Ölçüm birimleri ögesinde ayarlanabilir. Bir düzen oluştururken ölçümleri inç, milimetre veya nokta cinsinden girebilirsiniz ancak ölçümler otomatik olarak Command WorkStation Tercihler'de belirtilen ölçüm birimine dönüştürülecektir.

## **Sonlandırıcı tercihlerini ayarlama**

- **1** Command WorkStation uygulamasında Tutuldu listesinde bir iş seçin ve şu yollardan biriyle Fiery Impose Plus ögesini açın:
	- **•** Eylemler menüsünden Impose Plus ögesini seçin.
	- **•** İşe sağ tıklayın ve Impose Plus seçimini yapın.
- **2** Fiery Impose Plus ögesinde Düzenle > Tercihler > Sonlandırıcılar seçimini yapın.

**Not:** Windows bilgisayarlarda Fiery Impose Plus tercihlerini Düzenle > Tercihlerseçiminde ayarlamalısınız. Mac bilgisayarlarda tercihler, Fiery Impose Plus penceresindeki Fiery Command WorkStation menüsünün altındadır.

**3** Sonlandırıcı entegrasyonu bölümünde ayarları belirtmek için Sonlandırıcı entegrasyonuna izin ver onay kutusunu seçin.

Sonlandırıcı kullanılmadığında bu onay kutusunu temizleyebilirsiniz.

**4** Cihaz seç listesinden istediğiniz sonlandırıcıyı seçin.

**Not:** Duplo DC-618 sonlandırıcı ile bir sonlandırıcı düzeni oluşturabilirsiniz. Cihaz seç altında listelenen diğer sonlandırıcılar, yalnızca sonlandırıcı tarafından oluşturulan bir düzen veya ön ayarı almayı destekler.

**5** PC denetleyici IP adresinde Duplo PC Controller yazılımının kurulu olduğu bilgisayarın IP adresini belirtin.

Duplo PC Controller yazılımı ile Fiery sunucusu ve bilgisayar arasındaki bağlantıyı test etmek için Test et'e tıklayabilirsiniz.

Aşağıdakileri dikkate alın:

- **•** PC denetleyici IP adresi yalnızca Windows bilgisayarlarda görüntülenir.
- **•** Duplo PC Controller bilgisayarı, Fiery Impose Plus ile entegrasyonu etkinleştirmek için yapılandırmasında küçük bir değişiklik gerektirir. Daha fazla bilgi için Duplo PC Controller yazılımıyla birlikte gelen belgelere bakın.
- **6** Duplo PC Controller bilgisayarında bulunan yükleme klasörüne erişmek için aşağıdakilerden birini yapın:
	- **•** Ön ayar yolu'nda Duplo PC Controller bilgisayarı yükleme klasör yolunu belirtin.

Yükleme klasörü, Duplo PC Controller bilgisayarında oluşturduğunuz alma ve dışa aktarma klasörleriyle ilgili ayrıntıları içeren yapılandırma dosyalarını içerir.

**•** Duplo PC Controller bilgisayarında kurulum klasörünü seçmek ve Ön ayar yolu alanını doldurmak için Gözat'a tıklayın.

Duplo PC Controller bilgisayarına kaydedilen mevcut ön ayarları içe aktarmak için Ön ayarları al'a tıklayabilirsiniz.

**Not:** Alınan ön ayarlar Düzen ayarları sekmesinde Sonlandırıcı ön ayarı listesinde bulunur.

- **7** İlgili listede sonlandırıcıda bulunan delme modüllerinin sayısını belirtin.
	- **•** CPM (Çapraz Delme Modülü)—CPM, yatay veya çapraz delmeyi desteklemek için sonlandırıcıya takılan isteğe bağlı bir modüldür. Delme, beslenme kenarına paralel olarak gerçekleştirilir. İş yatay delme gerektiriyorsa sonlandırıcıda kullanılmak üzere minimum bir CPM modülü mevcut olmalıdır. Yatay delme gerçekleştirmek için sonlandırıcıda bulunan modül sayısını seçmelisiniz.
	- **•** PFM (Delme Modülü-Dikey)—Besleme kenarına dik yönde delme yapılır. İş dikey delme gerektiriyorsa sonlandırıcıda kullanılmak üzere minimum bir PFM modülü mevcut olmalıdır. Dikey delme gerçekleştirmek için sonlandırıcıda bulunan modül sayısını seçmelisiniz.
	- **•** RTM (Döner Araç Modülü)—Yazdırılan çıktının sağında ve solunda aynı anda iki delik açabilen gelişmiş bir dikey delme birimi. Bir sonlandırıcıya maksimum iki RTM yükleyebilirsiniz.
- **8** Barkod aralığı min. ve Barcode aralığı maks. alanlarında sonlandırıcı düzeni için minimum ve maksimum barkod aralığını belirtin.

**Not:** Barkod, bir işe uygulanan ön ayarın belirlenmesi için kullanılır. Duplo PC Controller bilgisayarından bir ön ayarı dışa aktardığınızda, iş yazdırıldığında yaprağa bir barkod numarası yerleştirilir. Yazdırılan çıktıyı sonlandırıcıya yerleştirdiğinizde, sonlandırıcıdaki tarayıcı barkodu tarar ve işe doğru düzeni otomatik olarak atamak için ön ayar numarasını kullanır.

## **Düzen oluşturma**

Fiery Impose Plus ögesinde bekletilen bir işi kullanarak bir düzen oluşturabilirsiniz. Ayarlar bölmesinde Sonlandırıcı ön ayarı oluştur iletişim kutusunu açmak için Düzen oluştur düğmesine tıklayın. Ayarları üç sekmede belirleyebilirsiniz: [Düzen ayarları](#page-62-0) sayfa no 63, [Kat](#page-63-0) sayfa no 64 ve [Delme](#page-63-0) sayfa no 64. Belirttiğiniz her ayarın uygulanabilir aralığı, Sonlandırıcı ön ayarı oluştur iletişim kutusunun altındaki durum çubuğunda görüntülenir. Sonlandırıcı ön ayarı oluştur iletişim kutusunda bir ayar belirlediğinizde Yaprak görünümü bölmesinde değişikliklerin önizlemesini yapabilirsiniz. Sonlandırıcı ön ayarı oluştur iletişim kutusunda ayarları belirtmediyseniz otomatik olarak varsayılan değerler ayarlanır. Sırayla ayarlar ve sekmeler arasında gezinebilirsiniz. Ancak önceki bir ayara veya sekmeye dönerseniz belirttiğiniz tüm değer ve ayarlar varsayılan değerlere geri döner.

<span id="page-62-0"></span>Sekmelerdeki ayarlar arasında gezinmek için Sonlandırıcı ön ayarı oluştur iletişim kutusunun sol alt kısmındaki ok düğmelerini kullanın. Bir sonraki ayara gitmek için Tab tuşunu ve önceki ayarlara dönmek için Shift+Tab tuşunu kullanabilirsiniz.

#### **Düzen ayarları sekmesinde ayarları belirleme**

**1** CPM, PFM ve RTM için belirlenen modül sayısını görüntülemek için Kullanılabilir modülleri görüntüle'ye tıklayın.

Sonlandırıcı modeli, Düzenle > Tercihler > Sonlandırıcılar > Cihaz seç ögesinde belirlediğiniz sonlandırıcının adını görüntüler .

Daha fazla bilgi için bkz. [Sonlandırıcı tercihlerini ayarlama](#page-60-0) sayfa no 61.

- **2** Ön ayar oluşturmak için aşağıdakilerden birini yapın:
	- **•** Sonlandırıcı ön ayar listesinden Yeni ön ayar'ı seçin.
	- **•** Mevcut bir ön ayardan yeni bir ön ayar oluşturmak için Bunu kullanarak yenisini oluştur seçeneğine tıklayın.

Mevcut ön ayarların ayarlarını değiştirebilir ve değişiklikleri kaydedebilirsiniz.

**Not:** Duplo PC Controller bilgisayarından alınan mevcut ön ayarları da seçebilirsiniz.

**3** İş/barkod numarası'nda, yaprakta görüntülenen barkodlara karşılık gelen sayıyı belirtin.

Barkod aralığını alttaki durum çubuğunda görüntüleyebilirsiniz. Yeni bir ön ayar oluşturduğunuzda sonraki sıradaki otomatik olarak ön ayara atanır.

**Not:** Barkodlar cihaza bağlıdır.

**4** Delme kurulumu'nda soldaki listede yatay delme modüllerinin sayısını ve sağdaki listede dikey delme modüllerinin sayısını belirtin.

Sonlandırıcıda bulunan yuvaların sayısı nedeniyle yatay delmeyi 1 olarak belirtirseniz, dikey delme modülü olarak yalnızca 1'i seçebilirsiniz. Bununla birlikte iş yatay delme gerektirmiyorsa yatay delme listesinden 0'ı seçin ve en fazla 2 dikey delme modülü kullanabilirsiniz. İş delme gerektirmiyorsa hem yatay hem de dikey delme listelerinde 0'ı seçin.

**Not:** Dikey delme için kullanılabilecek maksimum modül sayısı Fiery Impose Plus > Düzenle > Tercihler > Sonlandırıcılar ögesinde PFM ve RTM için belirlediğiniz değerlerle belirlenir. PFM ve RTM hakkında daha fazla bilgi için bkz. [Sonlandırıcı tercihlerini ayarlama](#page-60-0) sayfa no 61.

**5** Yaprak boyut listesinden iş için gerekli kağıt boyutunu seçin.

Yaprak boyutu yalnızca sonlandırıcı tarafından desteklenen kağıt boyutlarını listeler. Boyut seçtiğinizde, Yaprak görünümü bölmesinde seçilen kağıt boyutunda işi önizleyebilirsiniz. Ortam türü, ağırlık veya renk gibi ortam ile ilgili diğer özellikleri seçmek için Düzenle'ye tıklayın.

**6** Yaprak besleme yönü ayarlamak için Sonlandırıcı besleme yönü listesinden Dikey veya Yatay'ı seçin.

**Not:** Yaprak görünümü bölmesinde işin önizlemesinin üst kısmında görünen ok, yaprağın varsayılan besleme kenarını gösterir.

- **7** İşi yazdırırken sayfada barkodu görüntülemek için Barkod onay kutusunu seçin. Bu onay kutusunu seçerseniz, İş/ barkod numarası'nda seçilen sayıya karşılık gelen barkod yaprakta görüntülenir. Varsayılan olarak barkod sağ üst köşede görüntülenir.
- **8** Son boyut'ta tamamlanan işin boyutunu belirtin. Soldaki listede genişliği ve sağdaki listedeki yüksekliği belirleyebilirsiniz.
- <span id="page-63-0"></span>**9** Satır ve sütun'da yaprakta uygulamak istediğiniz satır ve sütun sayısını seçin. Yaprak boyutu ve Son boyut'ta belirttiğiniz değerlere bağlı olarak yaprağa sığabilecek satır ve sütun sayısı otomatik olarak hesaplanır.
- **10** Cilt payı'nda dikey ve yatay cilt payını belirtin. Cilt payını şu şekillerde ayarlayabilirsiniz:
	- **•** Sabit: Yatay ve dikey cilt payı için aynı değeri ayarlayın.
	- **•** Değişken: Yatay ve dikey cilt payı için farklı değerler ayarlayın.

**Not:** Cilt payı, bir yaprakta iki bitişik sayfa arasındaki boşluğu ifade eder.

**11** Ofset düzeni'nde yaprağın üst kenarı (besleme kenarı) ile soldaki alanda işin başlangıcı arasındaki mesafeyi belirtin. Sağdaki alanda, yaprağın sağ kenarı ile işin başlangıcı arasındaki mesafeyi belirtin.

**Not:** Yapraktaki sonlandırıcı işaretleri için gereken ek alanı barındırmak için Ofset düzeni'ni belirtmelisiniz.

- **12** Kat ve Delme sekmelerinde ayarları belirtmek için İleri'ye tıklayın. İş katlama veya delme gerektirmiyorsa aşağıdakilerden birini yapın:
	- **•** Ayarları işe uygulamak için Uygula'ya tıklayın.
	- **•** Bir sonlandırıcı ön ayarı oluşturmak ve ön ayarı Duplo PC Controller bilgisayarına aktarmak için Ayarlar bölmesinde Yayınla'ya tıklayın.

#### **Kat sekmesinde ayarları belirleme**

- **1** Kırma sayısı listesinden bitmiş ürüne uygulamak istediğiniz kat çizgisi sayısını seçin. Kat sayısını seçtiğinizde, Kat konumu ayarları görüntülenir.
- **2** Kat konumu'nda bitmiş üründe her katın konumunu belirtin. Aşağıdakileri dikkate alın:
	- **•** Kırma sayısı listesinde seçtiğiniz katların sayısına bağlı olarak karşılık gelen kat konumu satırları görüntülenir.
	- **•** Kat konumu, son boyutunun ön kenarına olan mesafeye göre hesaplanır.
	- **•** Kırma sayısı listesinde Yok'u seçerseniz Kat konumu ayarı görüntülenmez.
	- **•** Düzende birden fazla bitmiş ürün varsa, seçtiğiniz deliklerin sayısı her bitmiş üründe tekrarlanır.
	- **•** Dikey katlar desteklenmez.
- **3** Delme sekmesinde ayarları belirlemek için İleri'ye tıklayın. İş delme gerektirmezse aşağıdakilerden birini yapın:
	- **•** Ayarları işe uygulamak için Uygula'ya tıklayın.
	- **•** Bir sonlandırıcı ön ayarı oluşturmak ve ön ayarı Duplo PC Controller bilgisayarına aktarmak için Ayarlar bölmesinde Yayınla'ya tıklayın.

#### **Delme sekmesinde ayarları belirtin**

İşlere gereksinimlerine bağlı olarak yatay, dikey veya yatay ve dikey delmenin bir kombinasyonunu uygulayabilirsiniz. Delme için en az bir desen tanımlamanız gerekir. Desen bir sürekli delme çizgisi olabilir veya daha küçük segmentlere ayrılabilir.

Delme sekmesinde ayarlar, yalnızca aşağıdakileri yaparsanız etkinleştirilir:

- **•** Fiery Impose Plus > Düzenle > Tercihler > Sonlandırıcılar ögesinde yatay ve dikey delme modüllerini belirtin.
- **•** Düzen ayarları sekmesindeki Delme kurulumu listesinde yatay ve dikey delme modüllerini belirtin.

#### **Yatay delmeyi belirtme**

**1** Yatay delme sayısı'nda işin gerektirdiği yatay delme sayısını seçin.

Yatay delme sayısını seçtiğinizde, Y konumu ayarları görüntülenir. Daha fazla bilgi için bkz. Y konumu sayfa no 65.

Aşağıdakileri dikkate alın:

- **•** İşe uygulayabileceğiniz maksimum yatay delme sayısı, son boyuta bağlıdır.
- **•** Yatay delme sayısı ögesinde Yok seçeneğini belirlediğinizde Y konumu ayarı görüntülenmez.
- **•** Düzende birden fazla bitmiş ürün varsa, seçtiğiniz yatay deliklerin sayısı her bitmiş üründe tekrarlanır.
- **2** Desen sayısı'nda yatay delme desenleri sayısını seçin.

Desen sayısını seçtiğinizde, desen tanımlama ayarları görüntülenir. Daha fazla bilgi için bkz. Desen tanımı sayfa no 65.

**Not:** Yatay delme sayısını seçtiğinizde Desen sayısı otomatik olarak 1olarak ayarlanır. Bu değeri gerektiği şekilde değiştirebilirsiniz.

**3** Araç kimliği'nde, işin gereksinimlerine bağlı olarak delme tipini ve şeklini seçin. Araç kimliği cihaza bağlıdır.

**Not:** İş yatay delme gerektiriyorsa önce delme şeklini ve konumunu tanımlamak için Yatay delme sayısı, Desen sayısıve Araç kimliği ayarlarını belirtmeniz gerekir.

- **4** Desen tanımı'nda her delmede segment sayısını ve her segmentin konumunu tanımlayın. Desen sayısı listesinde seçtiğiniz desen sayısına bağlı olarak ilgili desen tanım satırları görüntülenir.
	- **•** Segmentler: Yatay delme için gerekli segment sayısını belirtin.
	- **•** Konum: Delmenin her bir parçasının başlangıç ve bitiş konumunu belirtin. Konum, son boyutun sağ kenarından itibaren hesaplanır.
- **5** Y konumundakiher yatay delme konumunu belirtin.

Aşağıdakileri dikkate alın:

- **•** Yatay delme sayısı listesinde seçtiğiniz yatay delmelerin sayısına bağlı olarak karşılık gelen Y konumu satırları görüntülenir.
- **•** Y konumları, son boyutun ön kenarına olan mesafeye göre hesaplanır.
- **6** Desen seç ögesinde tanımlanmış yatay delme desenleri listesinden seçiminizi yapın.

#### **Dikey delme**

Dikey delme işlemini iki farklı mekanik modül kullanarak gerçekleştirebilirsiniz: PFM (Delme Modülü) ve RTM (Döner Araç Modülü). PFM sürekli, uçtan uca delme gerçekleştirir ancak segmentli delmeyi desteklemez. RTM segmentli delmeyi destekler ve aynı zamanda yazdırılan çıktının sağ ve sol tarafında aynı anda iki dikey delik açabilir.

Aşağıdakileri dikkate alın:

- **•** Düzen ayarları sekmesinde dikey Delme kurulumu listesinde bir dikey delme modülü seçerseniz PFM veya RTM'yi kullanma seçeneğiniz olacaktır. Ancak dikey Delme kurulumu listesinde iki dikey delme modülü seçerseniz yalnızca RTM'yi kullanabilirsiniz.
- **•** Düzen ayarları sekmesindeki dikey Delme kurulumu listesinde iki dikey delme modülü seçerseniz, Delme sekmesinde her iki dikey modül için de ayarları belirtmeniz gerekir.

#### **Dikey delmeyi belirtme**

- **1** Modül türü'nde iş türüne bağlı olarak PFM veya RTM'yi seçin.
- **2** PFM sol/sağ veya RTM sol/sağ'da yaprağın sol ve sağ tarafına uygulanacak delme türünü seçin.

**Not:** RTM'de sağda ve solda delme belirledikten sonra Dikey delme sayısı ve Segmentler otomatik olarak 1 olarak ayarlanır. Bu değerleri gerektiği gibi değiştirebilirsiniz.

**3** Dikey delme sayısı alanında işin gerektirdiği dikey delme sayısını seçin. Dikey delme sayısını seçtiğinizde Desen tanımlama ayarları görüntülenir.

Aşağıdakileri dikkate alın:

- **•** PFM, yaprağın sol ve sağ tarafında yalnızca bir sürekli dikey delmeyi destekler.
- **•** RTM'de seçtiğiniz dikey delme sayısına bağlı olarak karşılık gelen desen tanımı satırları görüntülenir.
- **4** Desen tanımı'nda dikey delme konumunu tanımlayın. Sağ ve sol delme konumları, son boyutun sağ kenarından hesaplanır.
	- **•** X1R ve X1L ayarlarında, yaprağın sağ ve sol tarafındaki delme konumunu tanımlayın.

**Not:** PFM yalnızca bir dikey delmeyi destekler.

**•** RTM'de Dikey delme sayısı içinde seçtiğiniz dikey delme sayısına bağlı olarak yaprağın sağ ve sol tarafındaki her delme için X konumunu belirtin.

RTM için aşağıdaki ek ayarları belirtin:

- **•** Segmentler: Dikey delme için gerekli segment sayısını belirtin.
- **•** Konum: Delmenin her bir parçasının başlangıç ve bitiş konumunu belirtin. Konum, son boyutun ön kenarından itibaren hesaplanır. Seçilen segment sayısına bağlı olarak karşılık gelen sayıda konum ayarı görüntülenir.

**Not:** Yalnızca RTM segmentli delme gerçekleştirebilir.

## Sonlandırıcı düzenini yayınlama

**1** Sonlandırıcı ön ayarı oluştur iletişim kutusunda ayarları belirledikten sonra Uygula veya Uygula ve yayınla'ya tıklayın.

Uygula'ya tıkladıktan sonra ayarlar işe uygulanır. Ayrıca düzeni ön ayar olarak yayınlama seçeneğiniz de bulunur.

Aşağıdakileri dikkate alın:

- **•** Bilgi ve uyarı mesajları gibi tanılama bilgileri, Ayarlar bölmesinin altında görüntülenir.
- **•** Ayrıca Ayarlar bölmesinde Düzeni düzenle veya Düzeni temizle ögesini seçebilirsiniz.
- **2** Ayarlar bölmesinde Yayınla'ya tıklayın ardından Düzeni yayınla iletişim kutusu açılır.
- **3** Düzeni yayınla iletişim kutusunda aşağıdaki ayarları belirleyin:
	- **•** Sonlandırıcı ön ayar adına, ön ayar için bir ad belirtin.
	- **•** Sonlandırıcı iş numarası, Düzen ayarlar sekmesinde İş/barkod numarası ögesinde belirtilen iş numarasını görüntüler. Otomatik olarak bir iş numarası oluşturmayı veya özel bir iş numarası belirtmeyi seçebilirsiniz.
	- **•** İşi doğrudan Duplo PC Controller bilgisayarının iş kuyruğuna göndermek için Sonlandırıcı iş kuyruğuna kaydet onay kutusunu seçin.

**Not:** Bu seçeneği belirlemediyseniz ön ayar, dışa aktarma klasörüne kaydedilir. Duplo PC Controller bilgisayar yeni dosyayı algılar, ön ayarı alır ve doğrular ve ardından ön ayarı iş akışına ekler.

- **•** İş Duplo PC Controller bilgisayarın iş kuyruğunda listelendiği zaman işin küçük resim önizlemesini eklemek için Küçük resim görüntüsünü dahil et onay kutusunu işaretleyin.
- **4** Yayınla'ya tıklayın.

Yayınlanmış ön ayarlar Sonlandırıcı ön ayarı oluştur > Düzen ayarları > Sonlandırıcı ön ayarı ögesinde listelenir. Aynı düzen ve sonlandırma ayarları gerektiren farklı işlere yayınlanmış ön ayarları uygulayabilirsiniz.

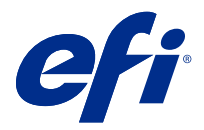

# Sonlandırıcı Düzeni Alma

Desteklenen bir kesme, kırpma, kıvırma veya katlama sonlandırıcıdan tanımlı düzen ayarlarını bir Sonlandırıcı Düzeni dosyasına verdiğinizde, aynı düzen ayarlarına sahip Fiery Impose Plus şablonları oluşturabilirsiniz. Yeni şablonu kaydettiğinizde, düzen ayarlarını gelecekteki işlere sonlandırıcıda manuel kurulum olmadan uygulayabilirsiniz.

Varsayılan olarak, Sonlandırıcı Düzeni Al seçeneği etkin değildir. Bu seçeneği etkinleştirmek için Tercihler penceresinin Fiery Impose sekmesine gidin, ardından Sonlandırıcı Düzeni Al'ı seçin ve Sonlandırıcı düzeni dosyalarını almaya izin ver onay kutusunu işaretleyin. Değişikliği uygulamak için Fiery Impose Plus'u yeniden başlatın.

**Not:** Sonlandırıcı Düzeni Alma özelliği yalnızca seçili Duplo sonlandırıcılarda desteklenir ve sonlandırıcı düzeni dosyalarının toplu olarak alınması desteklenmez.

Sonlandırıcı düzeni dosyaları alındıklarında, varsayılan olarak Kullanıcı Tanımlı (UD) son boyut yükleme şablonu olarak kaydedilirler. Fiery Impose Plus'da ayarlı son boyut, sonlandırıcı düzeni dosyasında tanımlı kesme blokunun boyutlarıyla eşleşir. Orijinal PDF dosyasının kırpma kutusu boyutu, alınan sonlandırıcı düzeni dosyasında belirtilen kesme bloku boyutlarıyla aynıysa son boyut türünü Kırpma Kutusuna Dayalı değeriyle değiştirebilirsiniz.

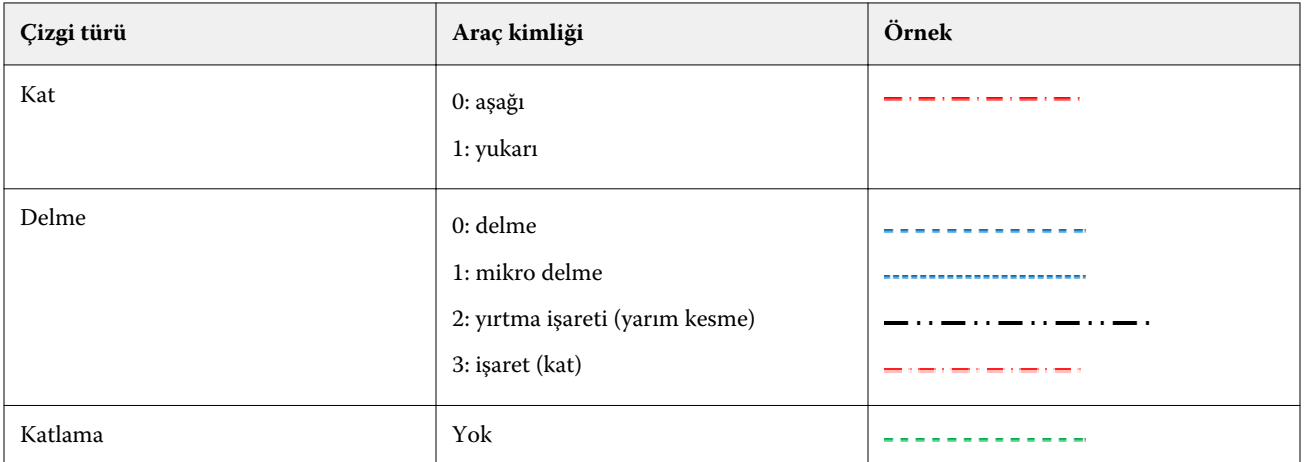

Aşağıdaki tabloda sonlandırıcı çizgi türleri için bir referans sağlanmaktadır:

## Bir sonlandırıcı düzenini alma

**1** Eylemler > Sonlandırıcı düzeni al seçeneğini belirleyin.

Başarılı bir alma işleminde, Ayarlar panelinin üst kısmında bir Alınan Düzen çubuğu görüntülenir. Çubukta, alınan sonlandırıcı düzeni dosyasının adı gösterilir. Sonlandırıcı Düzeni dosyasında, sonlandırıcı çizgileriyle ilgili ek bilgiler de depolanır. Sonlandırıcı Düzeni dosyasının kontrol ettiği bazı düzen ayarları gri renklidir. Yükleme şablonu kaydedildiğinde veya Ayarlar panelindeki Alınan Düzen çubuğu kapatıldığında tüm ayarlar etkinleştirilir.

- **2** Sonlandırıcı Düzeni dosyasında yer almayan, sayfa düzeyini çift taraflı veya tek taraflı olarak ayarlama ya da ölçeklendirme faktörünü tanımlama gibi ek ayarları belirtin.
- **3** Sonlandırıcı Düzenini bir şablon, normal bir yüklenen iş, veya düzleştirilmiş bir PDF olarak kaydedin. Alınan dosyanın adını değiştirmezseniz şablonun adı olarak gösterilir.
- **4** Ayarlar > Şablon seçeneğinin altında kayıtlı bir şablonu bulun.
- **5** Şablonu, Fiery Impose Plus veya Hot Folders, Sunucu ön ayarları, Sanal yazıcılar veya Fiery JobFlow'da bulunan iş akışlarını kullanarak aynı son boyutuna ve taşma payı boyutuna sahip işlere uygulayın. Şablonu Fiery Impose Plus ile bir işe uygularken sayfa içeriği ile katlama ve delik açma sonlandırma çizgilerinin hizalamasını görüntüleyebilirsiniz.
- **6** Sonlandırıcı düzeni dosyasını aldıktan sonra, sonlandırıcı çizgilerini görüntülemek için araç çubuğundaki Sonlandırıcı düzeni çizgilerini göster düğmesine tıklayın.

Şablonu alma işlemi gerçekleştirilirken kaydederseniz sonlandırıcı çizgisi bilgileri Fiery Impose Plus şablonuyla birlikte kaydedilir ve şablon yüklendiğinde kullanılabilir.

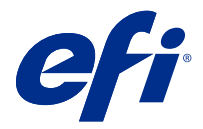

# PDF ve Fiery Impose Plus işleri

Fiery Preview, tarama öncesi görüntü işleme (RIP öncesi) önizlemesi sağlar ve bekletilen ama işlenmeyen Fiery Impose Plus işlerini görüntüler.

Etkin Fiery Impose Plus lisansınız varsa, birleştirilen iş akışlarının işlevlerini Fiery Preview penceresinde tümleştirebilir, yazdırmadan önce eylemlerinizin sonuçlarını görüntüleyebilirsiniz.

Fiery Preview aşağıdaki iş türlerini destekler:

- **•** PDF-VT
- **•** İş özellikleri > Düzen ayarlarını içeren PDF
- **•** Karma ortam ayarlarına sahip PDF
- **•** İş özellikleri'nde Düzen ve Karma ayarlarına sahip PDF
- **•** Fiery Impose Plus .dbp biçimi

## PDF ve Fiery Impose Plus işini Fiery Preview ögesinde açma

Bekletilen işleri ve Fiery Impose Plus işlerini Fiery Preview penceresinde görüntüleyebilirsiniz.

**1** İş merkezi'nde, Tutuldu listesinde bekletilen bir işi seçin.

**Not:** İş işlendiyse, işi tarama önizlemesi modunda görür ve sınırlı işlevlere erişirsiniz.

- **2** Fiery Preview penceresini açmak için şu yollardan birini seçin:
	- **•** Sağ tıklayıp Önizleme seçeneğini belirleyin.
	- **•** Eylemler menüsünde Önizleme seçeneğini belirleyin.
	- **•** Command WorkStation araç çubuğunda Önizleme simgesine tıklayın.
	- **•** İşin önizlemesi bölmesinde görüntülenen görüntünün herhangi bir yerine çift tıklayın.

Pencereyi ilk açtığınızda Sayfa görünümü ve Ayarlar bölmeleri gizliyse araç çubuğunun solundaki ve sağındaki oklara sırasıyla tıklayın.

## Fiery Preview ögesinde araç çubuğu simgeleri

Bir PDF veya Fiery Impose Plus işini açtığınızda Fiery Preview araç çubuğu aşağıdaki kontrolleri görüntüler:

- **•** Fiery Preview penceresinde bir yaprak veya sayfa seçin.
- **•** Önizlemeyi pencerenin etrafına doğru sürükleyin
- **•** Sayfa elementleri ölçümünü göster
- **•** Yakınlaştır
- **•** Uzaklaştır
- **•** Yaprak içeriğini değiştir, küçük resim ve tel çerçeve görünümleri arasında geçiş yapar. Tel çerçevede kayıtların sayfalandırması gösterilir.
- **•** Alt küme oluştur
- **•** Alt kümeyi kaldır
- **•** Z katlama

# Ayarlar bölmesi

Fiery Preview penceresinin Ayarlar bölmesinde yükleme ayarlarını belirtebilirsiniz. Yaptığınız değişiklikler Yaprak görünümü bölmesinde görüntülenir.

Fiery Impose Plus yazılımı ile yükleme ayarlarını yapabilirsiniz.

**Not:** Fiery Preview penceresinde Ayarlar bölmesi görüntülenmiyorsa, Fiery Preview penceresi araç çubuğundaki oklara tıklayın. Yükleme ayarlarını belirtmek için Ayarlar bölmesinin üst kısmındaki menüden Kitapçık veya Birleştir seçeneğini belirleyin.